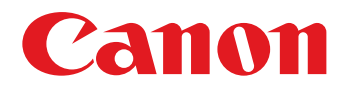

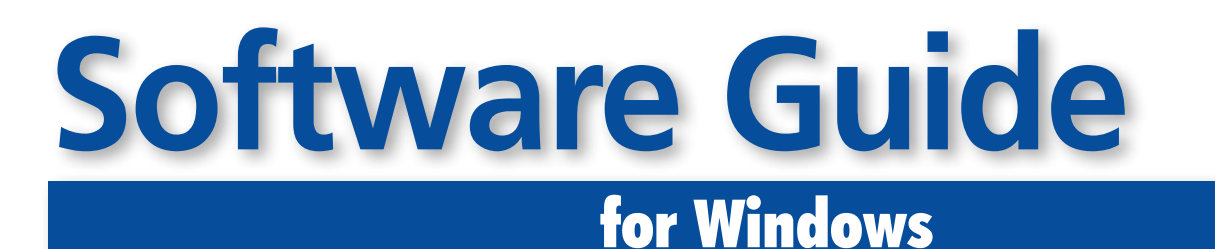

# • ZoomBrowser EX

• PhotoStitch

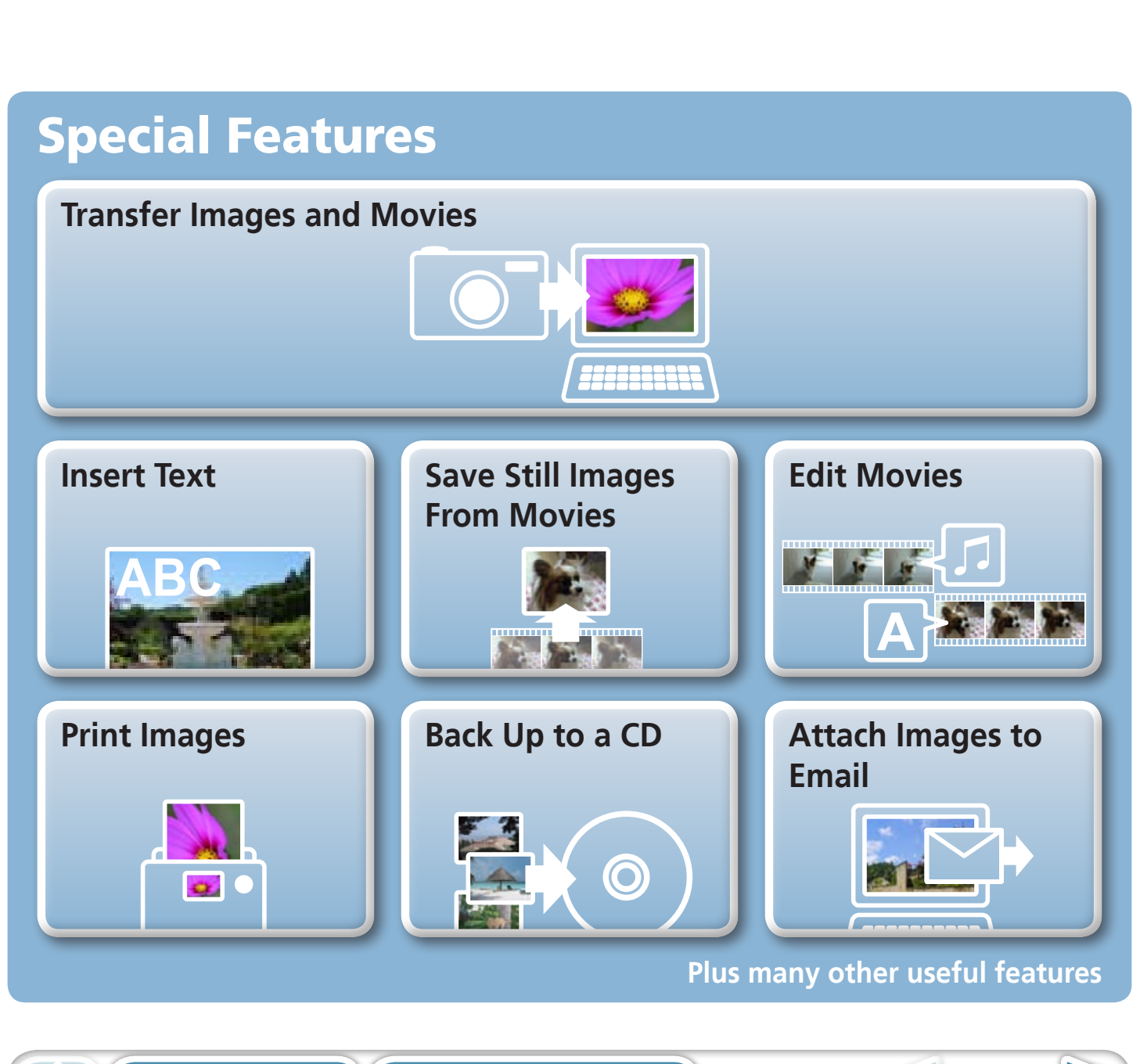

# <span id="page-1-1"></span><span id="page-1-0"></span>About this Manual

# **Notation Conventions**

The contents of this manual are classified according to the following symbols.

# **IMPORTANT**

**• The "Important" sections contain operating precautions or important topics. Ensure that you read them.**

## **HINT**

• The "Hint" sections contain procedural suggestions and tips for your convenience. Read them as necessary.

# **Operating Environment**

- This manual uses Windows Vista screen shots and procedures in the explanations. The screen shots and procedures may appear slightly different if you are using another version of Windows. **Environment**<br>
Solution procedural suggestions and ups for your convert<br>
Solution procedures in and procedures in and procedures may appear slightly different<br>
of Windows.<br>
The camera or printer model in use.<br>
Solution is
- The displayed screens and procedures may also differ slightly from the examples depending upon the camera or printer model in use.
- The explanations in this quide are based on the premise that a Canon compact digital camera will be used with the software.

# **Word Searches**

This document is provided as an Adobe Reader document. Use Adobe Reader's Search functions to find specific words or phrases that you recall but cannot find. To access this function, in Adobe Reader click the [Edit] menu and select the [Search] option.

If you are using Adobe Reader 8 or later, you can also perform searches with the [Find] function right on the toolbar.

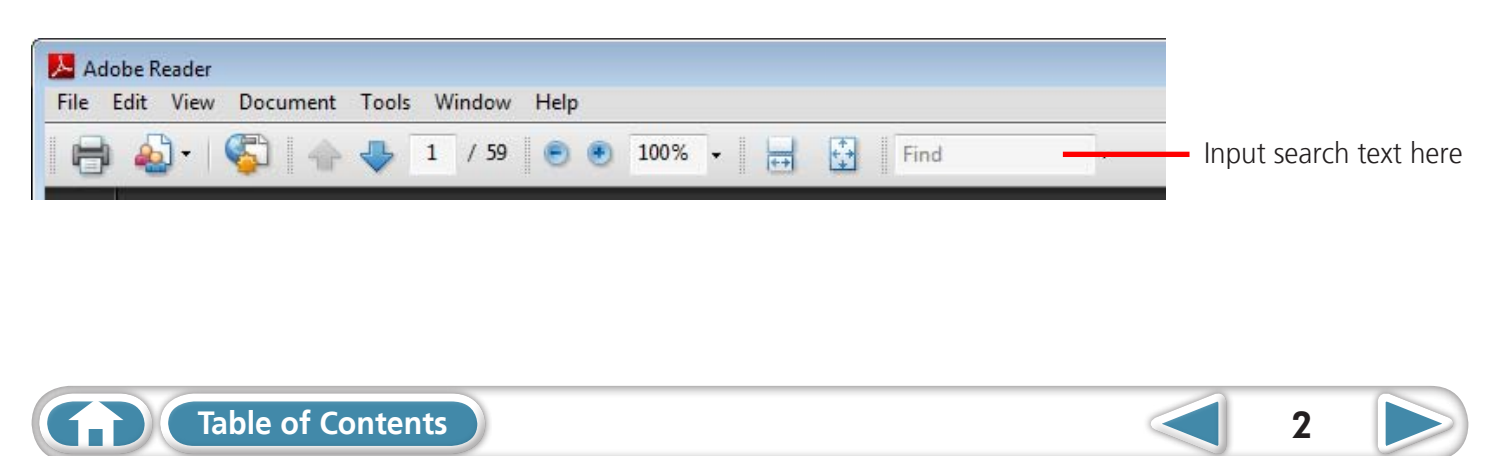

# <span id="page-2-0"></span>Precautions for Connecting the Camera to the Computer

- When connecting the camera to the computer with an interface cable, make sure to connect the cable directly to the computer's USB port. The connection may not operate correctly if you attach the camera to the computer via a USB hub.
- The connection may not operate correctly if you are using other USB devices, excluding USB mice or keyboards, at the same time as the camera. If this occurs, disconnect the other devices from the computer and try reconnecting the camera.
- Do not connect two or more cameras at the same time to the same computer. The connections may not operate correctly.
- Do not allow the computer to go into sleep (standby) mode while a camera is connected via the USB interface cable. If this does happen, do not disconnect the interface cable. Try to awaken the computer with the camera in the connected state. Some computers will not awaken properly if you disconnect the camera while they are in sleep (standby) mode. Please refer to your computer manual for instructions regarding the sleep (standby) mode. Frankrundom and the computer with the camera in the connected state. So<br>
Frankrundom properly if you disconnect the camera while they are in slee<br>
fer to your computer manual for instructions regarding the sleep (<br>
2) not
- Do not disconnect the camera from the computer if CameraWindow is displayed on the screen.

### **B** IMPORTANT

- **• You are recommended to use an AC adapter (sold separately) when connecting to a computer. Ensure that you use fully charged batteries if you cannot use an AC adapter.**
- **• See the Camera User Guide for procedures on connecting the camera to the**

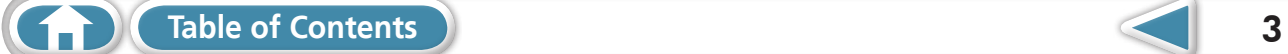

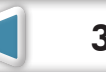

 $\mathbb{R}^n$ 

 $\triangleright$ 

 $\overline{4}$ 

# <span id="page-3-0"></span>**Table of Contents**

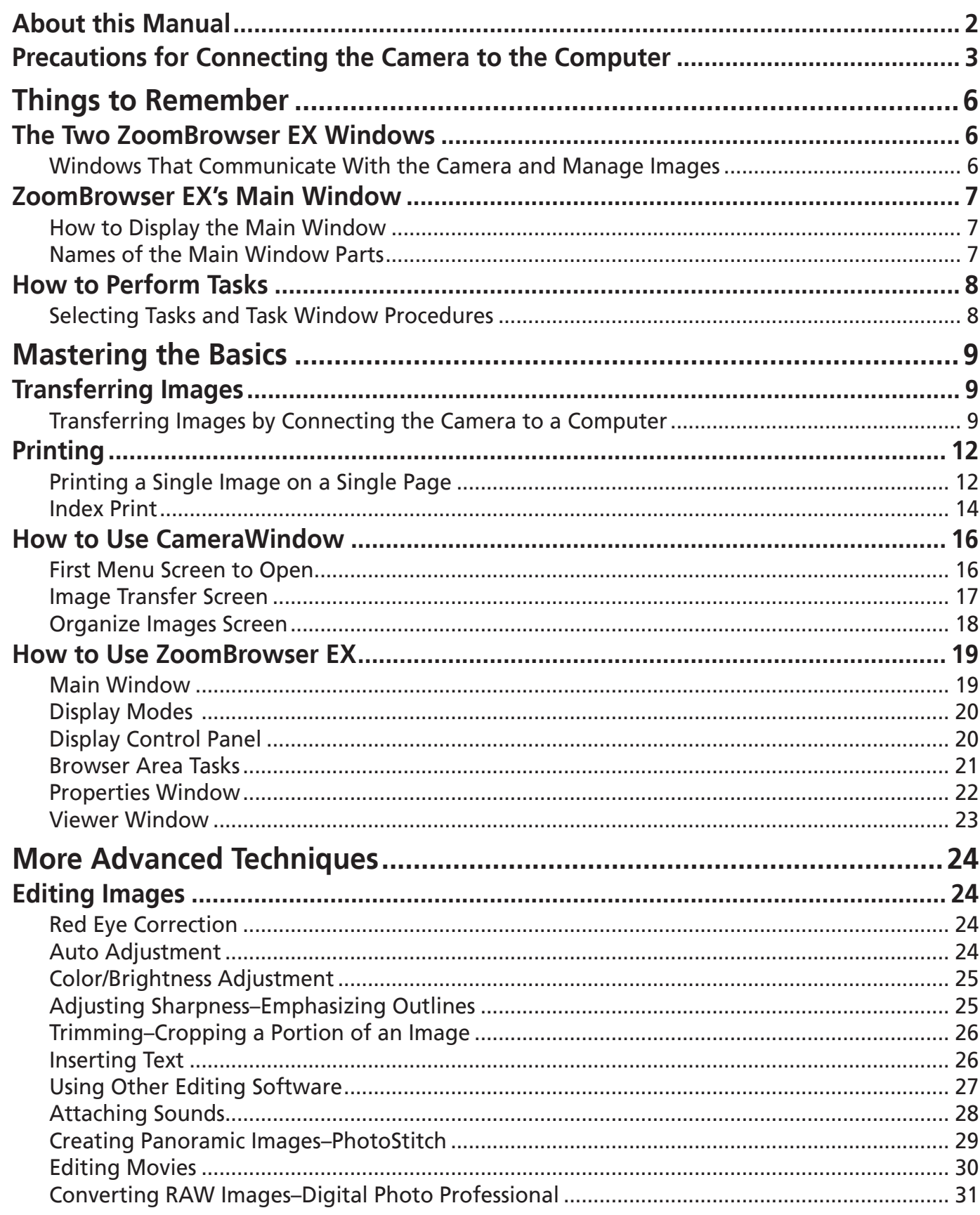

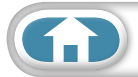

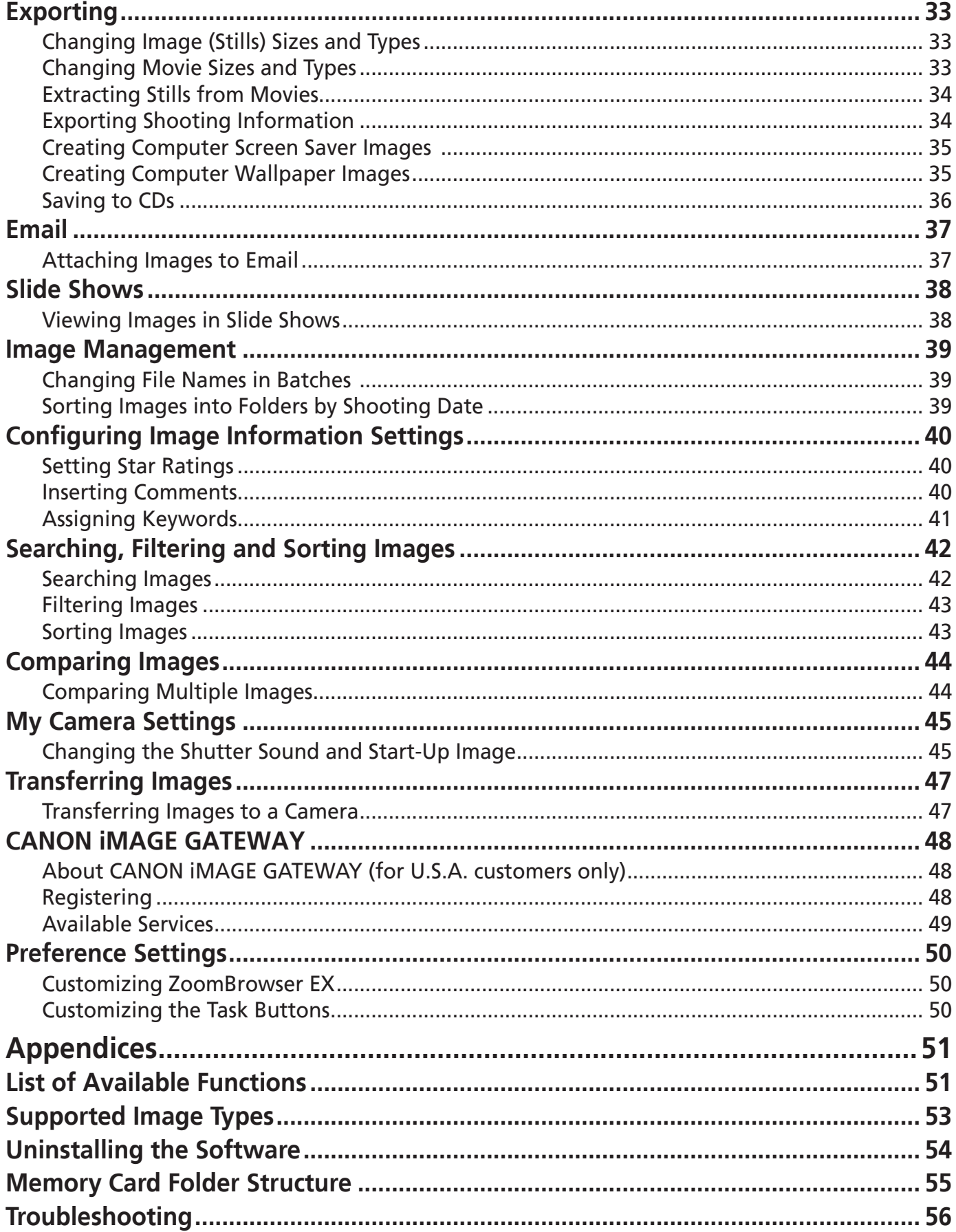

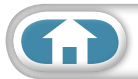

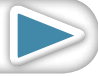

 $\left( -\right)$ 

# <span id="page-5-1"></span><span id="page-5-0"></span>The Two ZoomBrowser EX Windows

# **Windows That Communicate With the Camera and Manage Images**

The following two windows are the main ones used for ZoomBrowser EX procedures.

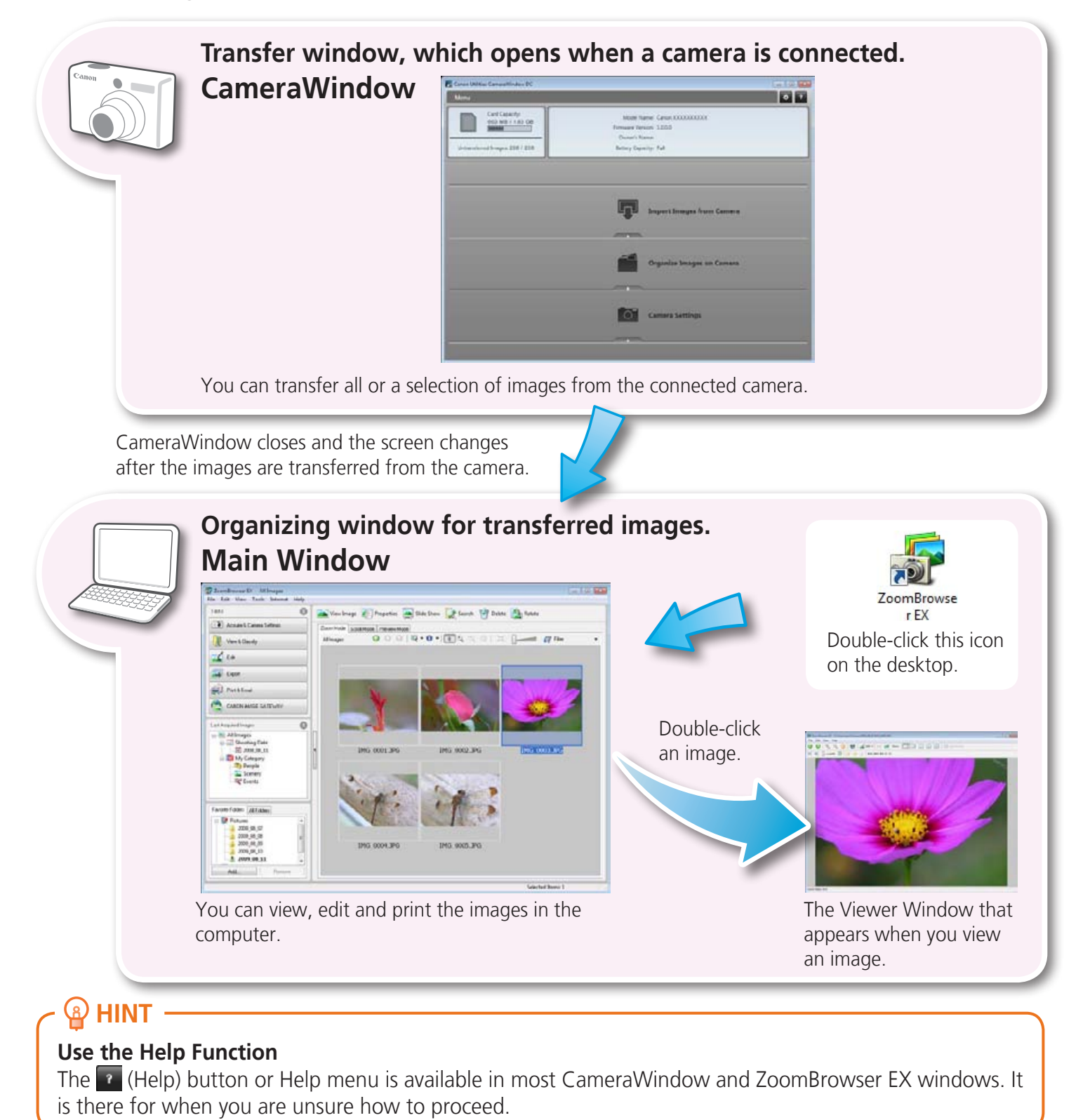

**[Table of Contents](#page-3-0)** 6

# <span id="page-6-0"></span>ZoomBrowser EX's Main Window

# **How to Display the Main Window**

The Main Window will display after camera images are transferred and CameraWindow closes. You can also display it by double-clicking the ZoomBrowser EX icon on the desktop.

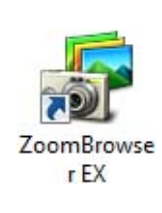

# **Names of the Main Window Parts**

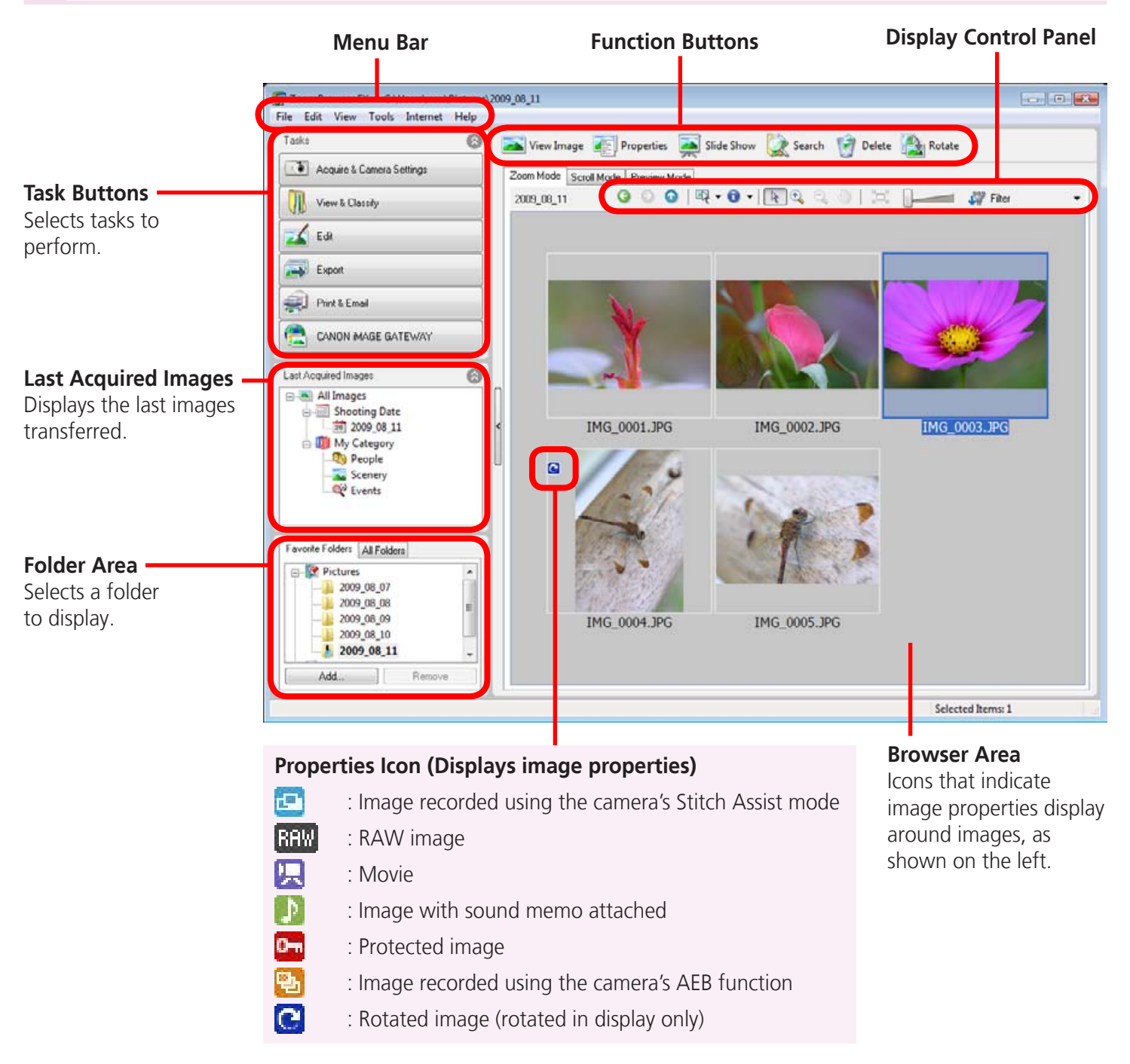

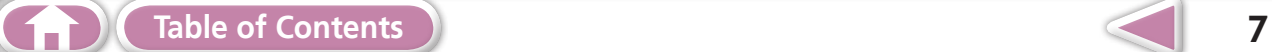

# <span id="page-7-0"></span>How to Perform Tasks

# **Selecting Tasks and Task Window Procedures**

Many ZoomBrowser EX functions can be accessed by selecting a task in the Main Window and following the instructions in the guidance section of the new window. For further details on the functions, refer to the "List of Available Functions" (p. 51) in the appendix.

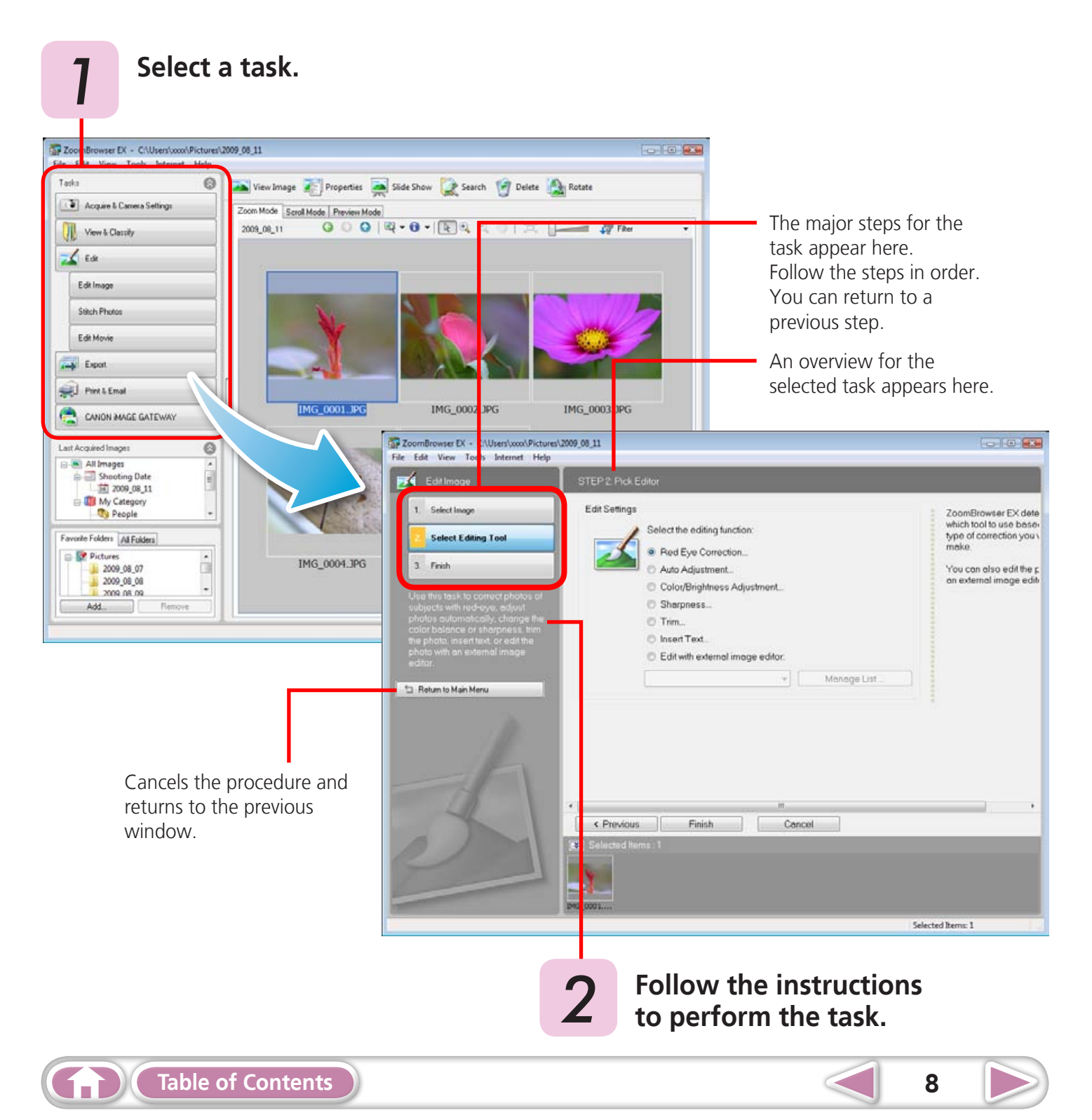

# <span id="page-8-1"></span><span id="page-8-0"></span>Transferring Images

# **Transferring Images by Connecting the Camera to a Computer**

Transfer the camera images to the computer.

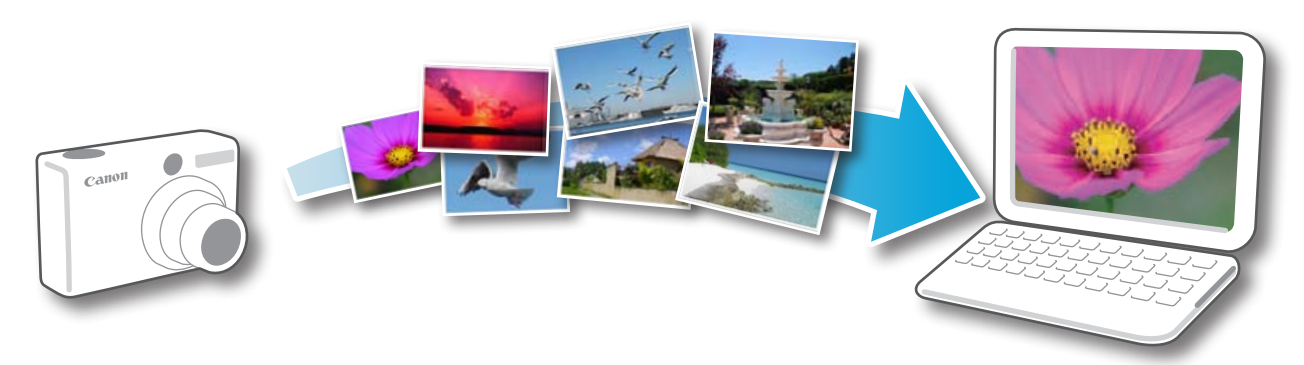

# **D** IMPORTANT

- **• The instructions in this software manual assume that you have correctly installed the software. See the Camera User Guide for software installation procedures.**
- **• For details on how to connect the camera to a computer, refer to the Camera User Guide. Please also refer to "Precautions for Connecting the Camera to the Computer" (p. 3) at the beginning of this guide.**
- **• With some versions of Microsoft Windows, CameraWindow may not open when the camera is connected. In this case, double-click the ZoomBrowser EX icon on the desktop to start ZoomBrowser EX and open the Main Window. Click the [Acquire & Camera Settings] task button, followed by [Connect to Camera].** In this software manual assume that you have<br>See the *Camera User Guide* for software insta<br>how to connect the camera to a computer, ref<br>ease also refer to "Precautions for Connecting<br>3) at the beginning of this guide.<br>sio
- 

*1* **Connect the camera to the computer with the supplied interface cable.**

- *2* **Turn on the camera power, set it to playback mode and prepare it to communicate with the computer.**
- *3* **When a window similar to the one at the right appears, click [Downloads Images From Canon Camera using Canon CameraWindow].**

With Windows XP, click [Canon CameraWindow] then [OK] in the AutoPlay window.

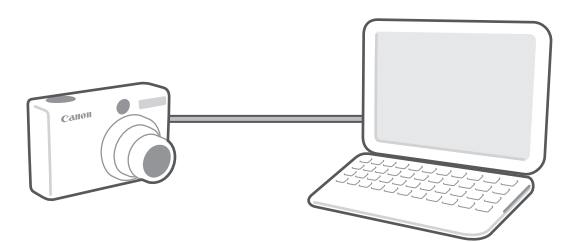

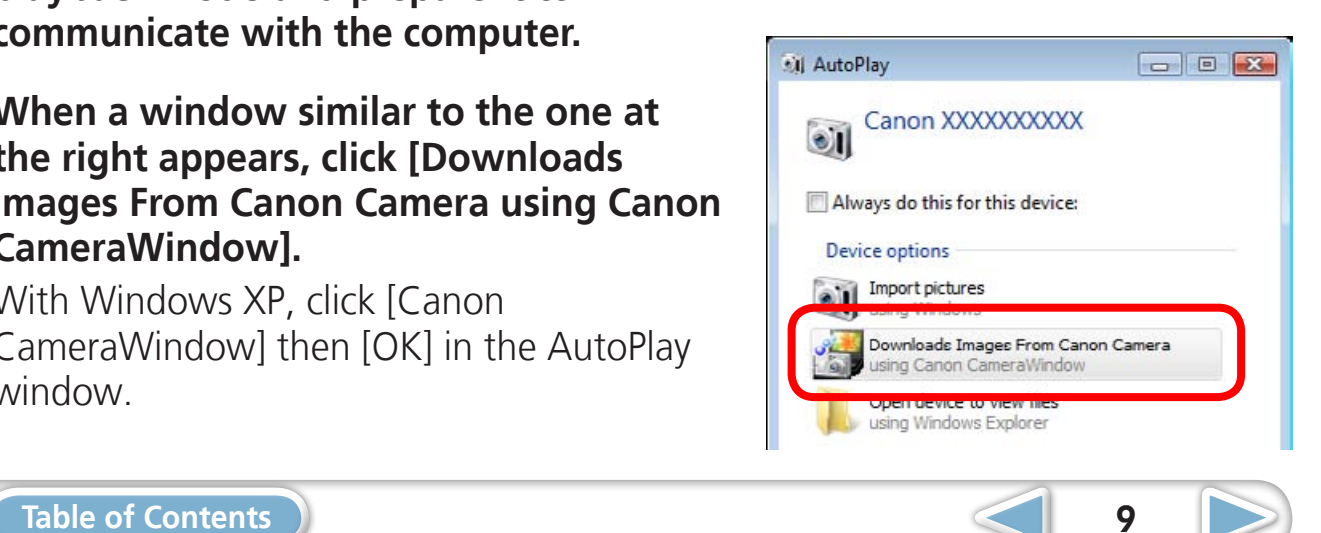

**[Mastering](#page-8-0)  the Basics**

# *4* **Click [Import Images from Camera], and then click [Import Untransferred Images].**

Only images that have not yet been transferred will start to transfer.

#### **CameraWindow (Menu Screen)**

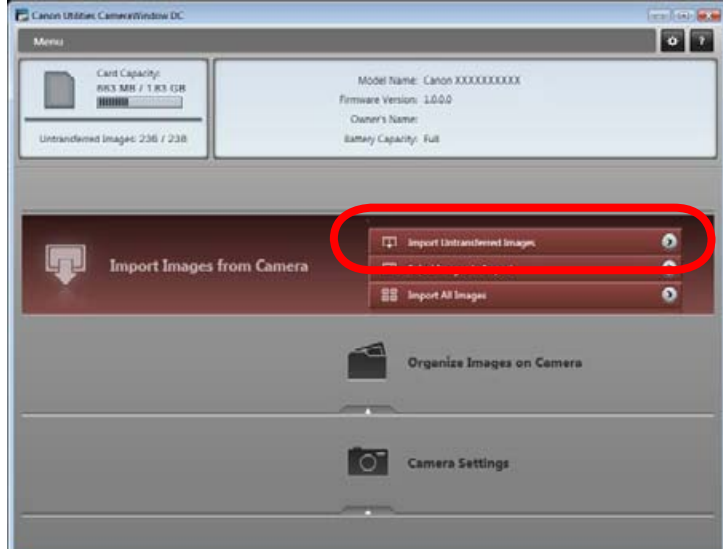

After you click [OK] in the dialog that indicates the transfer is complete and close the CameraWindow screen, the transferred images will display in the Main Window.

You can select the newly transferred images by their shooting dates or My Category (select models only) classification.

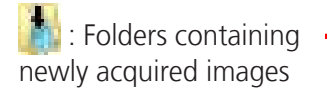

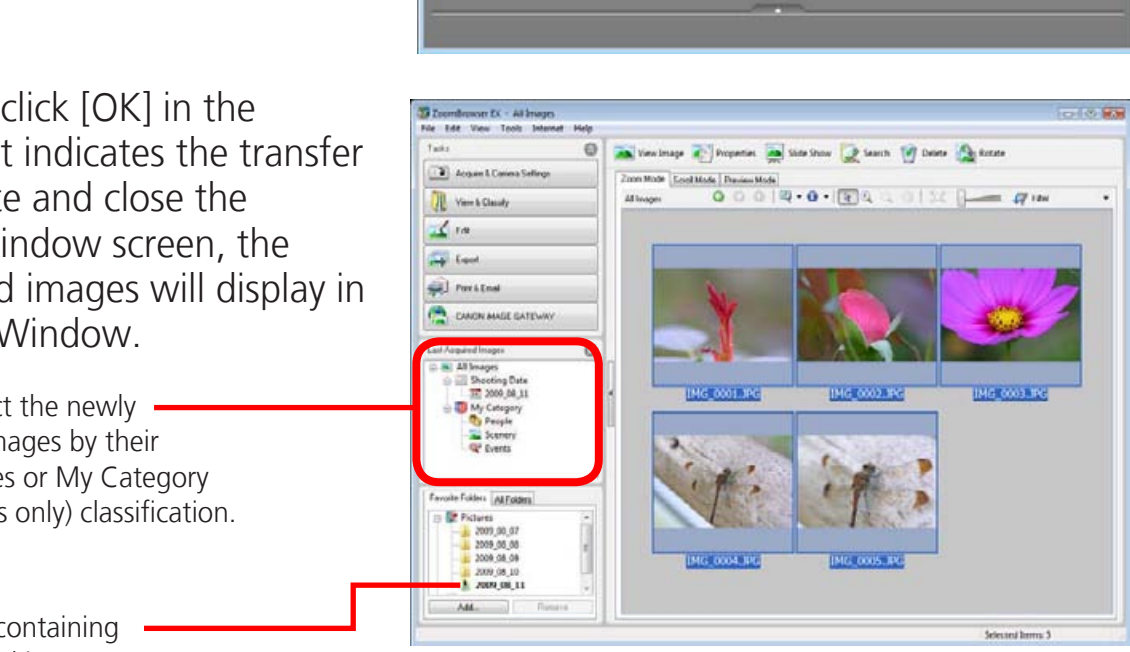

- Images from memory cards with large numbers of images (more than 1,000) may not transfer correctly. If this happens, please use a memory card reader to transfer (p. 11).
- Movie files take time to transfer since the files are large.

# **HINT**

#### **Changing the Transfer Destination Folder**

The default settings save transferred images into the [Pictures] or [My Pictures] folders. To change the destination folder, click the  $\bullet$  button shown on the right in Step 4 as described above, then click the [Import] button. In the [Folder Settings] tab, click [Browse] to complete settings in the screen currently displayed.

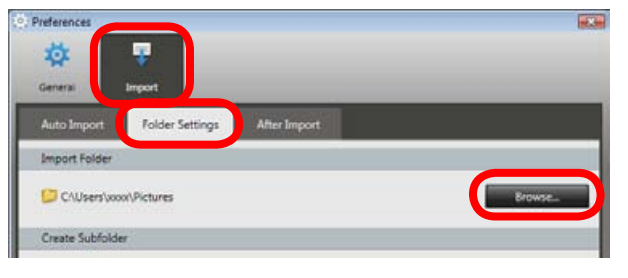

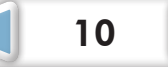

**[Mastering](#page-8-0)  the Basics**

**[More Advanced](#page-23-0)  Techniques [Appendices](#page-50-0)**

**Import Images from Camera** 

ō

ø

 $\bullet$ 

# **HINT**

#### **Select Images to Import**

To transfer only a selection of images from the camera, click [Import Images from Camera] in CameraWindow (menu screen), then select images in the image transfer screen, and click  $\Box$  (Import).

#### **Import All Images**

To transfer all images on the camera, click [Import Images from Camera] in CameraWindow (menu screen) then, [Import All Images].

#### **Automatically Transferring Images on ZoomBrowser EX Start-Up**

To automatically transfer images when CameraWindow starts up, click the button shown on the right in CameraWindow (menu screen), then click the [Import] button, and the [Auto Import] tab. Add a checkmark to [Start importing images automatically when this software is launched.]. EXERCISE THE CONSIDERATION CONTROLL CONTROLL CONTROLL CONTROLL CONTROLL CONTROLL CONTROLL CONTROLL CONTROLL CONTROLL CONTROLL CONTROLL CONTROLL CONTROLL CONTROLL CONTROLL CONTROLL CONTROLL CONTROLL CONTROLL CONTROLL CONTRO

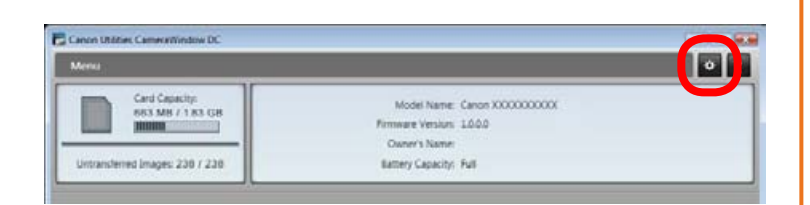

 $\overline{a}$ 

器 14 et All Im

Camera Settings

#### **Transferring from a Memory Card Reader**

An action selection window will open when you insert a memory card into the memory card reader. If you select [View/Download Images Using Canon ZoomBrowser EX], ZoomBrowser EX will start and display the following window. Use this window to perform the transferring procedures.

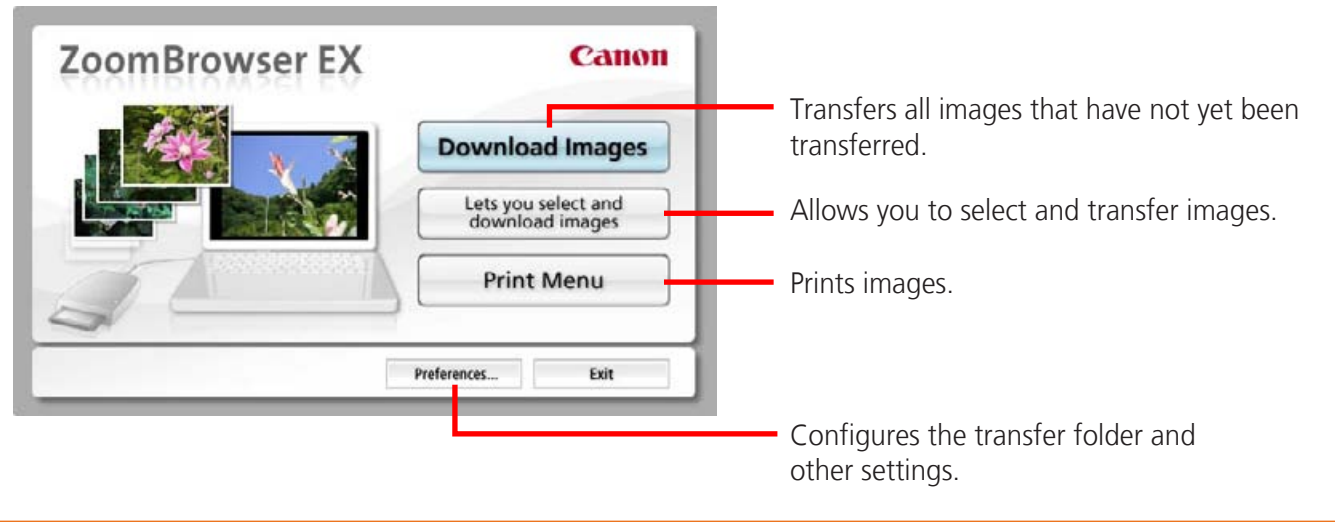

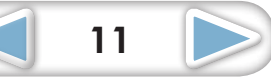

<span id="page-11-1"></span><span id="page-11-0"></span>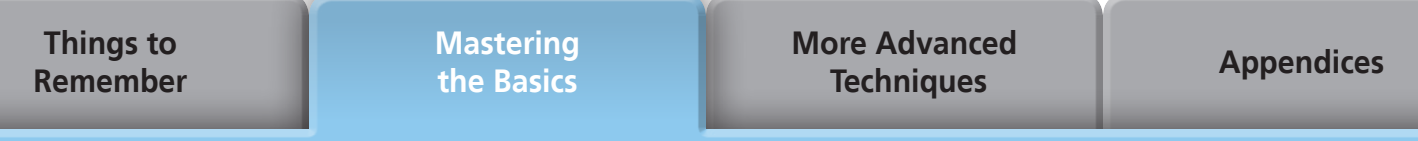

# Printing

# **Printing a Single Image on a Single Page**

Prints one image per page.

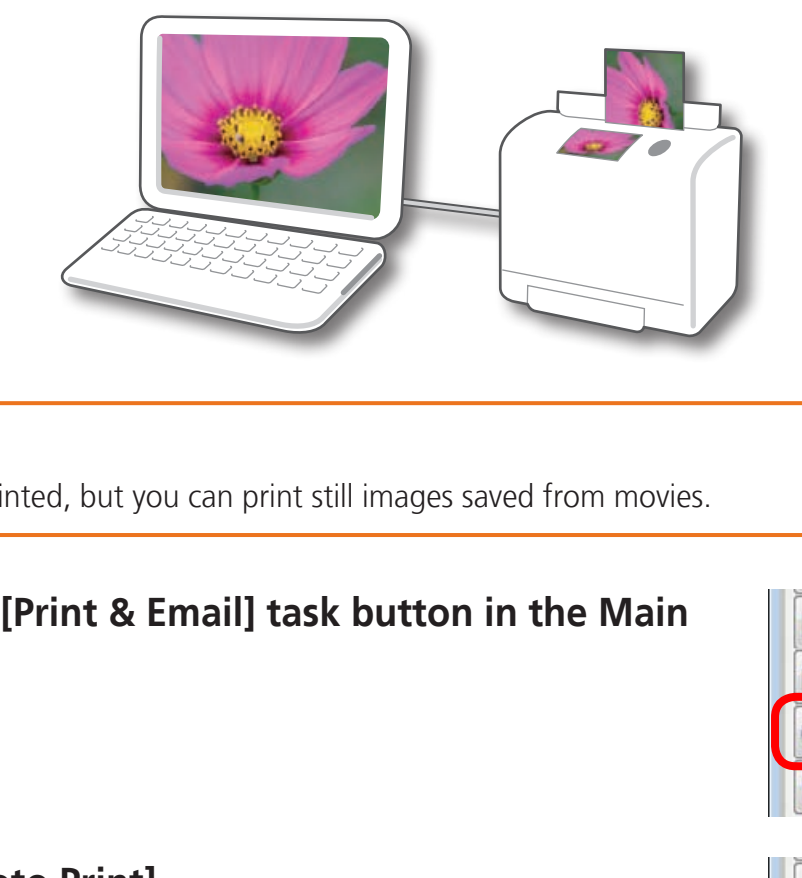

# **HINT**

**Printing Movies** Movies cannot be printed, but you can print still images saved from movies.

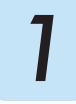

### *1* **Click the [Print & Email] task button in the Main Window.**

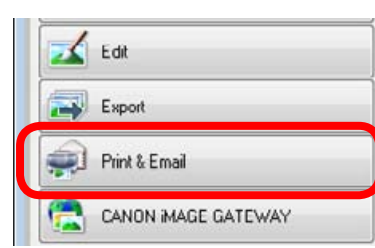

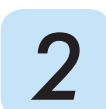

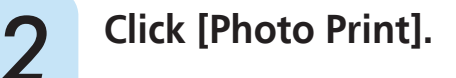

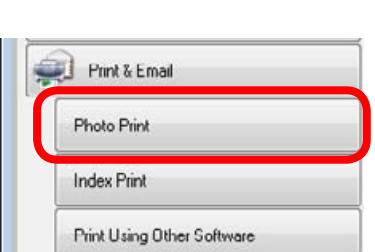

*3* **Confirm that [1. Select Images] is chosen and select images for printing.**

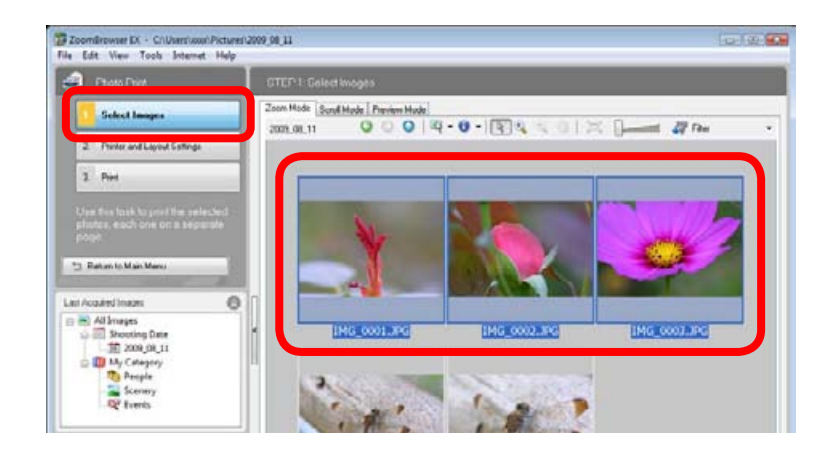

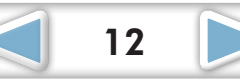

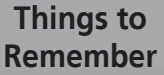

# *4* **Click [2. Printer and Layout Settings] and set the categories as desired.**

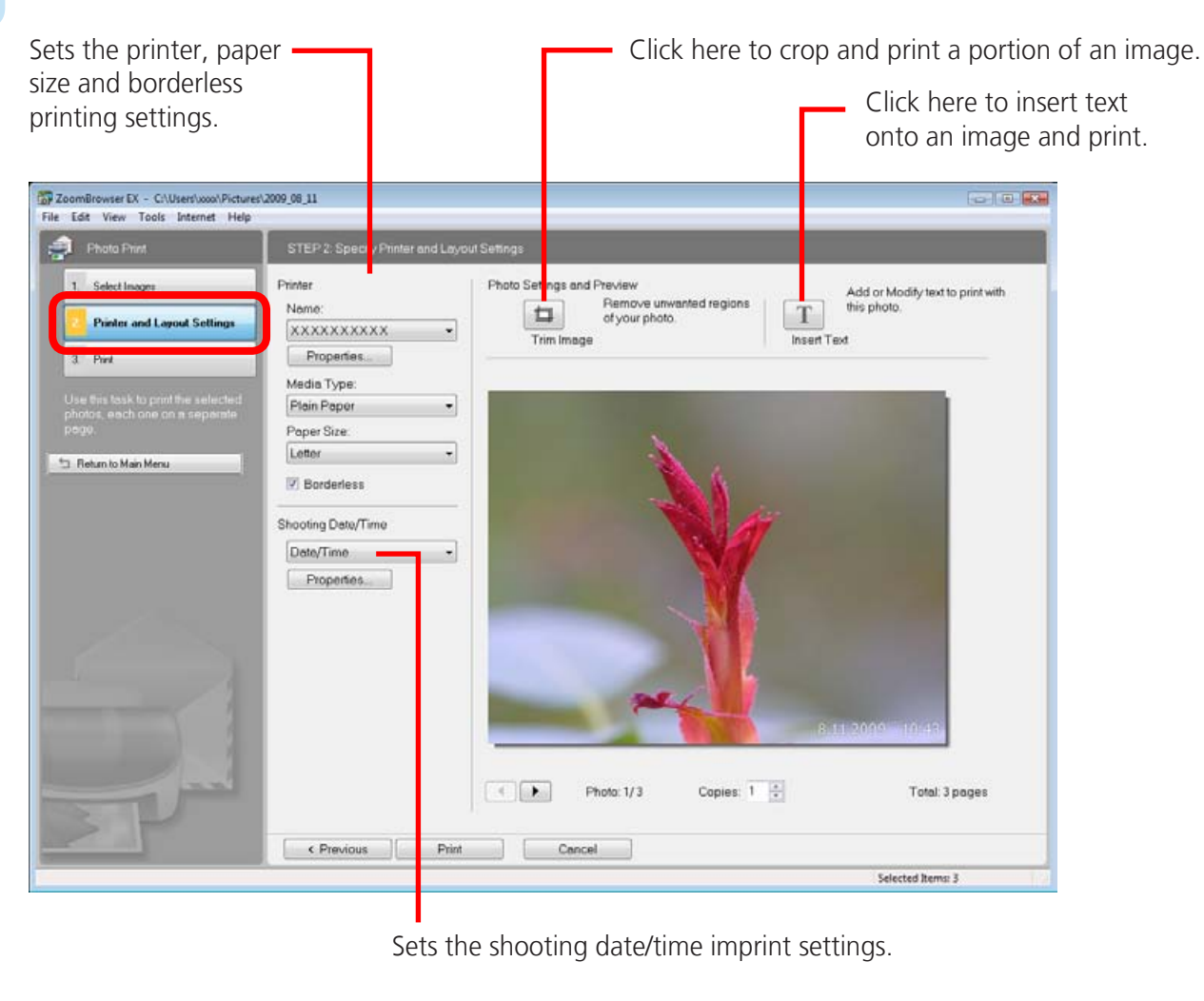

Sets the shooting date/time imprint settings.

*5* **Click [3. Print].** Printing will start.

# **HINT**

#### **Printing Using Other Software**

If you have specialized printing software installed on the computer, you can also use it to print the images. Click the [Print & Email] task button in the Main Window, followed by [Print Using Other Software].

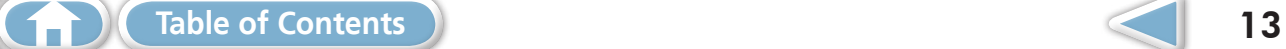

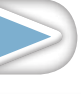

<span id="page-13-0"></span>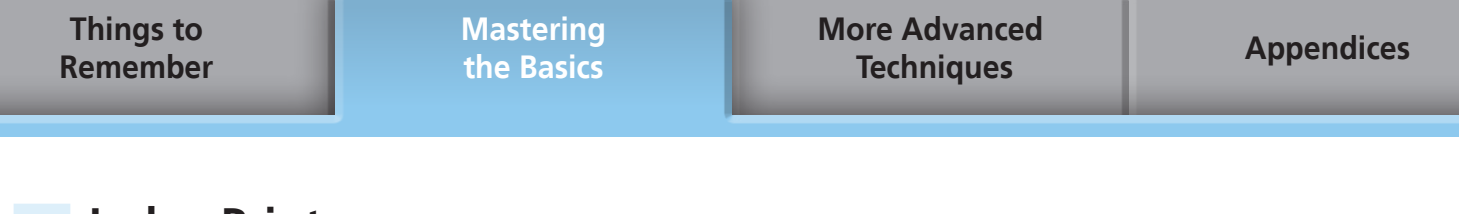

# **Index Print**

Prints an index of the images.

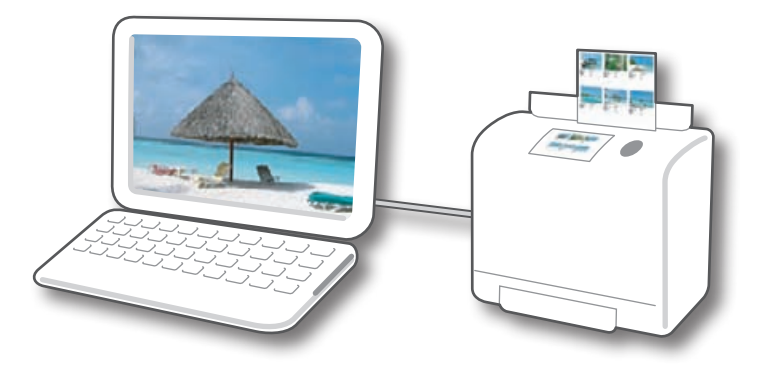

# *1* **Click the [Print & Email] task button in the Main Window.** [Print & Email] task button in the Main<br>ex Print].<br>ex Print].

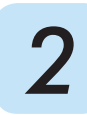

*2* **Click [Index Print].**

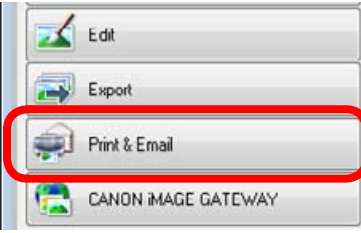

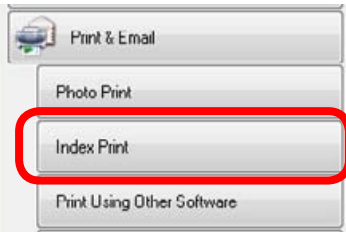

*3* **Confirm that [1. Select Images] is chosen and select images for printing.**

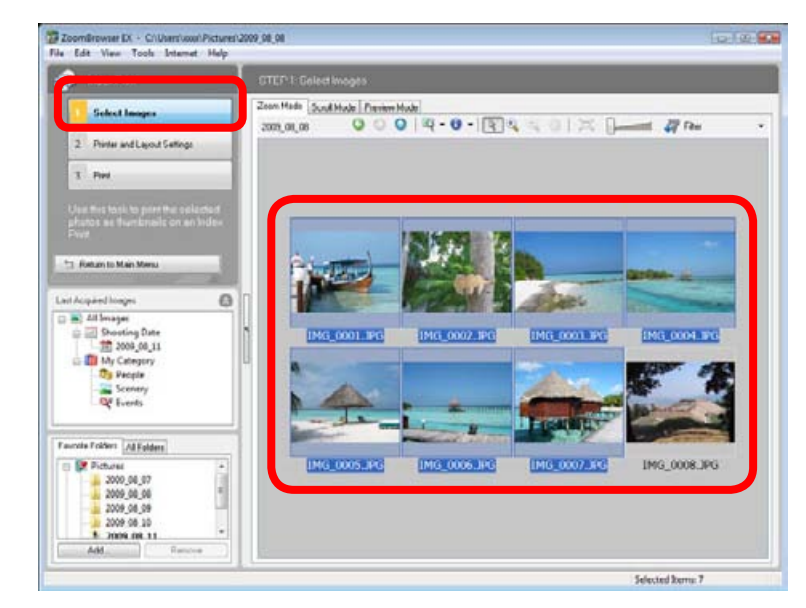

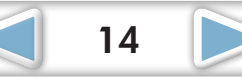

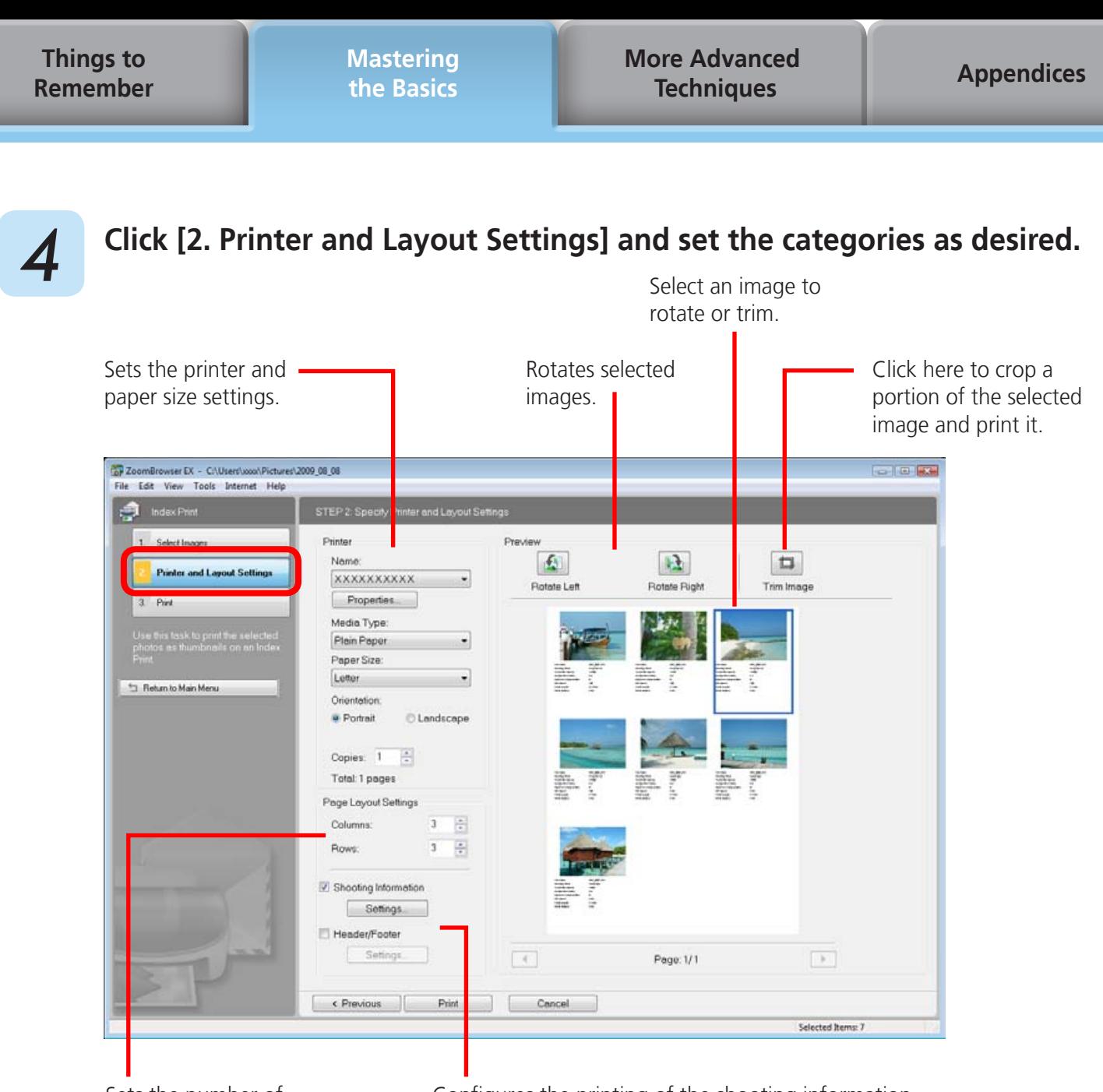

Sets the number of rows or columns.

Configures the printing of the shooting information, comments, headers, footers or page numbers.

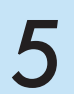

# *5* **Click [3. Print].** Printing will start.

<span id="page-15-0"></span>**Things to [Remember](#page-5-0)** **[Mastering](#page-8-0)  the Basics**

**[More Advanced](#page-23-0)  Techniques [Appendices](#page-50-0)**

# How to Use CameraWindow

# **First Menu Screen to Open**

This screen appears when the camera is connected to your computer. Click each button to display the available options.

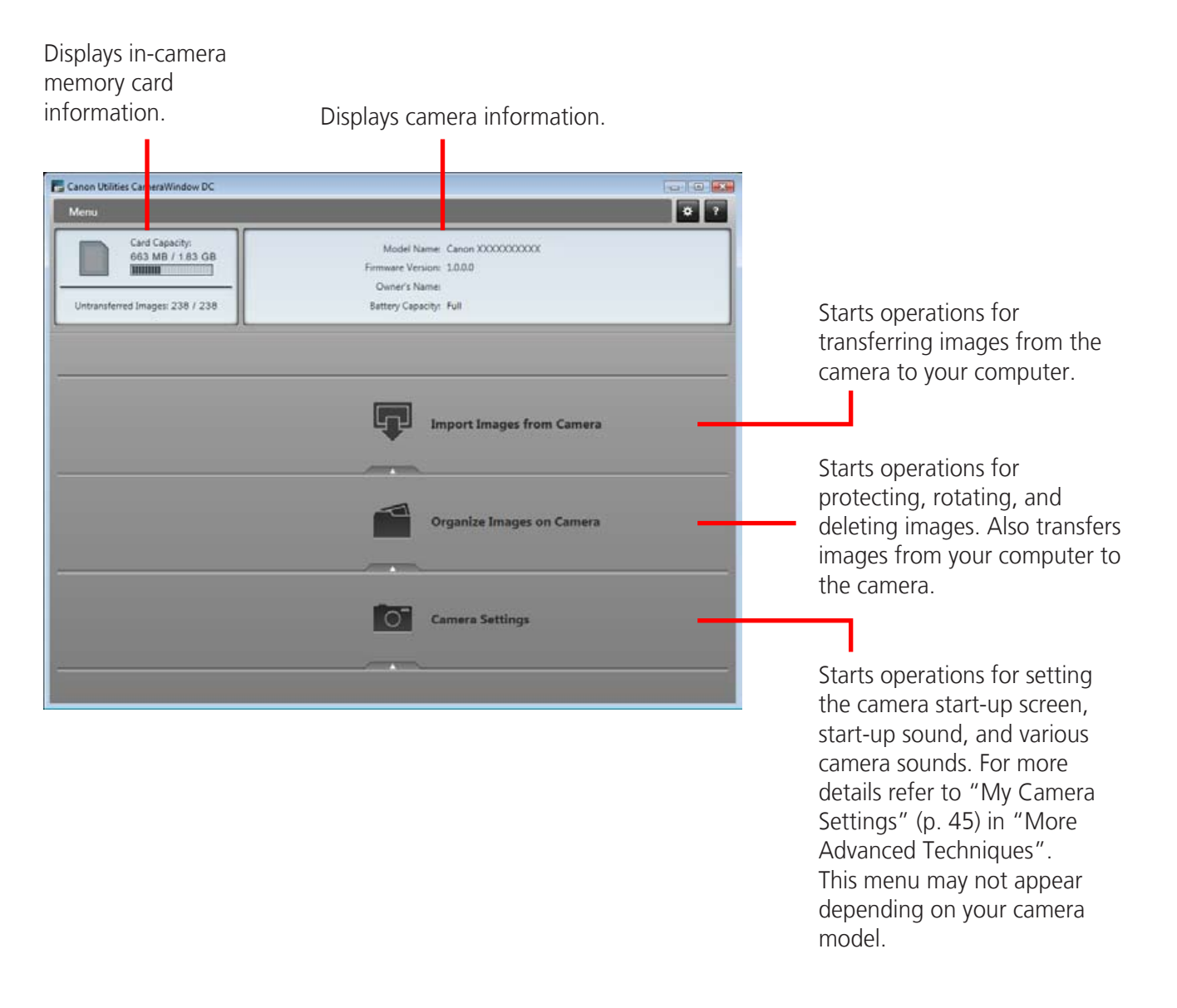

# **HINT**

#### **Customizing CameraWindow Functions**

If you click  $\bullet$  as shown in the upper right of the screen, you can customize various functions to make CameraWindow easier to use. You can change the automatic transfer settings, the start-up screen that appears when starting CameraWindow, and the transfer destination folder.

# <span id="page-16-0"></span>**Image Transfer Screen**

This screen appears when you click [Import Images from Camera] on the Menu screen, then click [Select Images to Import]. Select the image you want to transfer and click  $\Box$  to transfer the image to your computer.

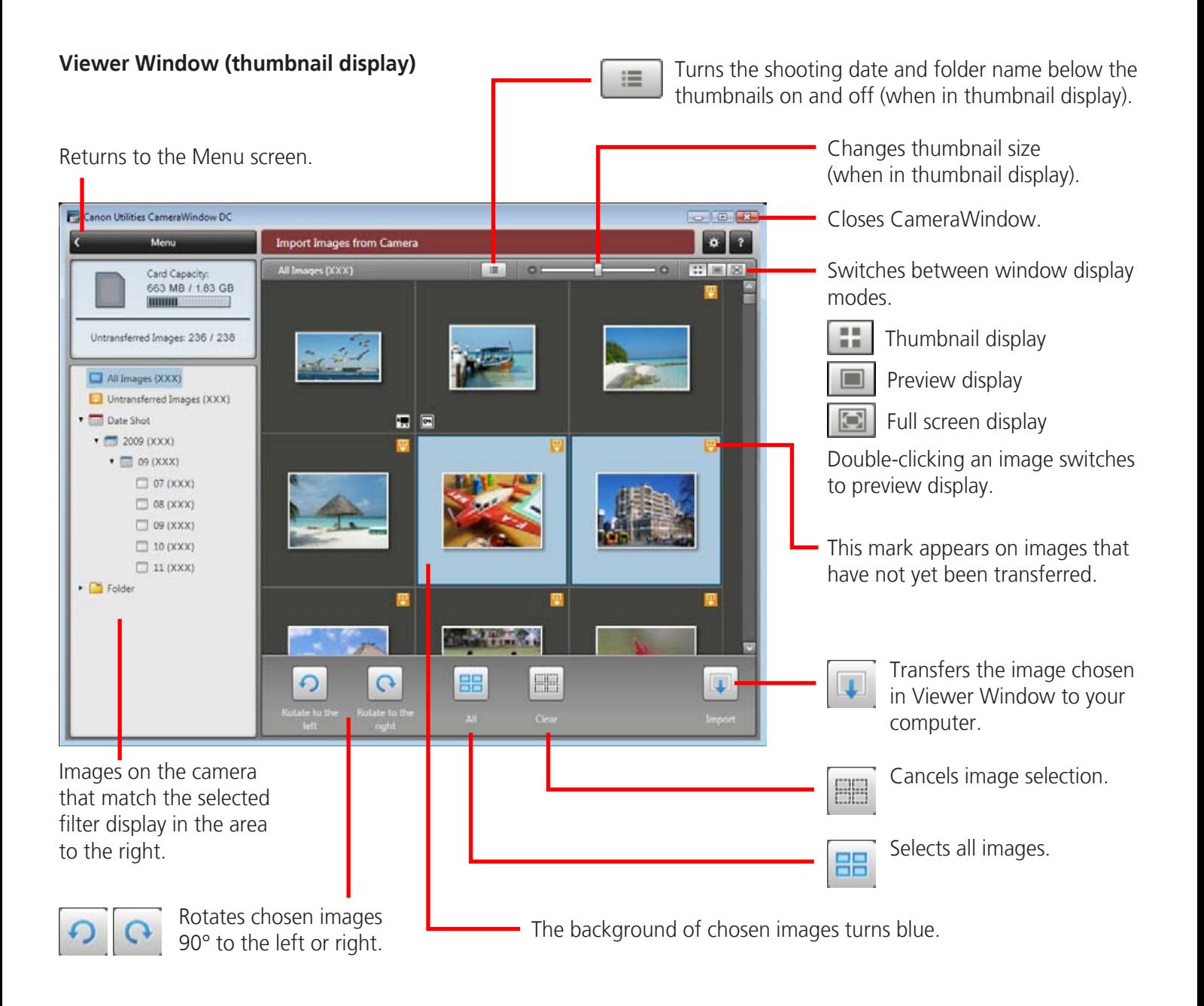

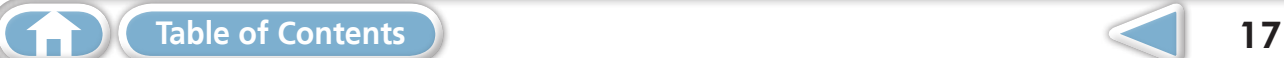

# <span id="page-17-0"></span>**Organize Images Screen**

This screen appears when you click [Organize Images on Camera] on the Menu screen, then click [Organize Images]. Clicking a folder on the left will display all images within the folder as thumbnails (small images) on the right of the screen.

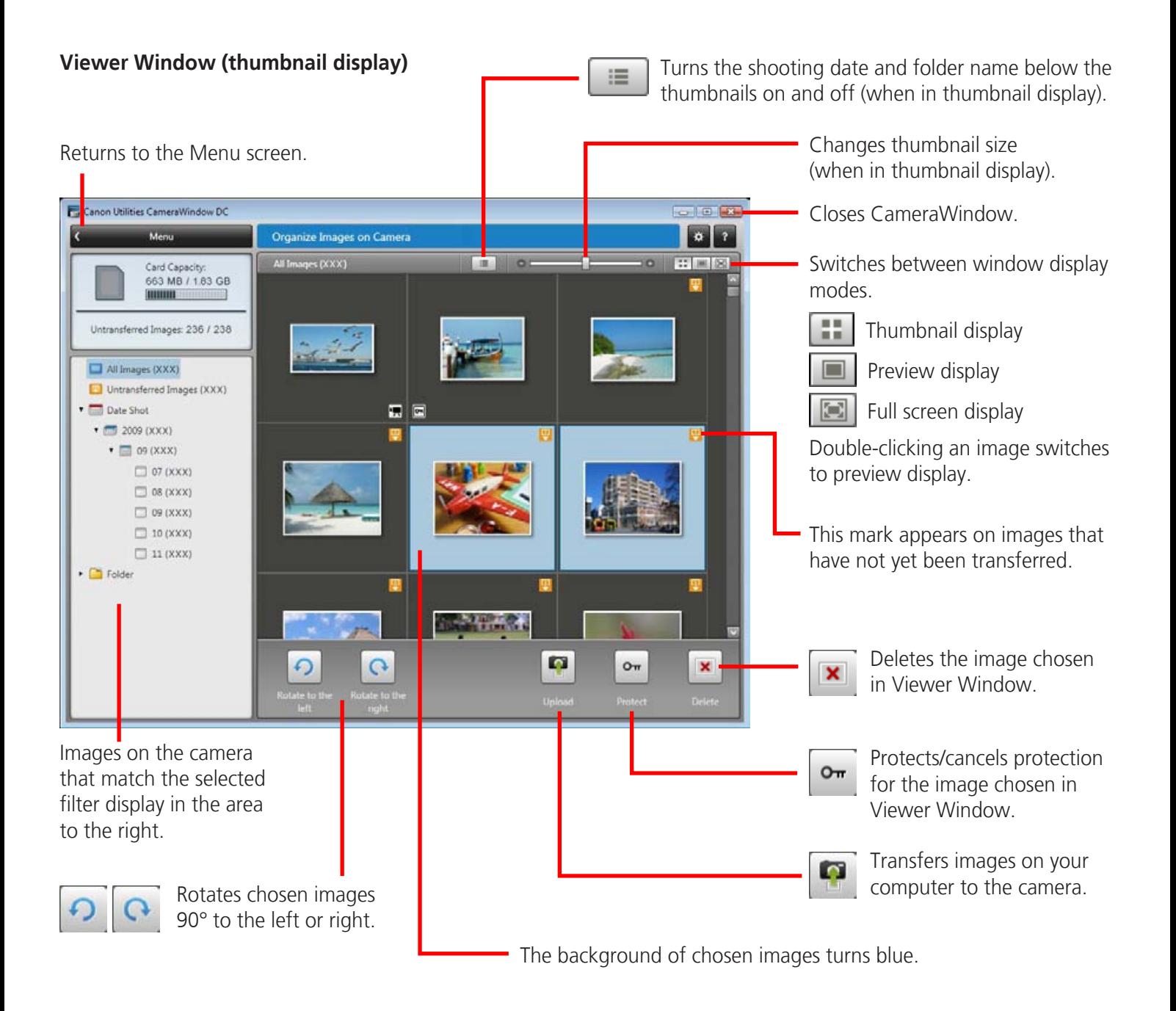

### **IMPORTANT**

**• Clicking will delete the image from the camera. Exercise adequate caution, as you cannot retrieve the deleted images.**

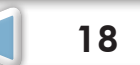

# <span id="page-18-0"></span>How to Use ZoomBrowser EX

# **Main Window**

### This is the main window for performing tasks in ZoomBrowser EX.

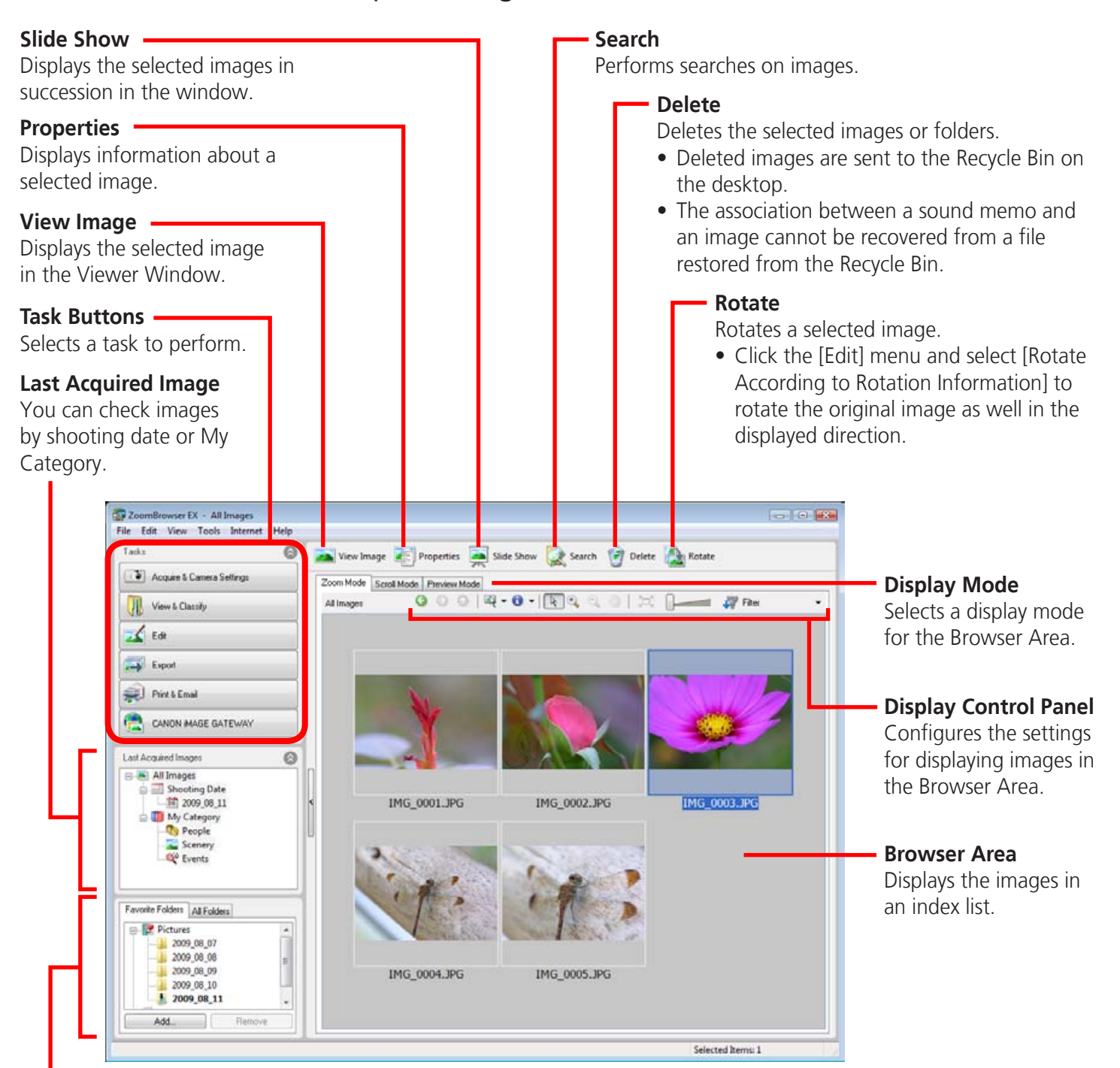

#### **Folder Area**

Selects a folder to display.

• You can register folders you use often as Favorite Folders ( $\heartsuit$ ). Register by clicking [Add]. To delete a folder in the Favorite Folders area, select a folder and click the [Delete] button.

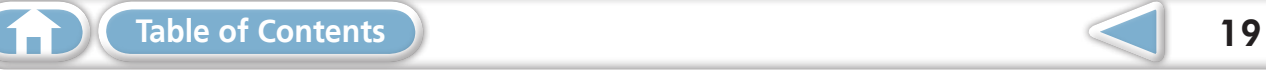

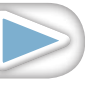

<span id="page-19-0"></span>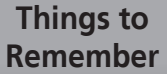

**[Mastering](#page-8-0)  the Basics**

**[More Advanced](#page-23-0)  Techniques [Appendices](#page-50-0)**

# **Display Modes**

Select a browser area display mode to fit your purposes.

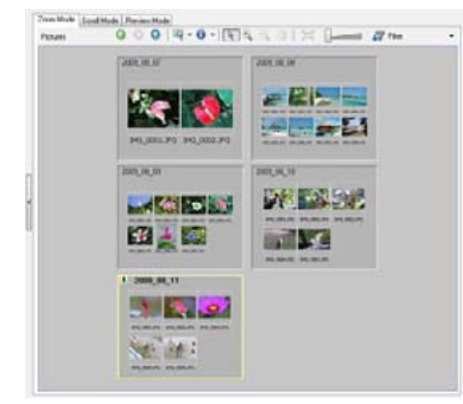

**Zoom Mode:** suited for surveying many images.

# **HINT**

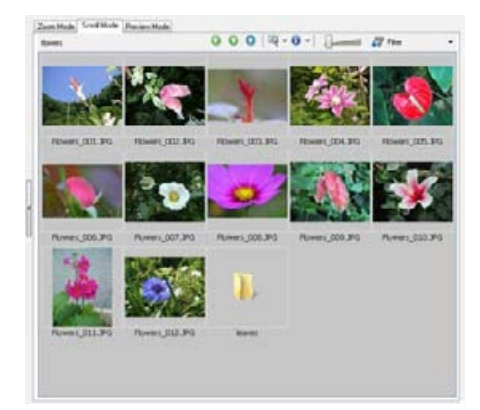

**Scroll Mode:** allows thumbnails to be viewed at a size suited for easy viewing.

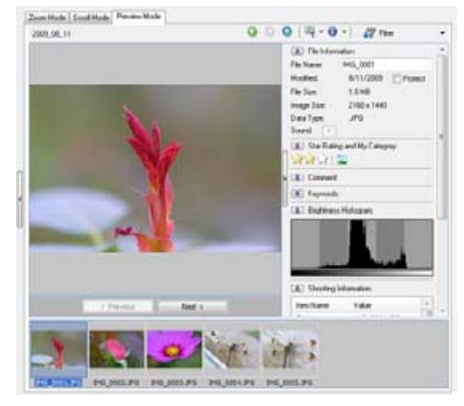

**Preview Mode:** allows the image information to be read while viewing the image.

#### **Magnify Thumbnails to Check Images**

In zoom mode or scroll mode, positioning the mouse pointer over a thumbnail causes the image to appear at a higher magnification in a Mouse Over window. You can also set the Mouse Over window to not show in the  $\bullet \bullet$  (Show Information) menu. Scroll Mode: allows Prevention and Size suited for easy viewing.<br>
Size suited for easy viewing.<br>
Size suited for easy viewing.<br>
Size suited for easy viewing.<br>
Size suited for easy viewing.<br>
Size suited for easy viewing.<br>
S

# **Display Control Panel**

This panel adjusts the display settings for the Browser Area.

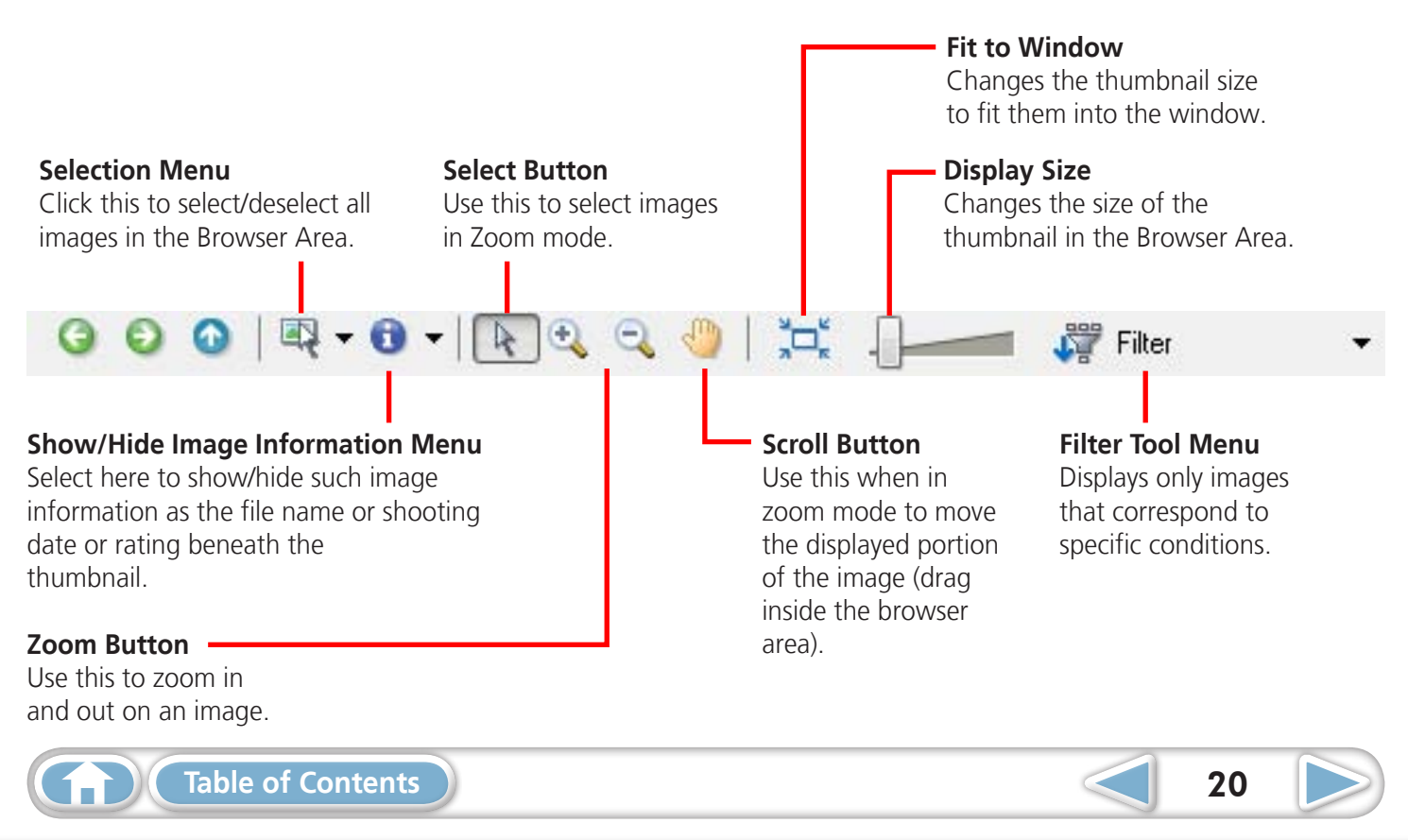

<span id="page-20-0"></span>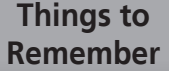

**[Mastering](#page-8-0)  the Basics**

**[More Advanced](#page-23-0)  Techniques [Appendices](#page-50-0)**

the mouse button as above.

You can also use the same procedures to copy images between Windows Explorer and the Main Window.

### **Browser Area Tasks**

#### **Change the Folder Level**

The level of folder displayed can be changed with the following procedures.

- In Zoom mode, position the mouse cursor over the folder and click the  $\sqrt{2}$  icon when it displays.
- In Scroll or Preview mode, double-click the icon.
- To advance to a higher folder level, click the  $\Box$  icon.

#### **Change the Display Size**

You can change the display ratio (Zoom mode) or thumbnail size (Scroll mode) with the slider.

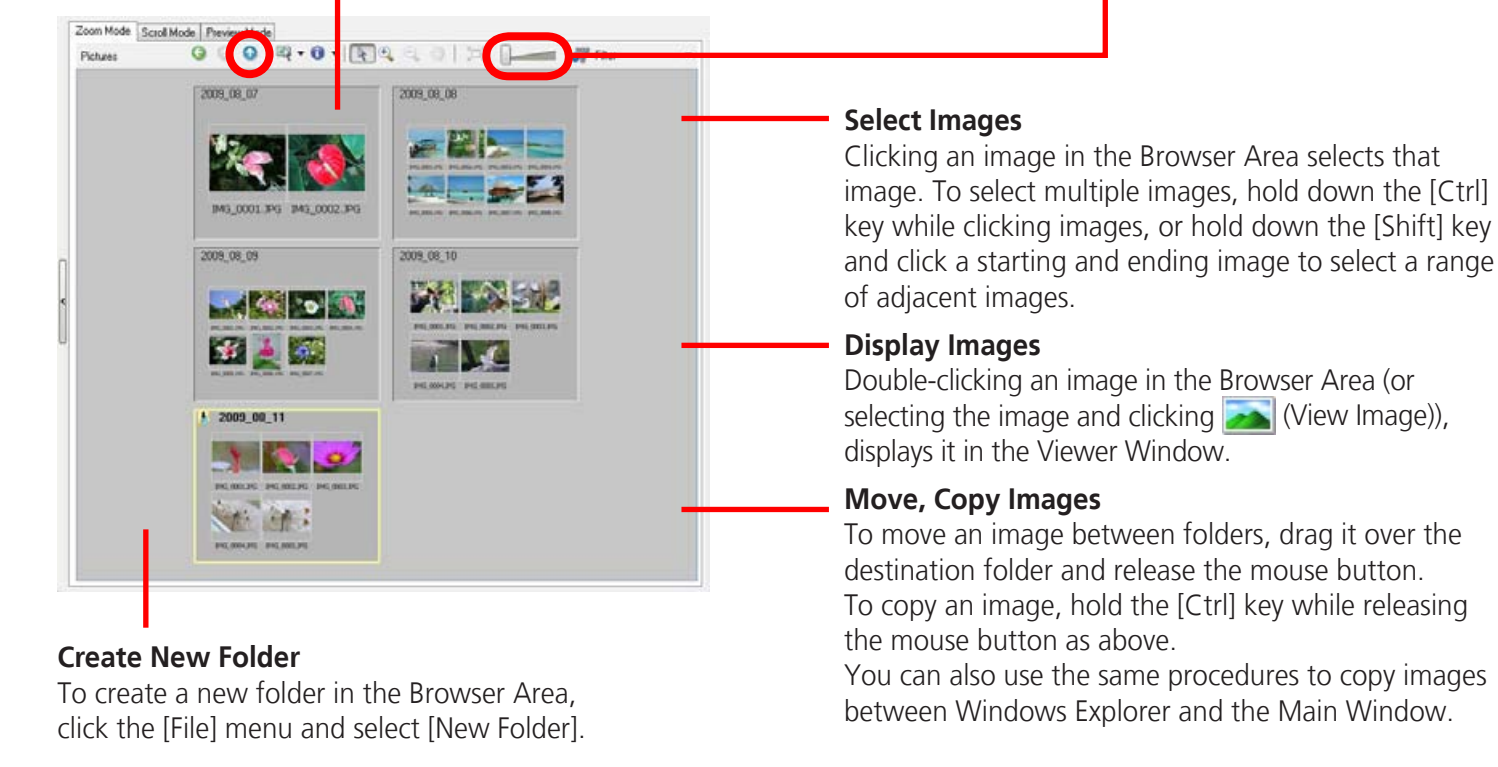

#### **Create New Folder**

To create a new folder in the Browser Area, click the [File] menu and select [New Folder].

## **HINT**

#### **Right-Click Context Menus**

Right-clicking over a window or image displays contextual menus. These menus contain the functions available in the current context as well as other convenient functions. Use the right-click menus to increase your efficiency.

#### **Using the Navigator**

If you change the displayed zoom factor in Zoom Mode, a Navigator Window that shows the current position will appear. In the Navigator Window you can change the position by dragging  $\sum$  or clicking inside the window.

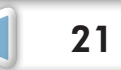

# <span id="page-21-0"></span>**Properties Window**

The Properties Window displays when you select an image in the Browser Area and click the Properties button. The Properties Window does not display in the Preview Mode.

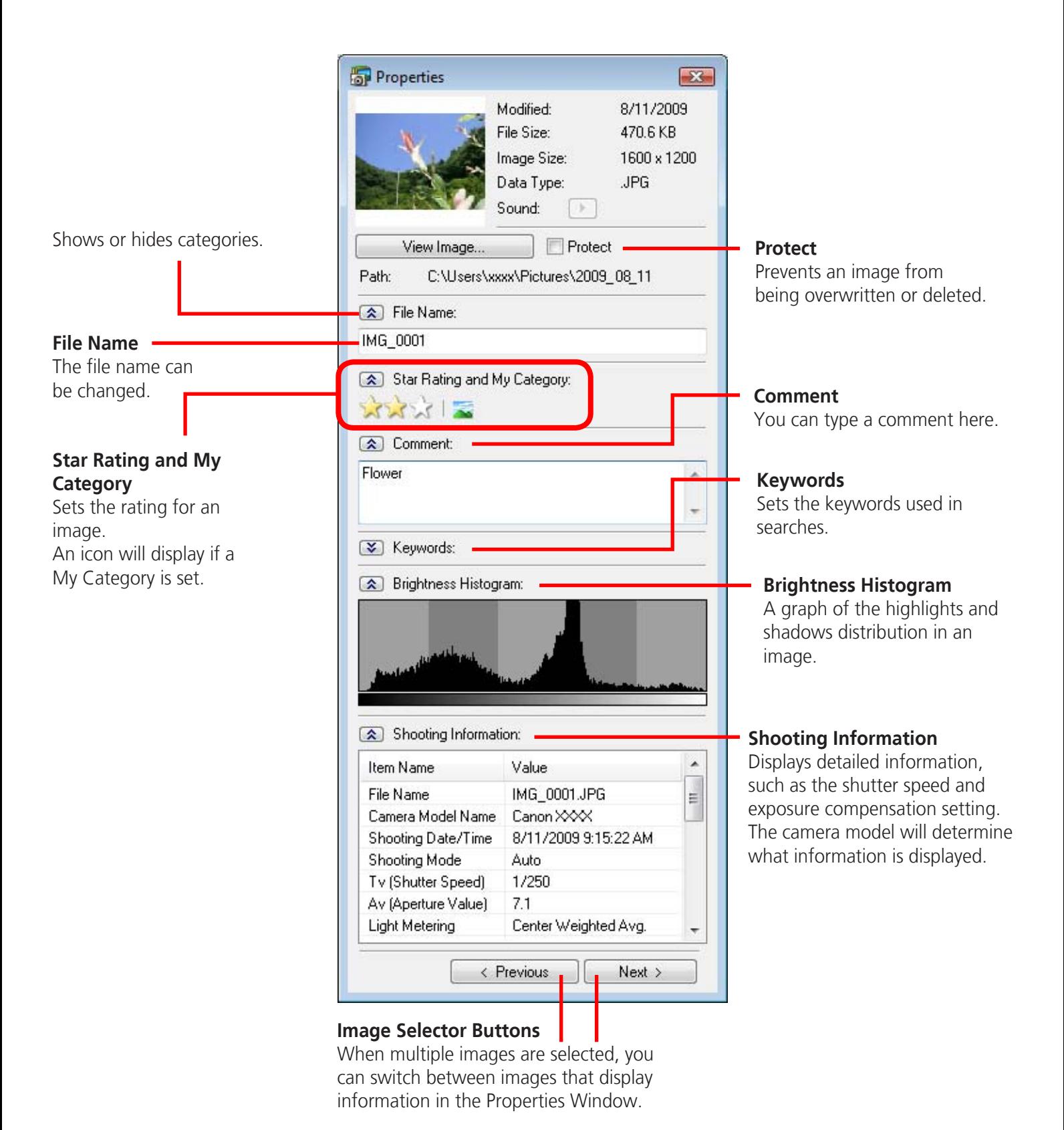

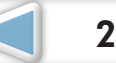

<span id="page-22-0"></span>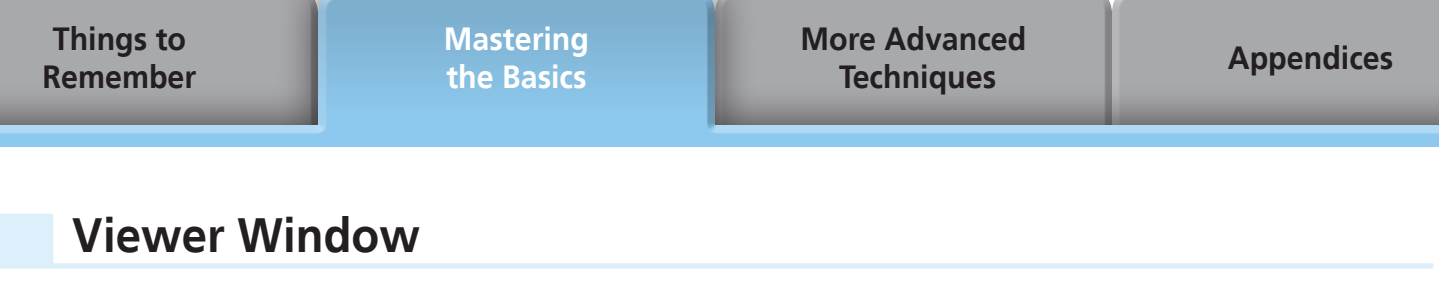

#### Double-clicking an image in the Main Window displays it in this window.

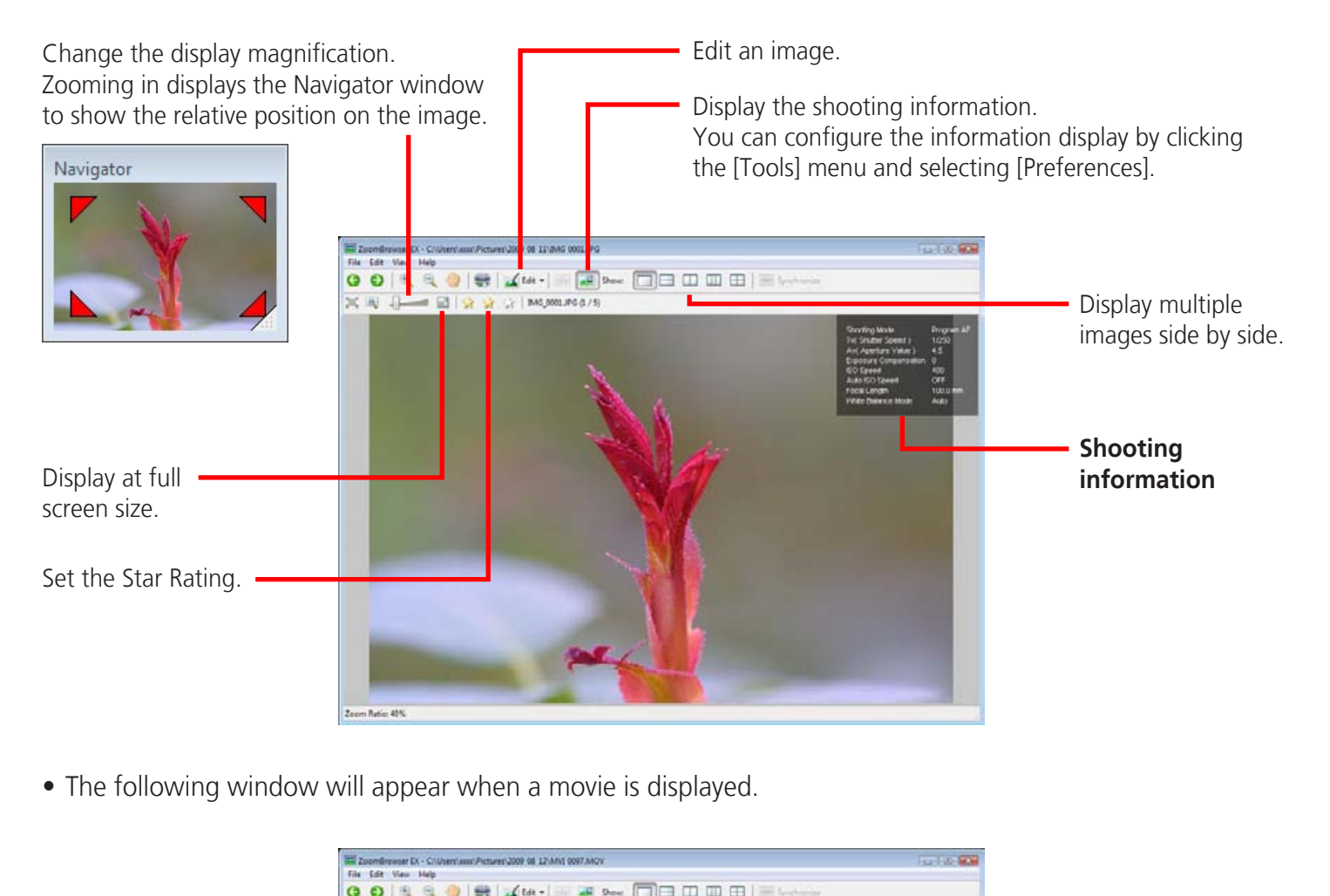

• The following window will appear when a movie is displayed.

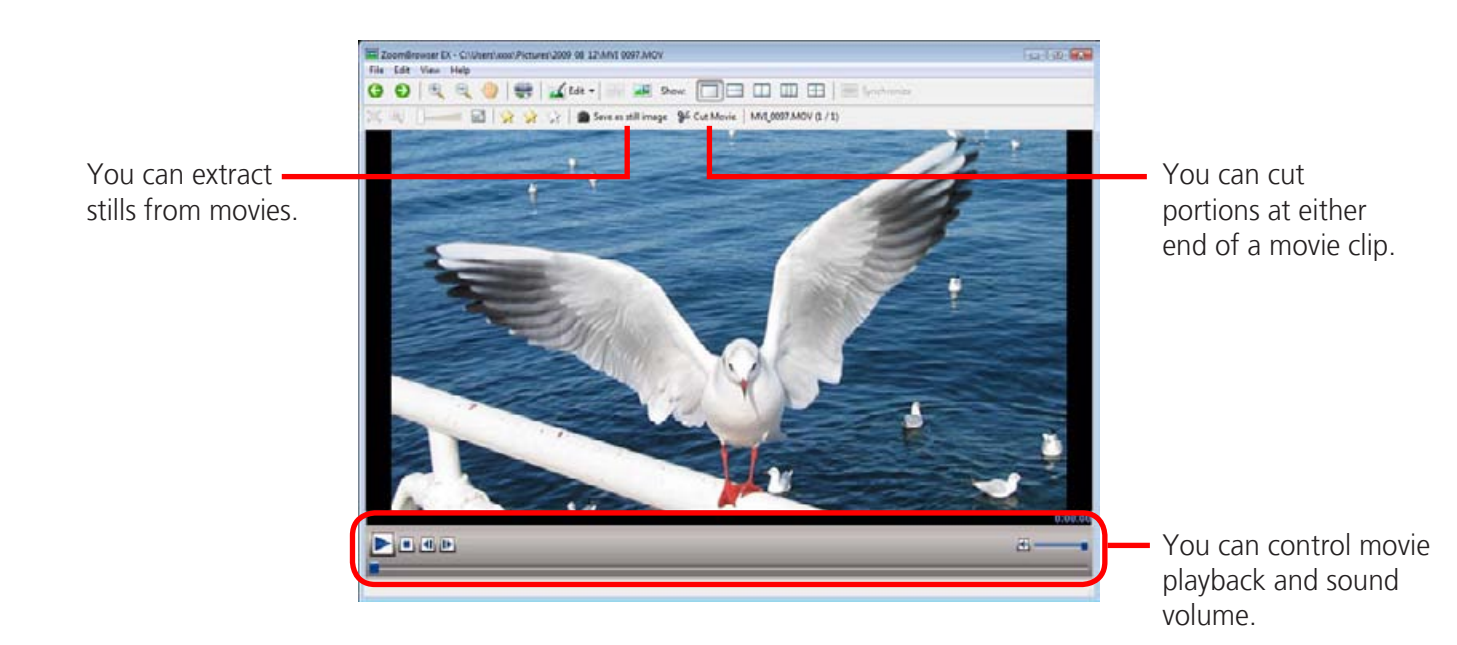

• The [Display Original Image] button will display beneath RAW images in the Viewer Window. Click this button to display the converted image in the Viewer Window.

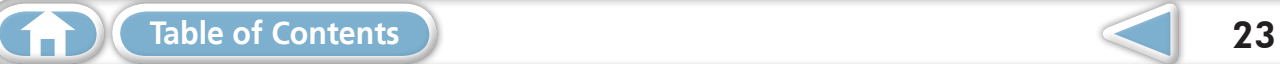

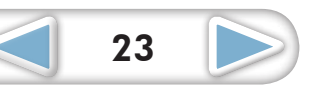

# <span id="page-23-1"></span><span id="page-23-0"></span>Editing Images

# **IMPORTANT**

- **• The original image will be overwritten after an image is edited unless the file name is changed before saving it. To preserve the original image intact, change the file name when saving the edited image.**
- This section introduces the procedures started by clicking the Edit task button. Images can also be edited in a similar way by clicking the [Edit] button in the Viewer Window.

# **Red Eye Correction**

Restores eye appearance to the original color when light reflected from the flash makes them appear red.

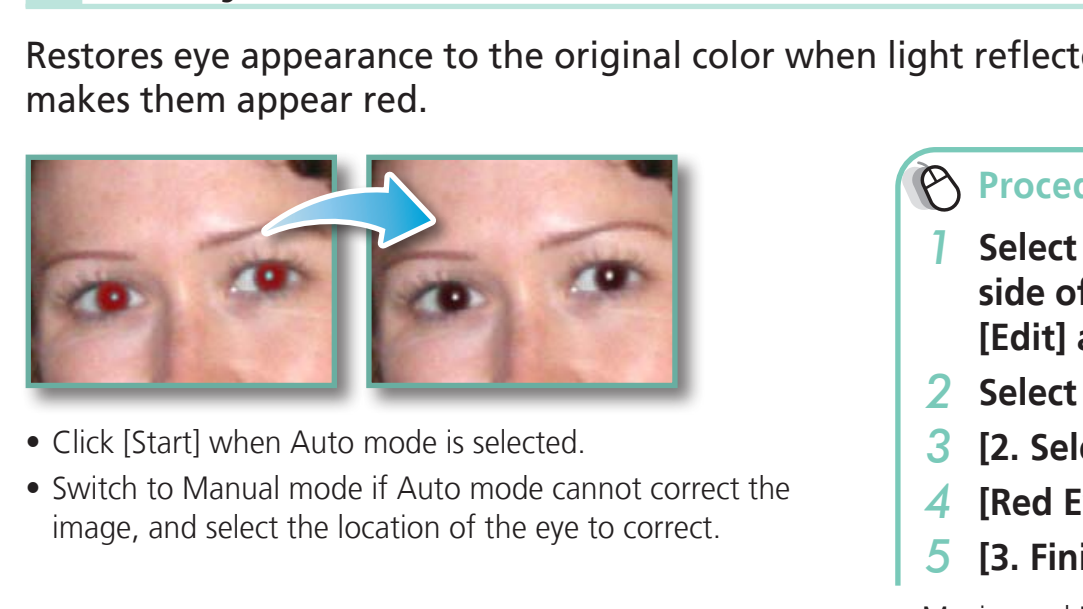

- Click [Start] when Auto mode is selected.
- Switch to Manual mode if Auto mode cannot correct the image, and select the location of the eye to correct.

### **Procedures**

- *1* **Select a task from the left side of the window (p. 8): [Edit] and [Edit Image].**
- *2* **Select an image.**
- *3* **[2. Select Editing Tool]**
- *4* **[Red Eye Correction]**
- *5* **[3. Finish]**
- Movies and RAW images cannot be edited.

# **Auto Adjustment**

Automatically adjusts the image color balance and brightness.

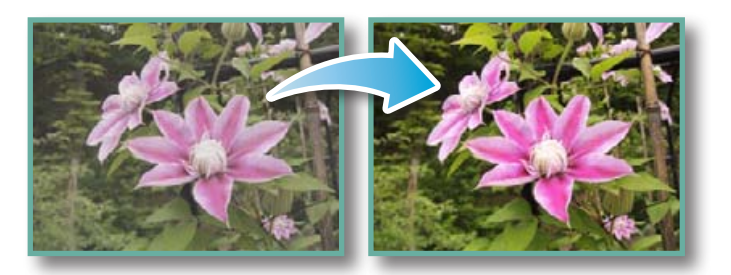

# **Procedures**

- *1* **Select a task from the left side of the window (p. 8): [Edit] and [Edit Image].**
- *2* **Select an image.**
- *3* **[2. Select Editing Tool]**
- *4* **[Auto Adjustment]**
- *5* **[3. Finish]**
- Movies and RAW images cannot be edited.

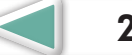

# <span id="page-24-0"></span>**Color/Brightness Adjustment**

You can adjust image color balance and brightness using a variety of methods.

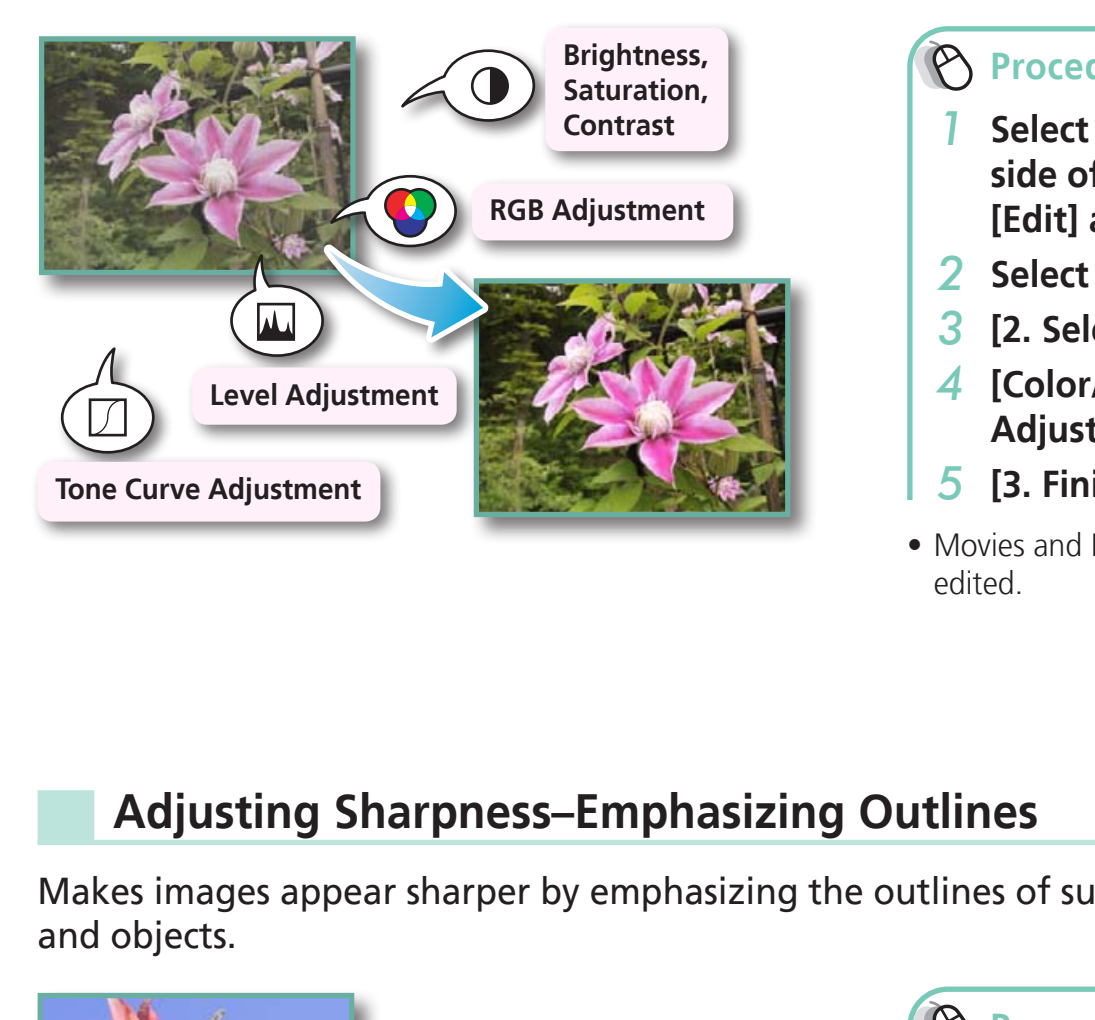

**Procedures**

- *1* **Select a task from the left side of the window (p. 8): [Edit] and [Edit Image].**
- *2* **Select an image.**
- *3* **[2. Select Editing Tool]**
- *4* **[Color/Brightness Adjustment]**
- *5* **[3. Finish]**
- Movies and RAW images cannot be edited.

# **Adjusting Sharpness–Emphasizing Outlines**

Makes images appear sharper by emphasizing the outlines of subjects, such as people and objects.

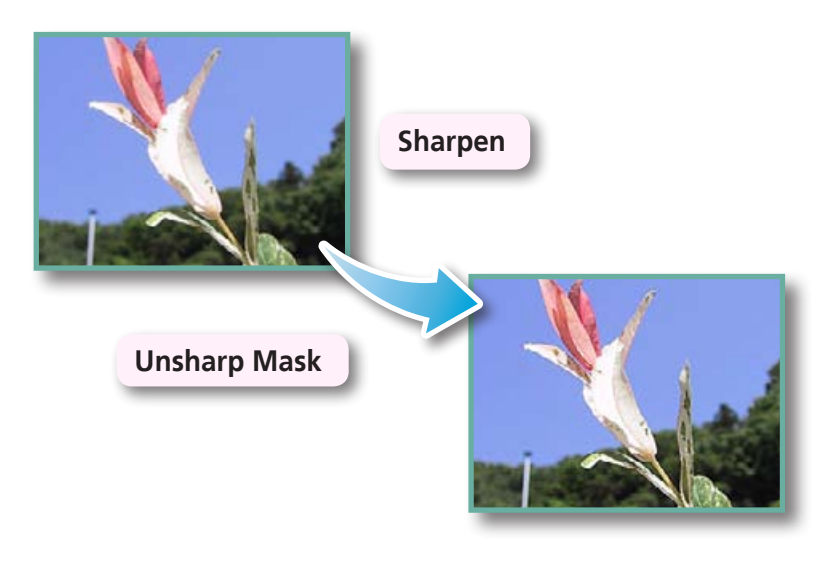

# **Procedures**

- *1* **Select a task from the left side of the window (p. 8): [Edit] and [Edit Image].**
- *2* **Select an image.**
- *3* **[2. Select Editing Tool]**
- *4* **[Sharpness]**
- *5* **[3. Finish]**
- The Unsharp Mask [Radius] is the size at which the outline is detected and the [Threshold] is the standard value at which the outline is determined.
- Movies and RAW images cannot be edited.

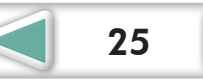

# <span id="page-25-1"></span><span id="page-25-0"></span>**Trimming–Cropping a Portion of an Image**

Use this to delete unnecessary portions of the image and leave only the necessary portions.

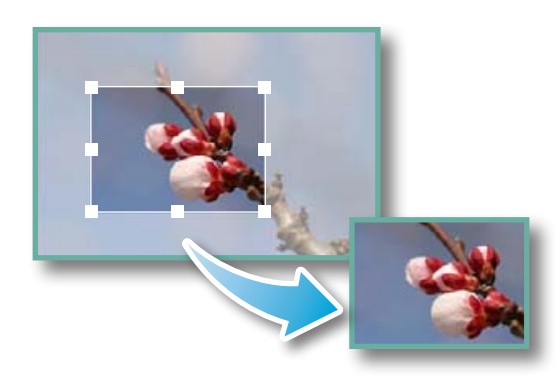

# **Procedures**

- *1* **Select a task from the left side of the window (p. 8): [Edit] and [Edit Image].**
- *2* **Select an image.**
- *3* **[2. Select Editing Tool]**
- *4* **[Trim]**
- *5* **[3. Finish]**
- You can also input values or an aspect ratio to specify the trim area. 4 [ITIm]<br>5 [3. Fini<br>• You can also<br>ratio to spec<br>• Movies and ledited.
	- Movies and RAW images cannot be edited.

# **Inserting Text**

Use this to insert text onto the image.

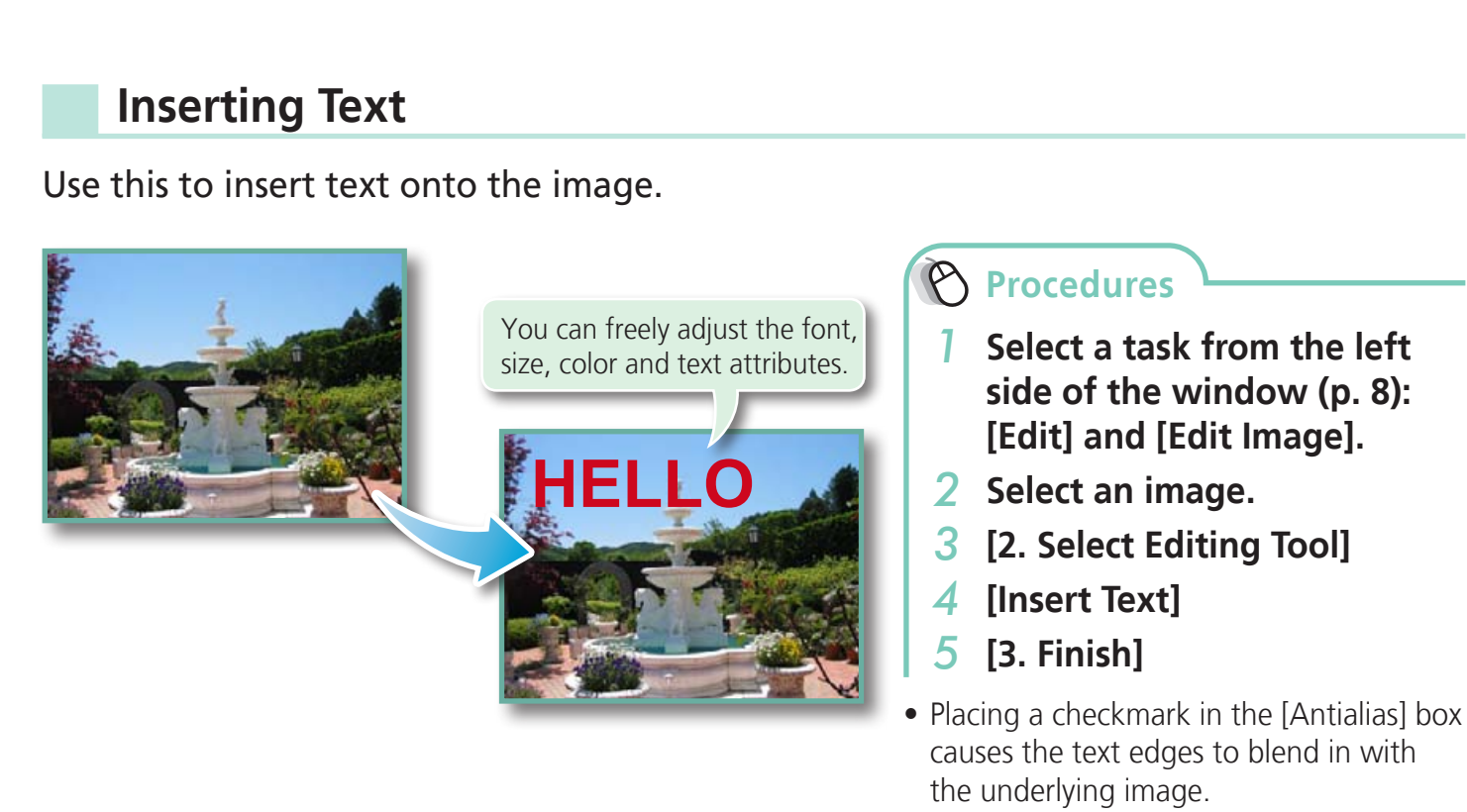

• Movies and RAW images cannot be edited.

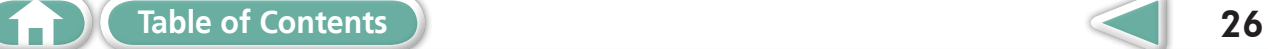

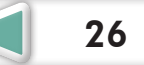

# <span id="page-26-0"></span>**Using Other Editing Software**

If you register another image editing program with ZoomBrowser EX in advance, you can use that software to edit an image selected in ZoomBrowser EX.

# **Registering an Editing Program**

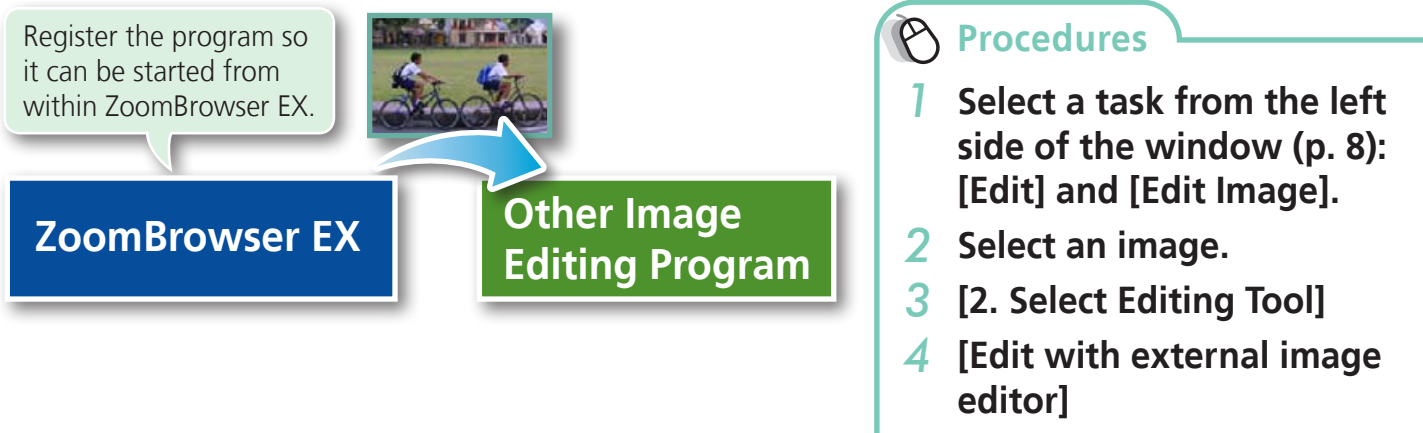

*5* **[Manage List]**

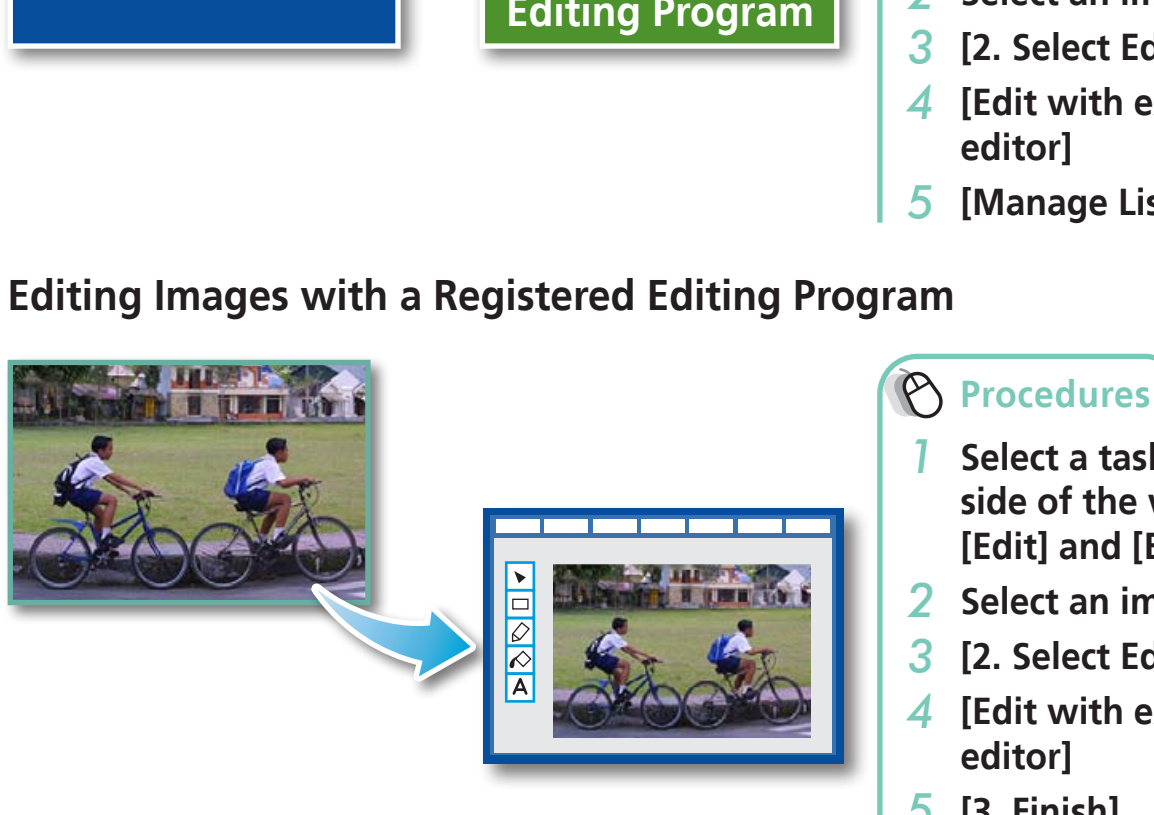

- *1* **Select a task from the left side of the window (p. 8): [Edit] and [Edit Image].**
- *2* **Select an image.**
- *3* **[2. Select Editing Tool]**
- *4* **[Edit with external image**
- *5* **[3. Finish]**
- The shooting information may be lost from images recorded with the camera and then processed and saved with another image editing program.
- Movies and RAW images cannot be edited.

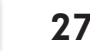

# <span id="page-27-0"></span>**Attaching Sounds**

You can add sound effects or background music to images and play back the sounds.

# **Adding Sound**

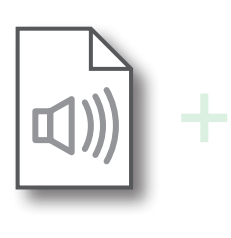

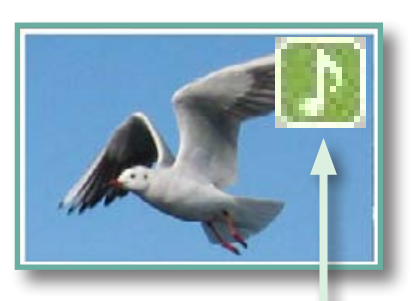

Symbol displayed on image thumbnails to which sound files have been added.

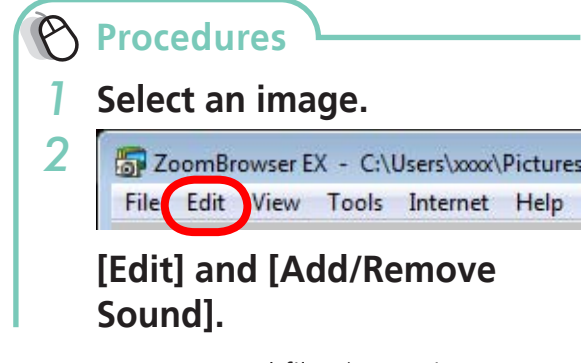

- WAVE type sound files (extension ".wav") can be attached to images.
- Attaching a sound file to an image results in the selected sound file being copied into the same folder as the image file.

# **Playing an Image Sound File**

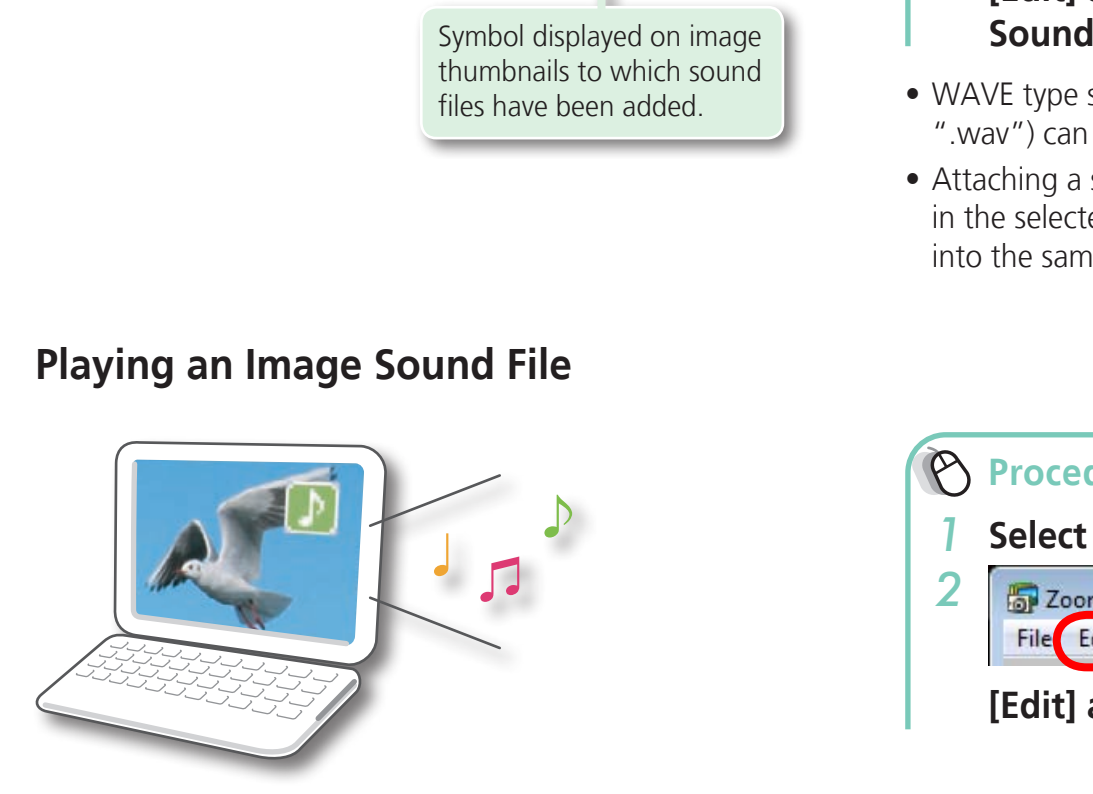

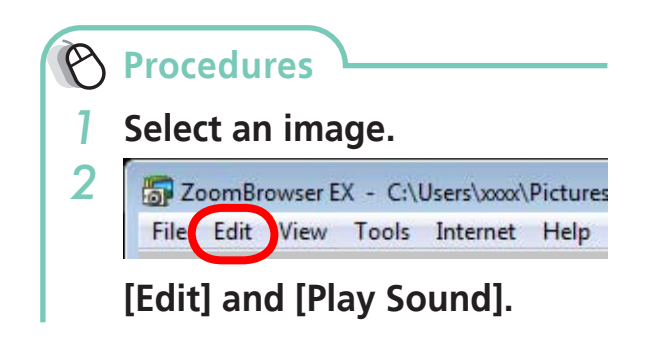

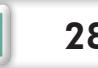

# <span id="page-28-0"></span>**Creating Panoramic Images–PhotoStitch**

You can create wide panoramic images by moving the camera slightly when recording a series of images and merging them into one image.

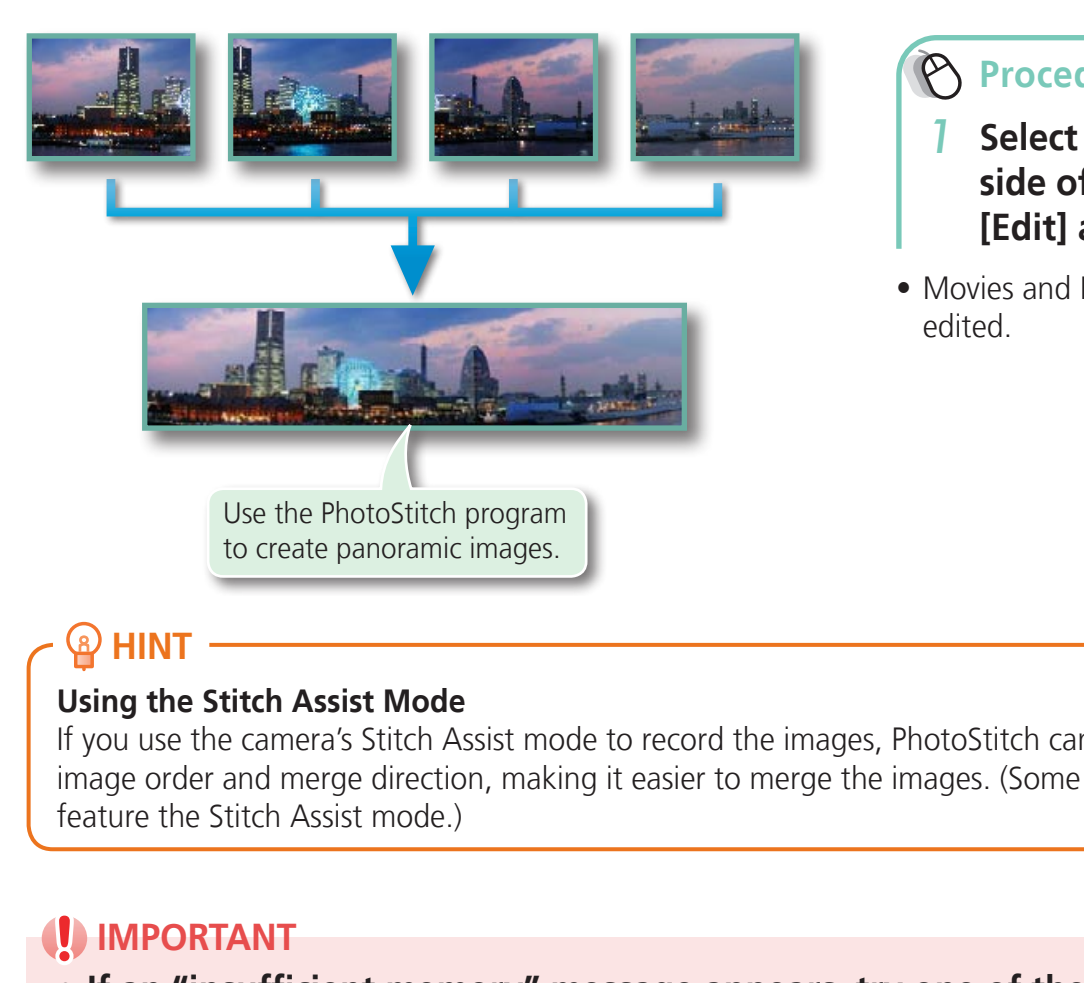

### **Procedures**

- *1* **Select a task from the left side of the window (p. 8): [Edit] and [Stitch Photos].**
- Movies and RAW images cannot be edited.

# $\Omega$  HINT

#### **Using the Stitch Assist Mode**

If you use the camera's Stitch Assist mode to record the images, PhotoStitch can automatically detect the image order and merge direction, making it easier to merge the images. (Some camera models may not feature the Stitch Assist mode.)

## *IMPORTANT*

- **• If an "insufficient memory" message appears, try one of the following methods to solve the problem.**
	- **• Close all other applications other than PhotoStitch.**
	- **• Reduce the size or number of images to combine.**
	- **• In the [Save] tab, select [Adjust image...], then in "Saved Image Size" reduce the size.**

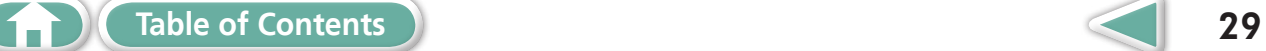

<span id="page-29-1"></span><span id="page-29-0"></span>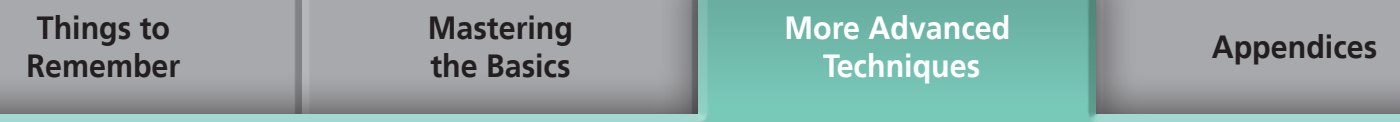

# **Editing Movies**

You can create original movies by linking movie clips and still images. You can even add titles and other text, background music and various special effects to the movie.

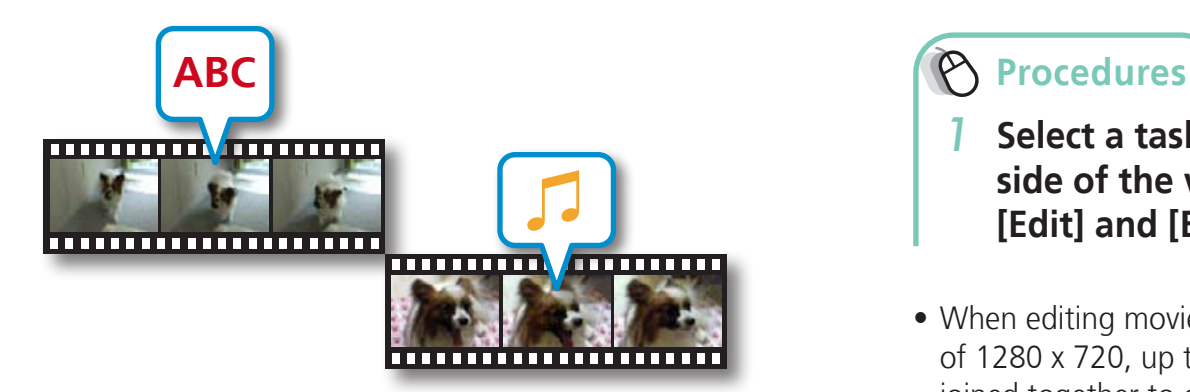

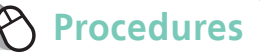

- *1* **Select a task from the left side of the window (p. 8): [Edit] and [Edit Movie].**
- When editing movies (MOV) with a size of 1280 x 720, up to 15 files can be joined together to create a longer movie.

# $\bigcirc$  HINT

#### **Recordable Movie Length**

• The length of movies you can save when you select MOV with [Save image type] is shown at right. A message will appear if you try to save a longer movie. Reduce the length or size of the movie if this happens.

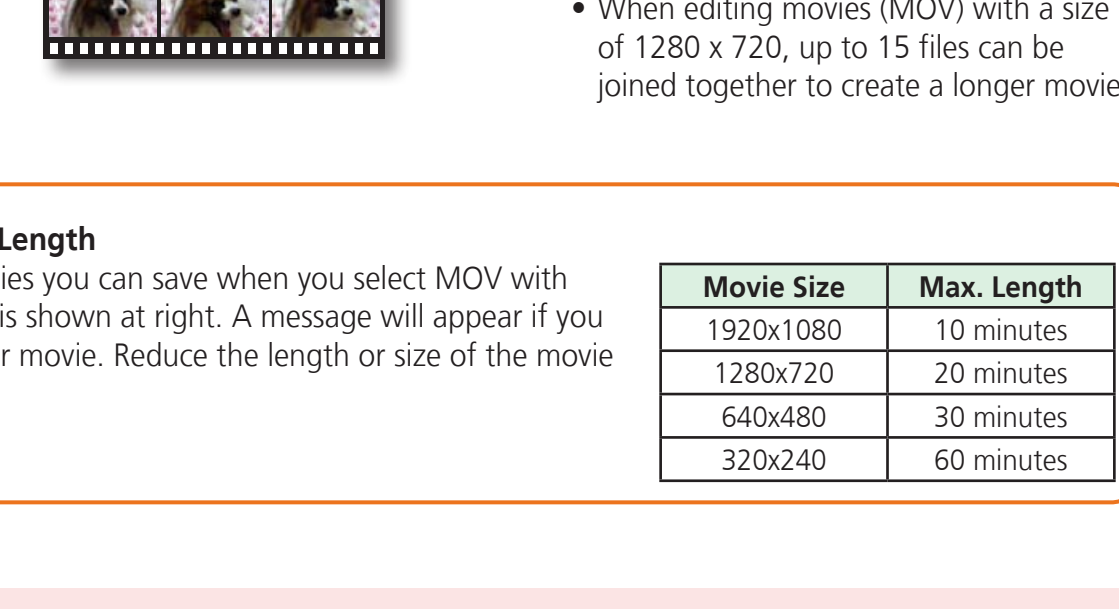

## **IMPORTANT**

- **• Movies edited with this function cannot be transferred back to the camera.**
- **• Saving movies takes time, especially MOV type movies selected with [Save image type] takes a considerable amount of time. Ex: A one minute 1280x720 movie takes approximately 9 minutes to save.**

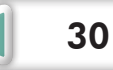

# <span id="page-30-0"></span>**Converting RAW Images–Digital Photo Professional**

You can convert RAW images to JPEG and TIFF images.

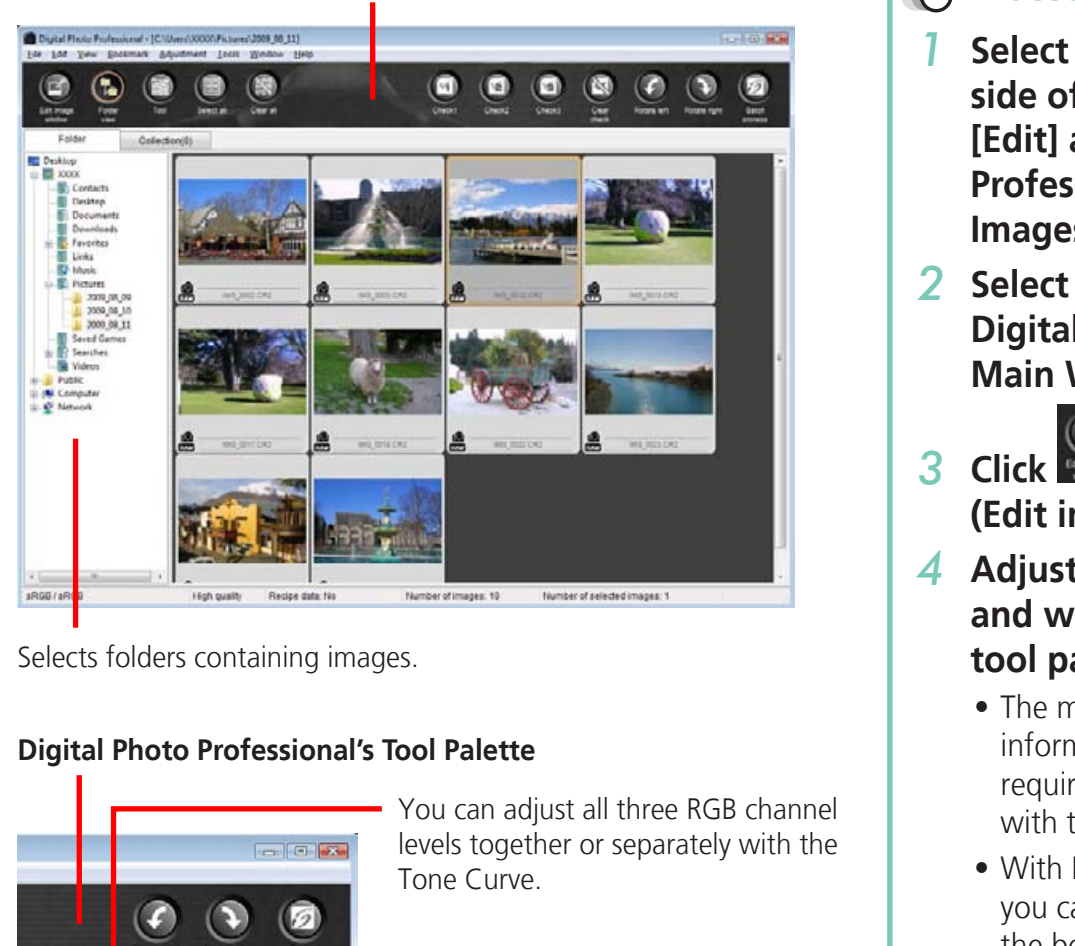

**Digital Photo Professional's Main Window**

Selects folders containing images.

Đ

#### **Digital Photo Professional's Tool Palette**

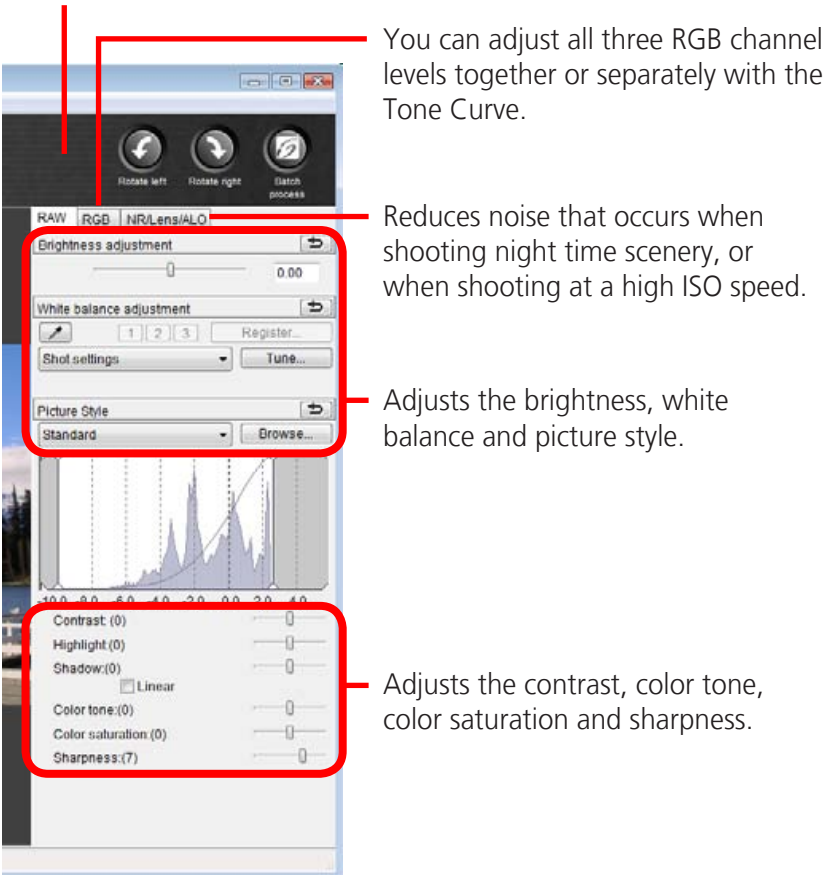

**Procedures**

- *1* **Select a task from the left side of the window (p. 8): [Edit] and [Digital Photo Professional Process RAW Images].**
- *2* **Select a RAW image in Digital Photo Professional's Main Window.**

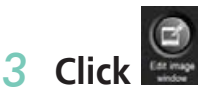

**(Edit image window).**

- *4* **Adjust the image brightness and white balance in the tool palette.**
	- The modified contents (the information for image processing requirements) are saved along with the image as a "recipe".
	- With Digital Photo Professional, you can adjust images to achieve the best results for your desired scene or subject by specifying a picture style.
	- The items available to be modified differ depending on the camera model.

#### *5* **[File] and [Convert and save].**

- After setting the file type, size, and destination folder, click [Save].
- Only RAW images compatible with Digital Photo Professional can be processed.
- Ensure that you use the RAW image conversion software included with your camera.

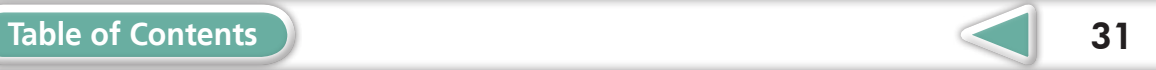

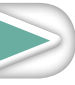

**Things to [Remember](#page-5-0)**

To print, using Digital Photo Professional, select an image in the Main Window, then click the [File] menu and select the print function. Digital Photo Professional offers the following printing methods.

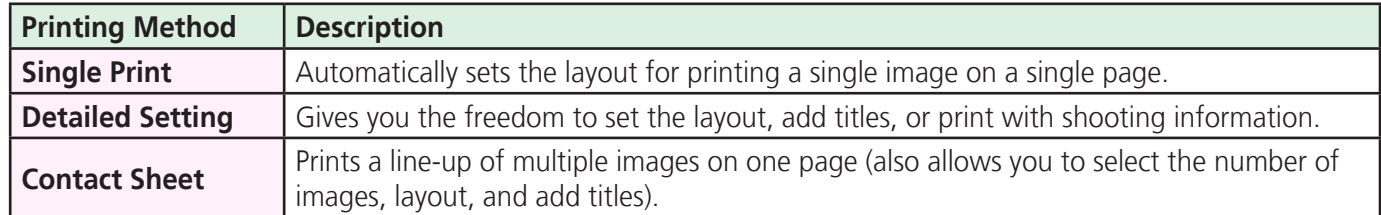

#### *IMPORTANT*

- **• RAW images can only be captured on certain camera models that list "RAW" as one of the data types included in the "Specifications" section of the Camera User Guide.**
- **• Only RAW images compatible with Digital Photo Professional can be processed. Check the Data Type item of the Specifications section of the Camera User Guide for compatibility.**
- **• For a more detailed explanation of operating procedures, download the Digital Photo Professional manual (PDF format) from the Canon website.**

## **HINT**

#### **About RAW Images**

RAW images contain the data captured by the camera's image sensor without modification. Since they contain raw data that differs from the usual JPEG images by not having any image adjustment or compression processing performed in the camera, they can be converted on a computer with a lossless The data types included in the "Specifications" section of the Can-<br>
• Only RAW images compatible with Digital Photo Professional can k<br>
• For a more detailed explanation of operating procedures, do<br>
• For a more detailed

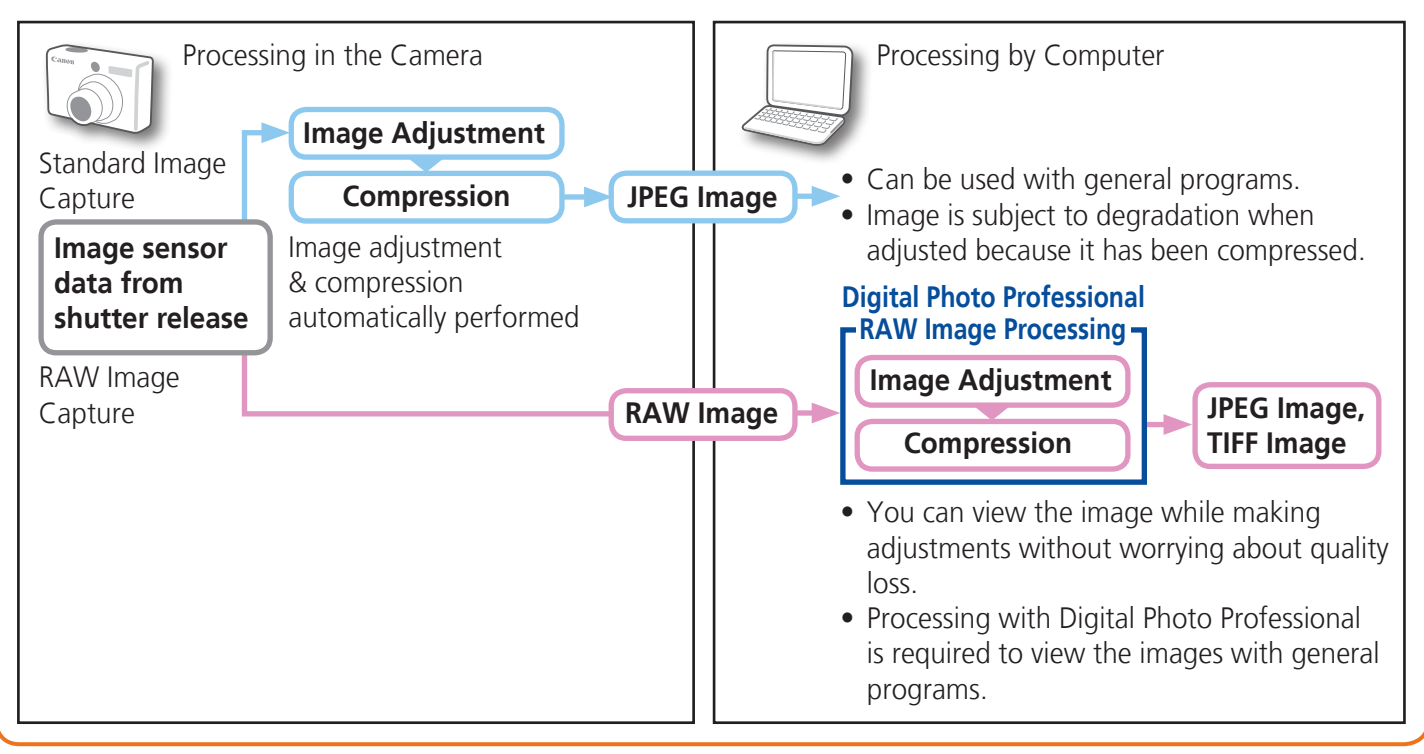

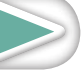

**[Mastering](#page-8-0)  the Basics** **[More Advanced](#page-23-0)  Techniques [Appendices](#page-50-0)**

# <span id="page-32-0"></span>Exporting

# **Changing Image (Stills) Sizes and Types**

You can change an image's size and format when exporting it so that it can be published on the Internet or attached to an email message.

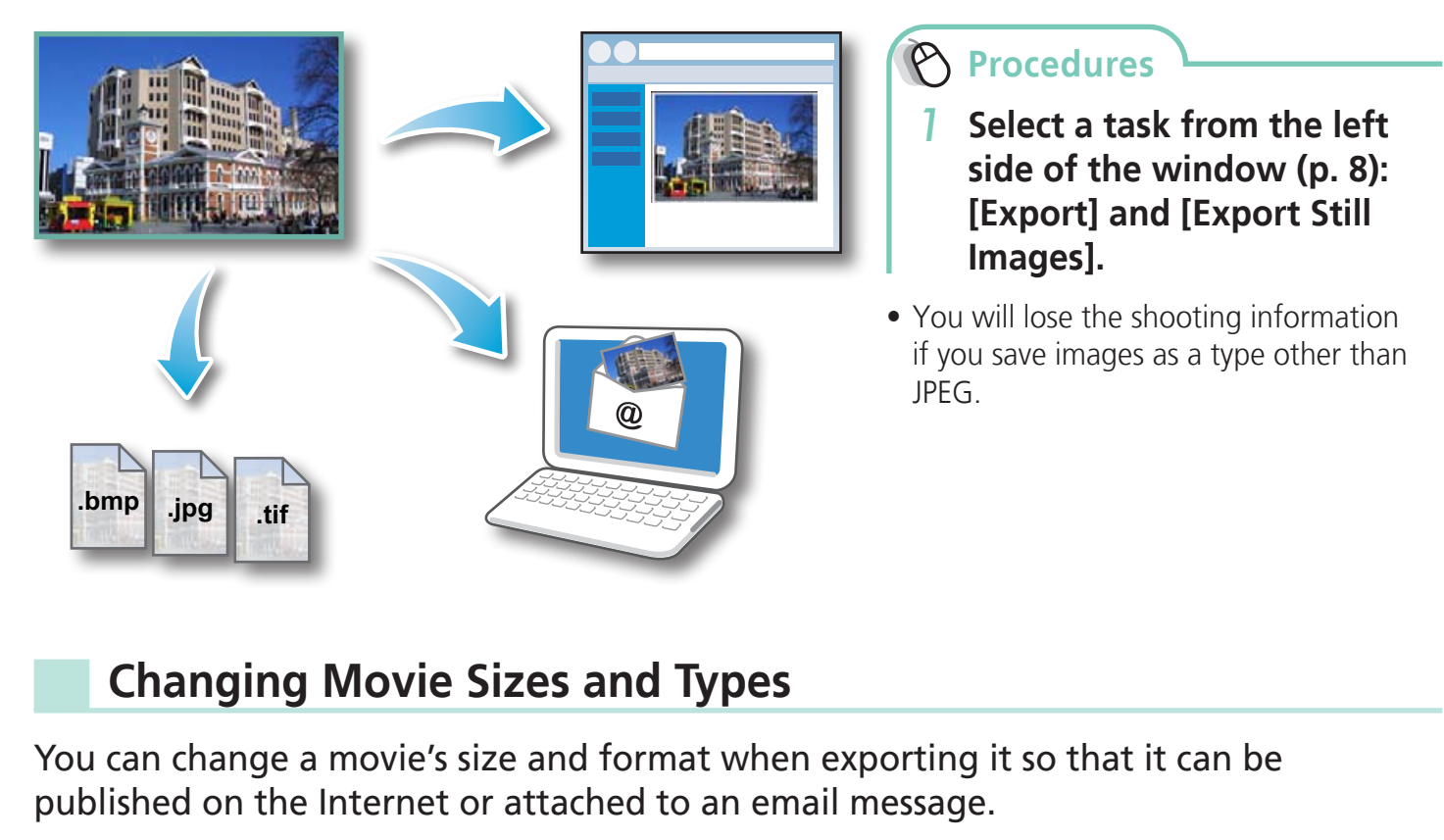

# **Changing Movie Sizes and Types**

You can change a movie's size and format when exporting it so that it can be published on the Internet or attached to an email message.

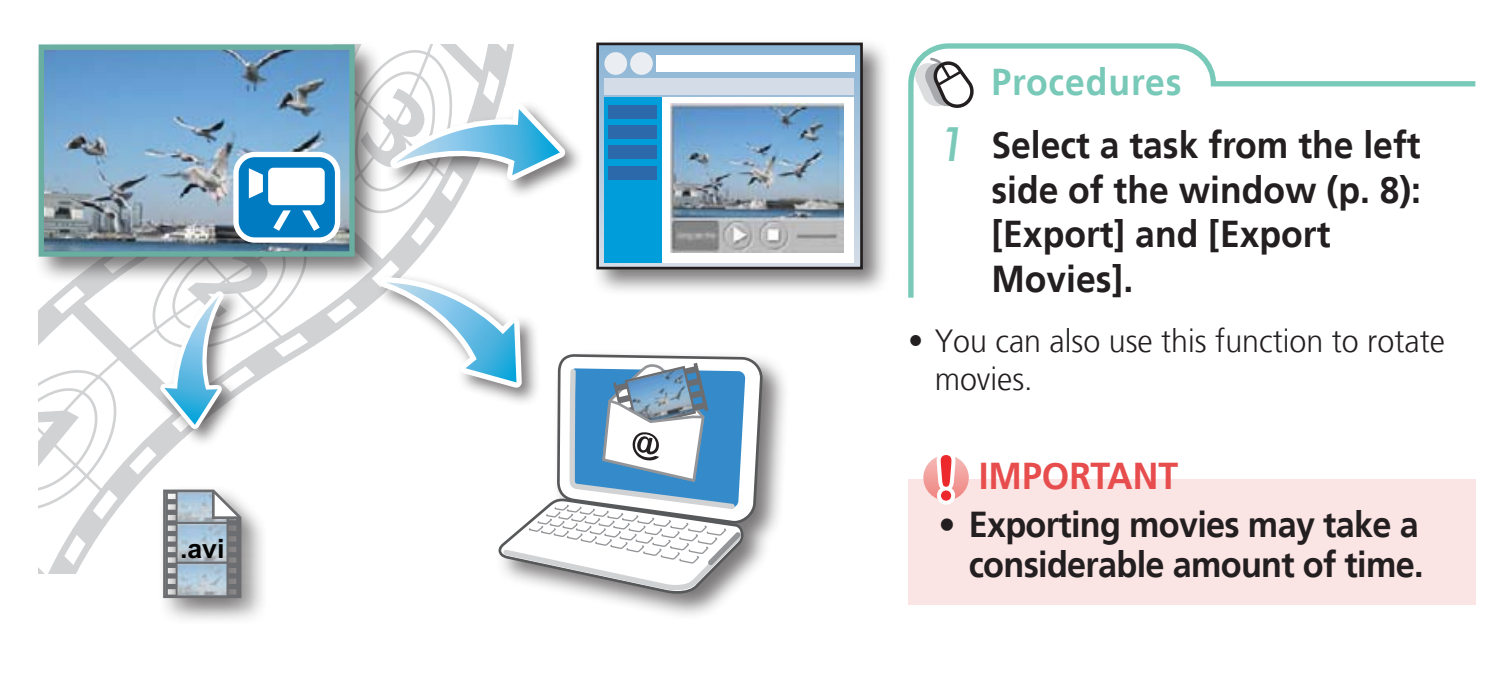

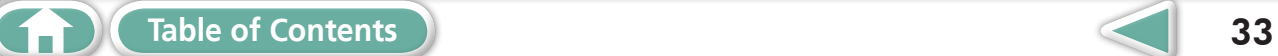

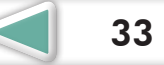

**[More Advanced](#page-23-0)  Techniques [Appendices](#page-50-0)**

# <span id="page-33-1"></span><span id="page-33-0"></span>**Extracting Stills from Movies**

You can extract and save stills from your favorite frames recorded in a movie.

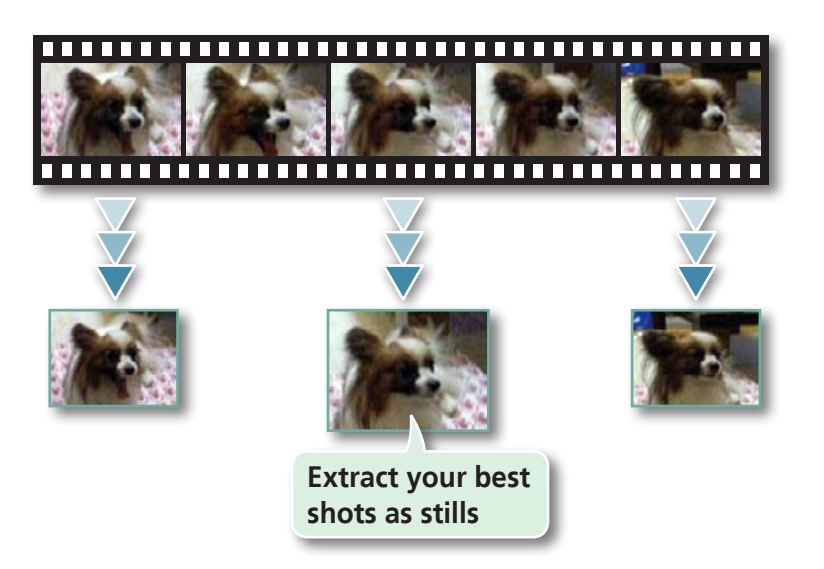

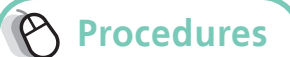

*1* **Select a task from the left side of the window (p. 8): [Export] and [Extract frames from a movie].**

# **Exporting Shooting Information**

You can export the shooting information recorded with an image, such as the shutter speed and exposure, as a text file.

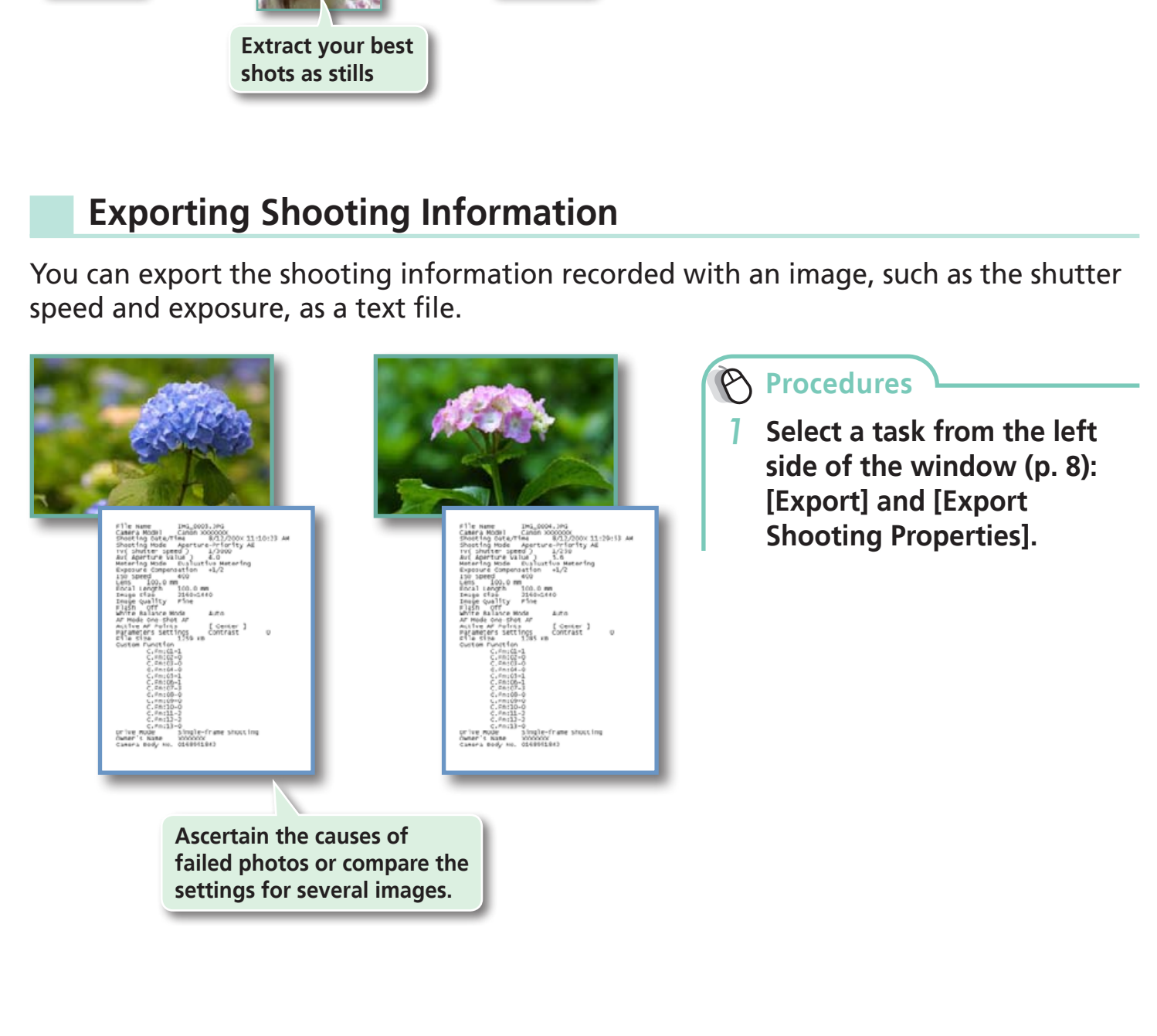

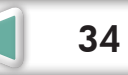

# <span id="page-34-0"></span>**Creating Computer Screen Saver Images**

You can export images to serve as computer screen savers.

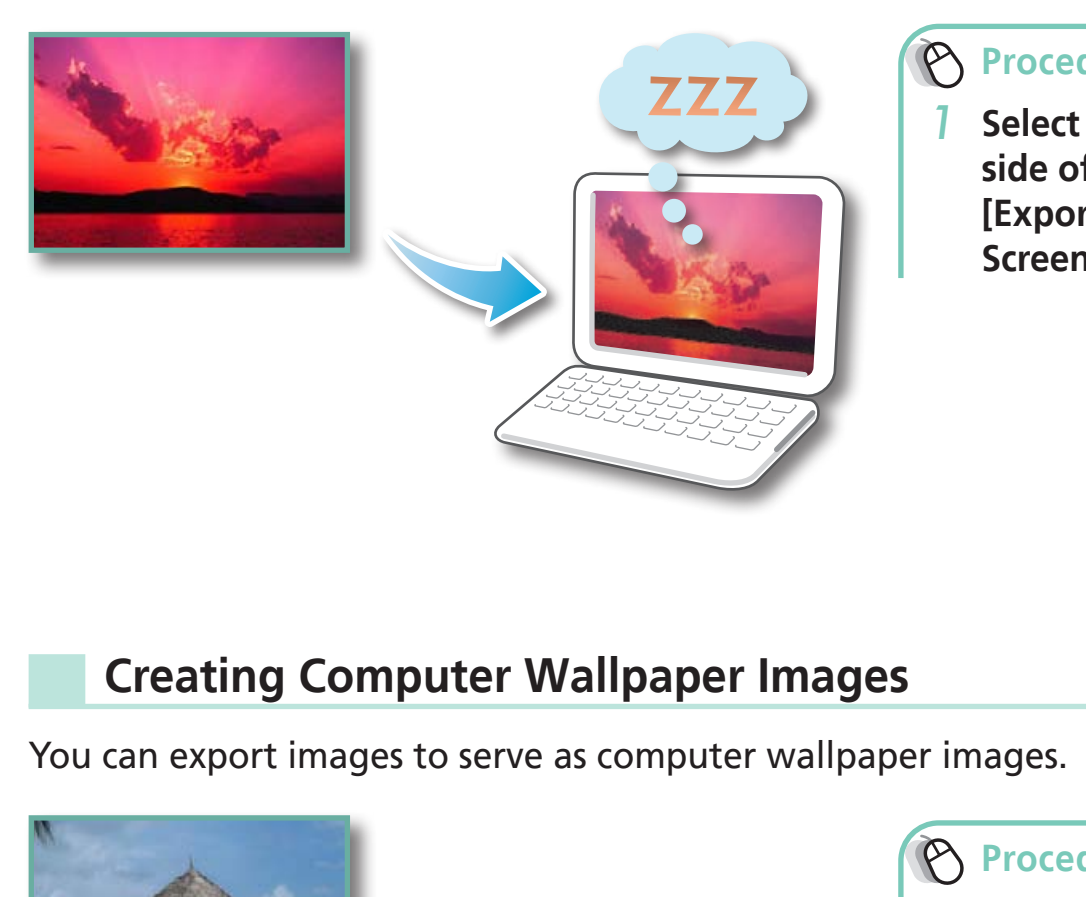

**Procedures**

*1* **Select a task from the left side of the window (p. 8): [Export] and [Export as a Screen Saver].**

# **Creating Computer Wallpaper Images**

You can export images to serve as computer wallpaper images.

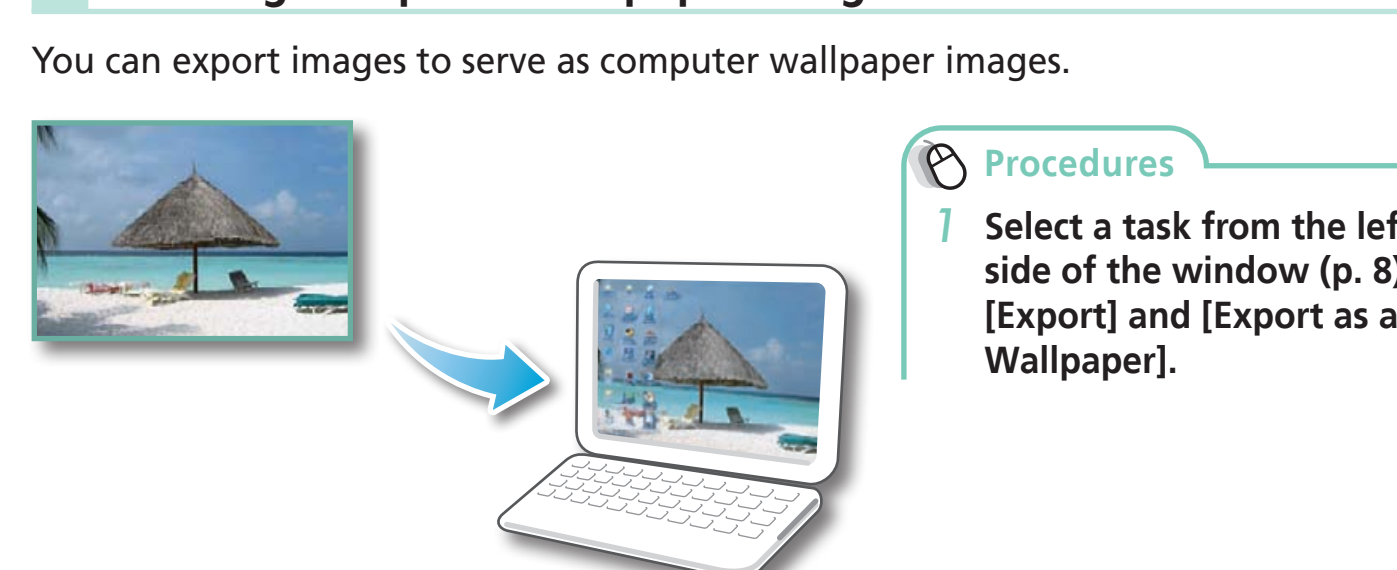

### **Procedures**

*1* **Select a task from the left side of the window (p. 8): Wallpaper].**

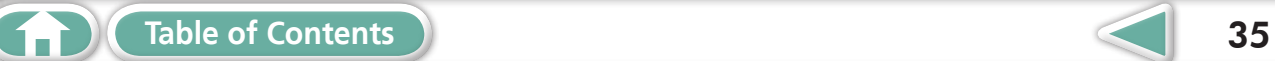

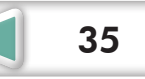

# <span id="page-35-1"></span><span id="page-35-0"></span>**Saving to CDs**

You can save images along with their shooting information to CD-R/RW discs.

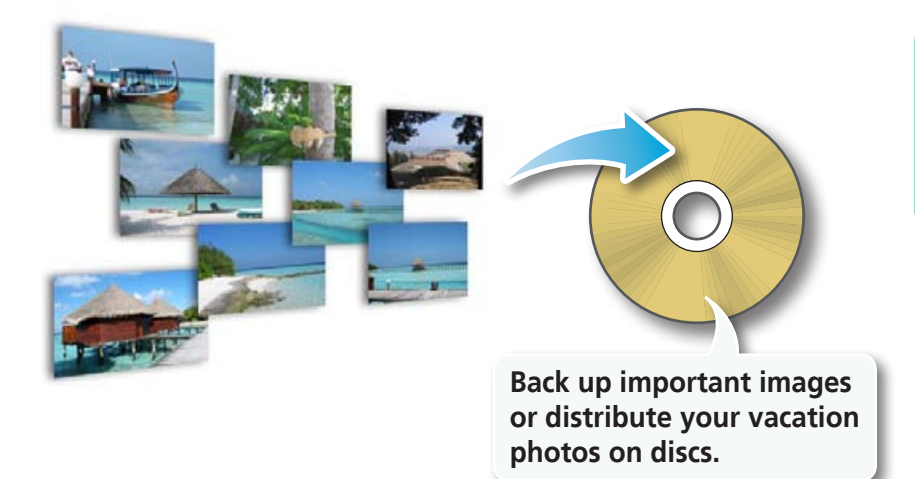

**Procedures**

*1* **Select a task from the left side of the window (p. 8): [Export] and [Backup to CD].**

# **IMPORTANT**

- **• This function can only be used with computers that satisfy the following requirements:** Back up important images<br>
or distribute your vacation<br>
photos on discs.<br>
Person discs.<br>
Person discs.<br>
Person discs that satisfy the RW drive as standard equipment<br>
Dependence correctly with Wind
	- Equipped with a CD-R/RW drive as standard equipment
	- Writing to the CD-R/RW drive operates correctly with Windows
- If a window similar to that shown to the right appears when a new CD-R/RW disc is placed in the drive, click  $\mathbf{X}$  (Cancel) • Equipped with a CD-R/RW drive a<br>• Writing to the CD-R/RW drive ope<br>If a window similar to that shown to the right a<br>a new CD-R/RW disc is placed in the drive, click<br>when using Windows XP) to close the window.

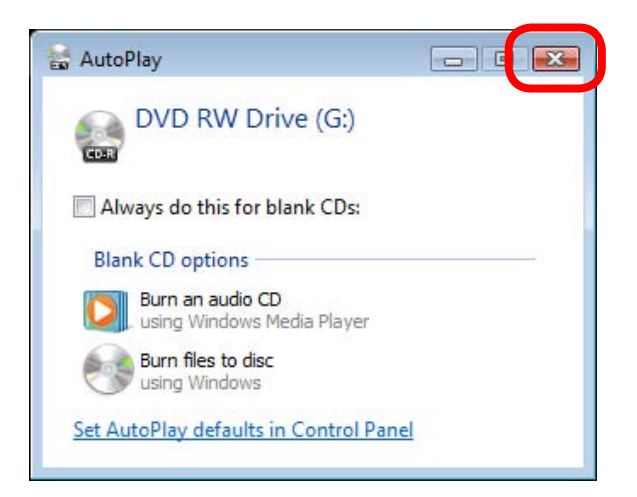

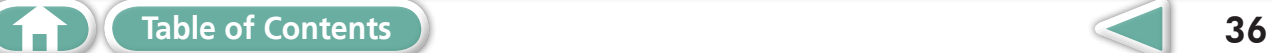

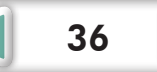

**[Mastering](#page-8-0)  the Basics** **[More Advanced](#page-23-0)  Techniques [Appendices](#page-50-0)**

# <span id="page-36-1"></span><span id="page-36-0"></span>Email

# **Attaching Images to Email**

#### You can send images as email file attachments.

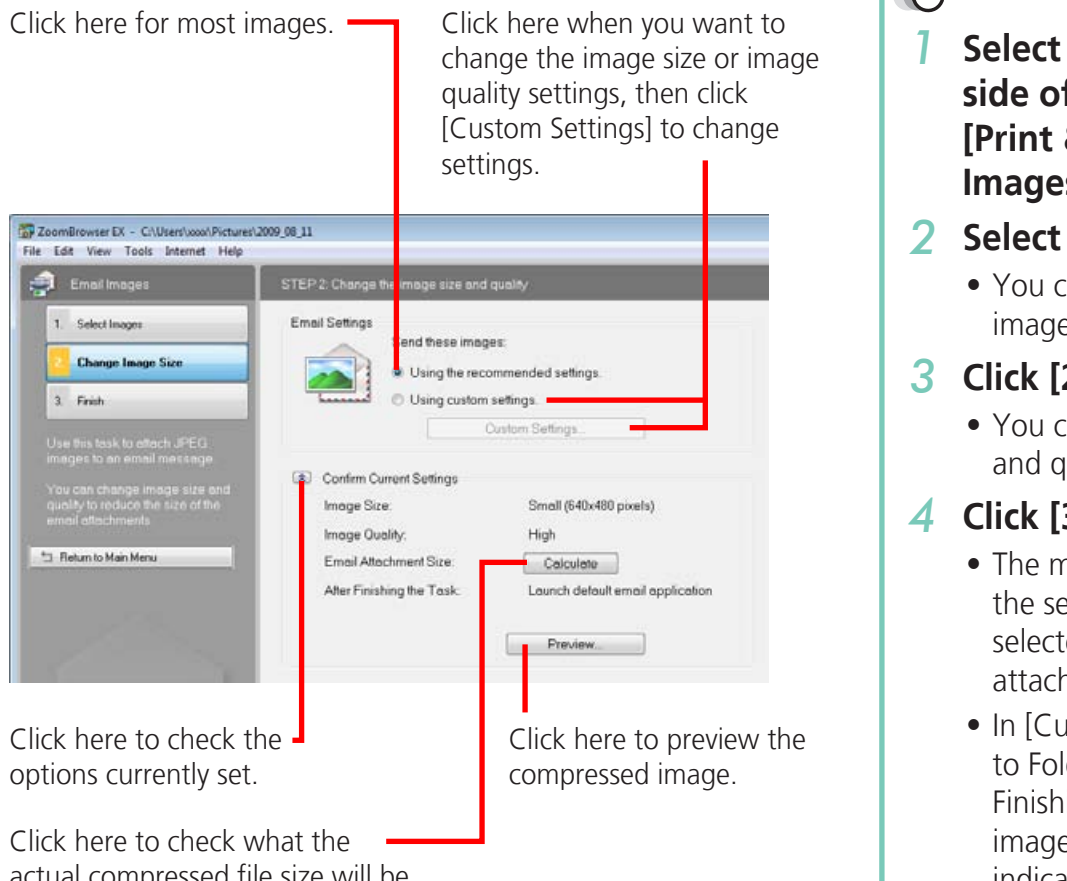

Click here to check what the actual compressed file size will be.

# **HINT**

#### **Automatic Start-up Settings for E-mail Software**

• When using Windows Vista, configure the settings in your e-mail software. For example, you can configure Windows e-mail by starting e-mail, then clicking the [Tools] menu, followed by [Options], [Default Messaging Programs], [This application is not the default Mail handler], and [Make Default]. When using Windows XP, settings can be configured by starting the Internet Explorer program, and clicking the [Tools] menu, followed by [Internet Options], [Programs] tab, and the [E-mail] pull-down menu.

## **IMPORTANT**

- **• The e-mail's MAPI client must be preset for the e-mail software to start automatically.**
- **• If the e-mail software does not start automatically, first save the images to your computer, then start your e-mail software to attach and send the images. The destination folder for saved images can be set with [Custom Settings].**

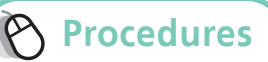

- *1* **Select a task from the left side of the window (p. 8): [Print & Email] and [Email Images].**
- *2* **Select an image to send.**
	- You can also select multiple images or all images in a folder.
- *3* **Click [2. Change Image Size]**
	- You can change the image size and quality settings.
- *4* **Click [3. Finish]**
	- The mail software will start, and the send screen will appear. The selected image will appear as an attached file.
	- In [Custom Settings], if [Save to Folder] is selected in "After Finishing the Task", the selected images will be saved in the indicated destination folder.

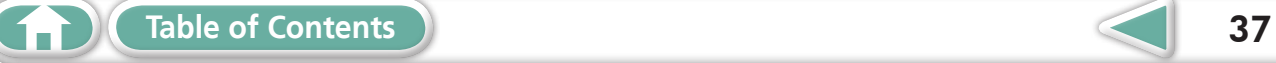

# <span id="page-37-0"></span>Slide Shows

# **Viewing Images in Slide Shows**

A multiple selection of images can be shown at full size on the screen in succession as a slide show.

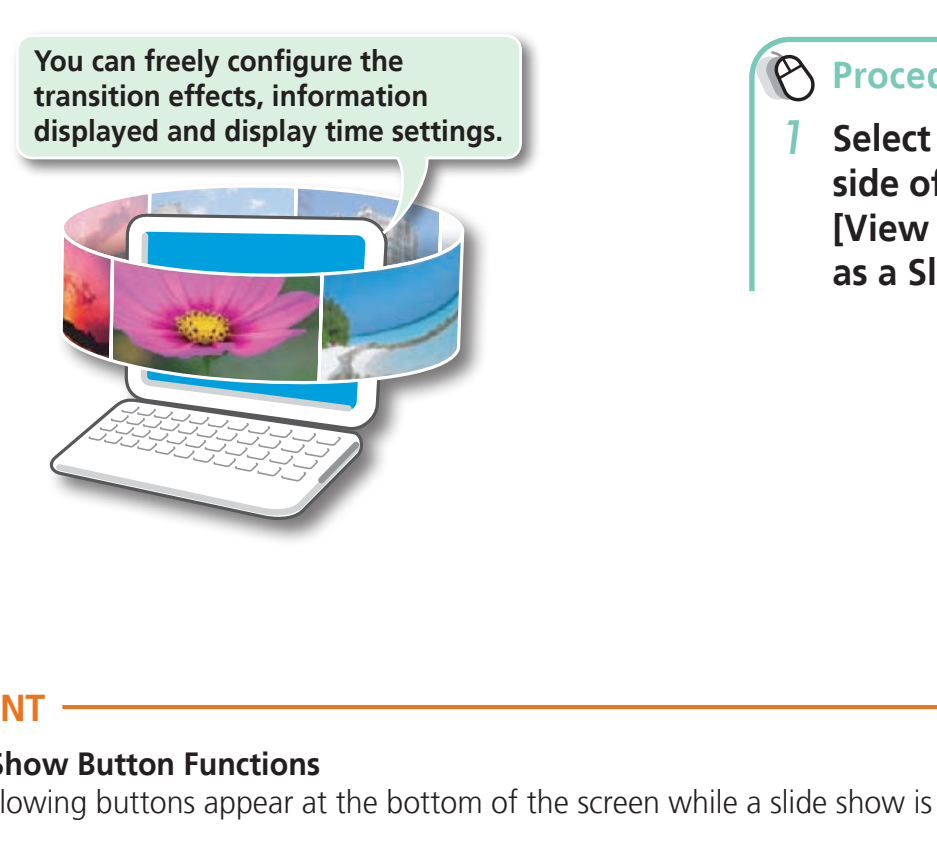

# **Procedures**

*1* **Select a task from the left side of the window (p. 8): [View & Classify] and [View as a Slide Show].**

# **HINT**

#### **Slide Show Button Functions**

The following buttons appear at the bottom of the screen while a slide show is playing.

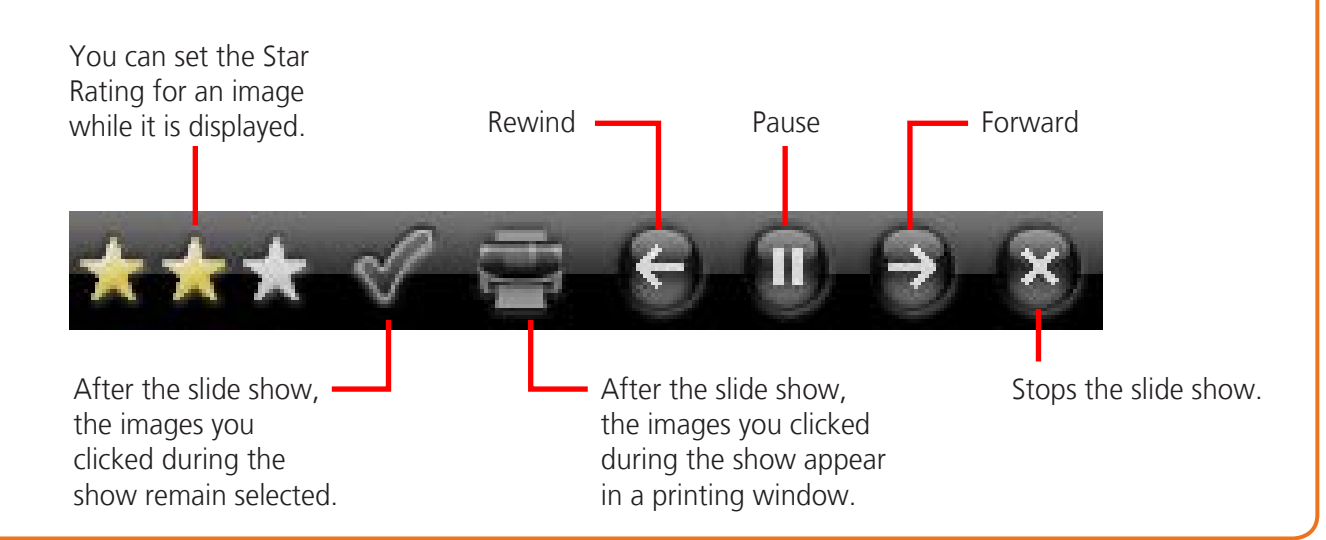

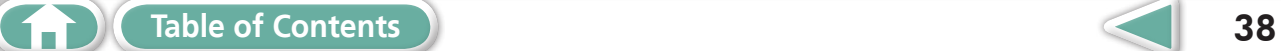

**[More Advanced](#page-23-0)  Techniques [Appendices](#page-50-0)**

# <span id="page-38-0"></span>Image Management

# **Changing File Names in Batches**

You can change the file names of multiple images in one procedure.

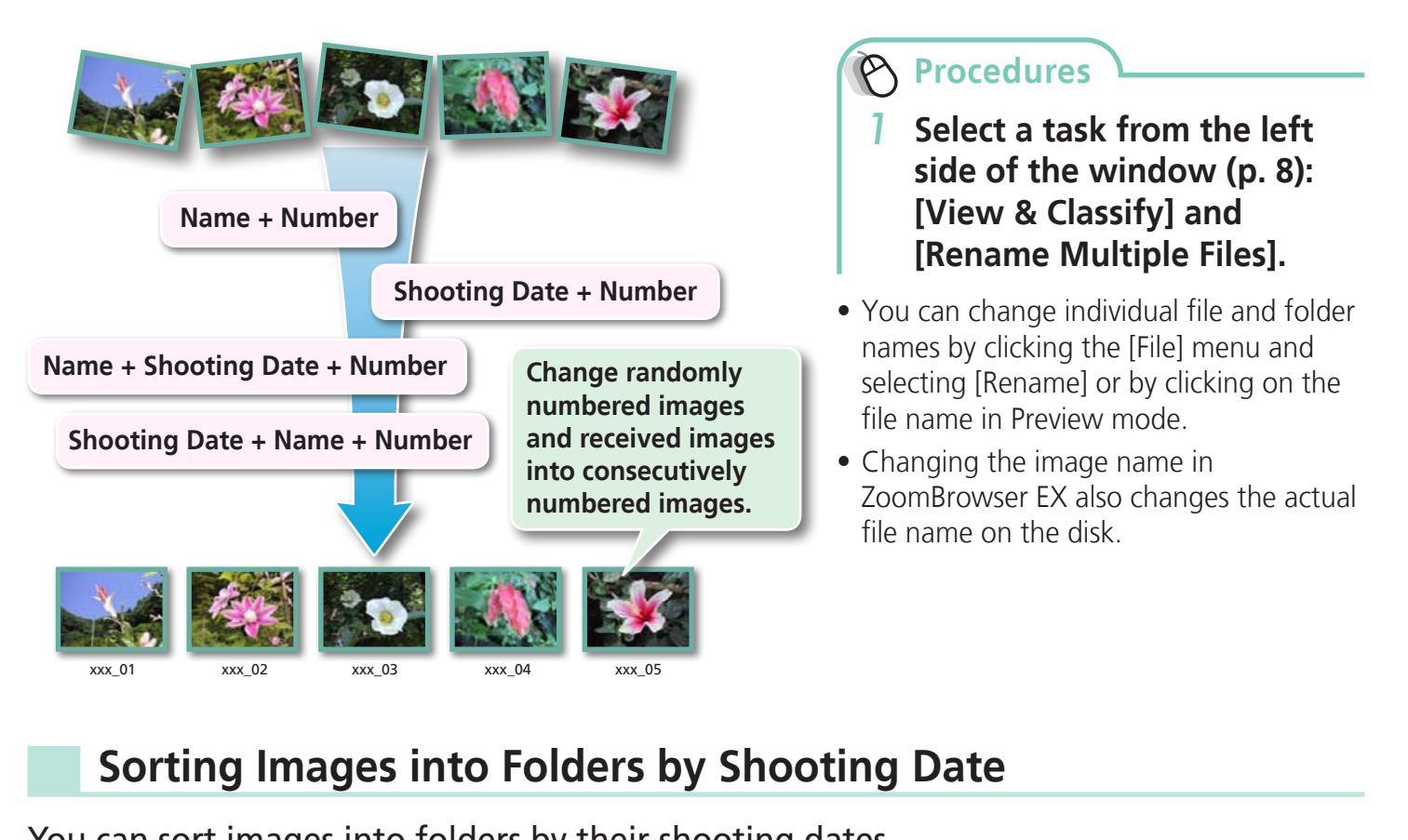

# **Sorting Images into Folders by Shooting Date**

You can sort images into folders by their shooting dates.

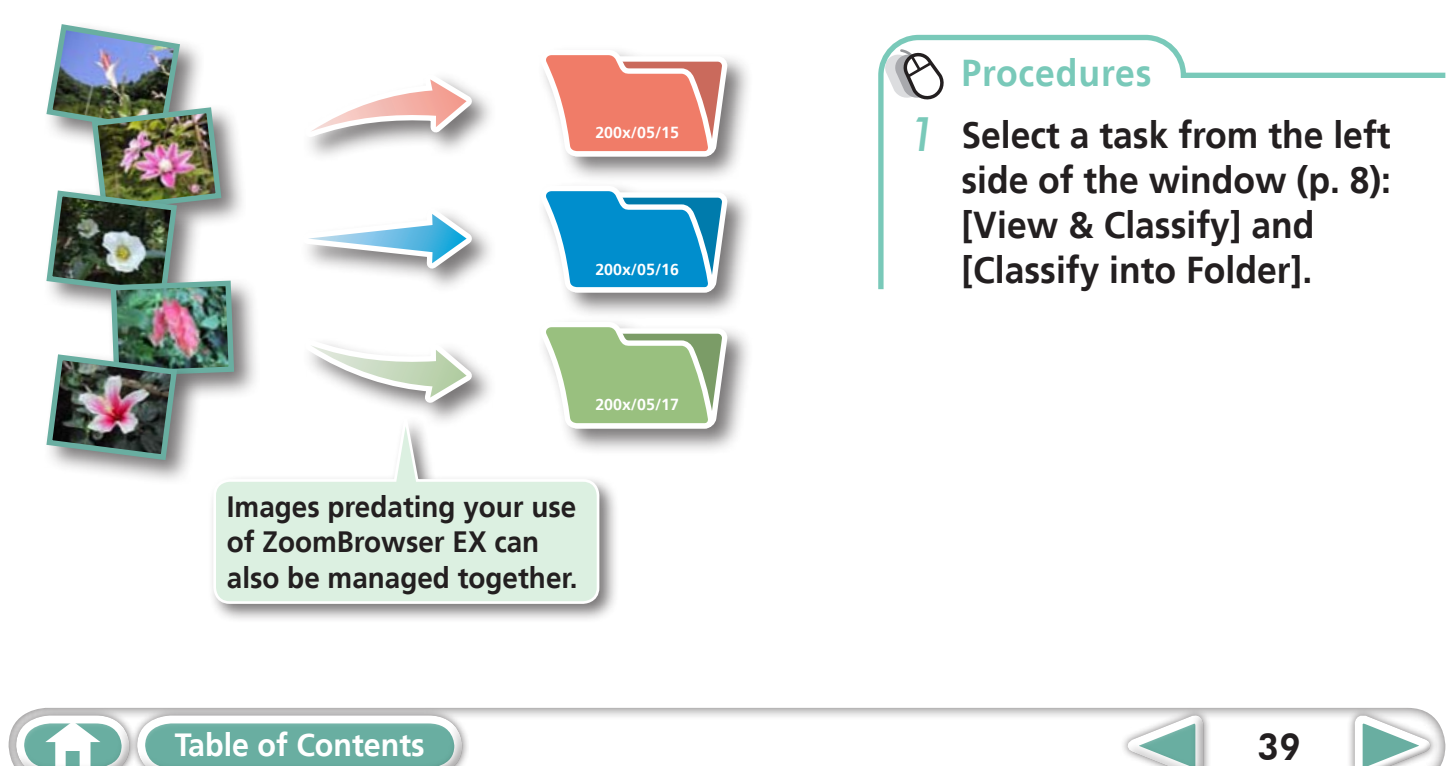

Preview Mode

# <span id="page-39-0"></span>Configuring Image Information Settings

# **Setting Star Ratings**

You can set the Star Ratings used in searching and displaying images in the index list.

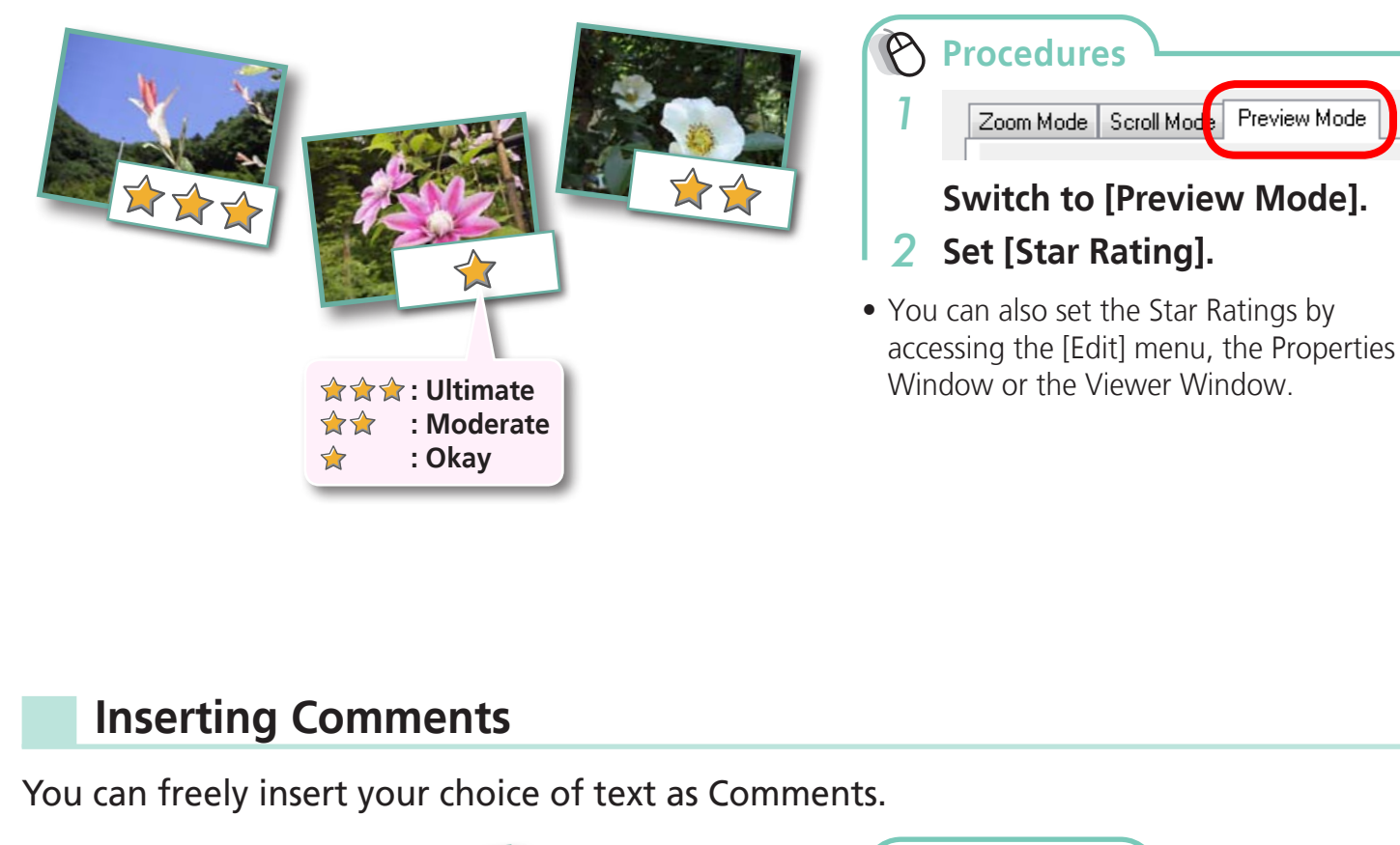

# **Inserting Comments**

You can freely insert your choice of text as Comments.

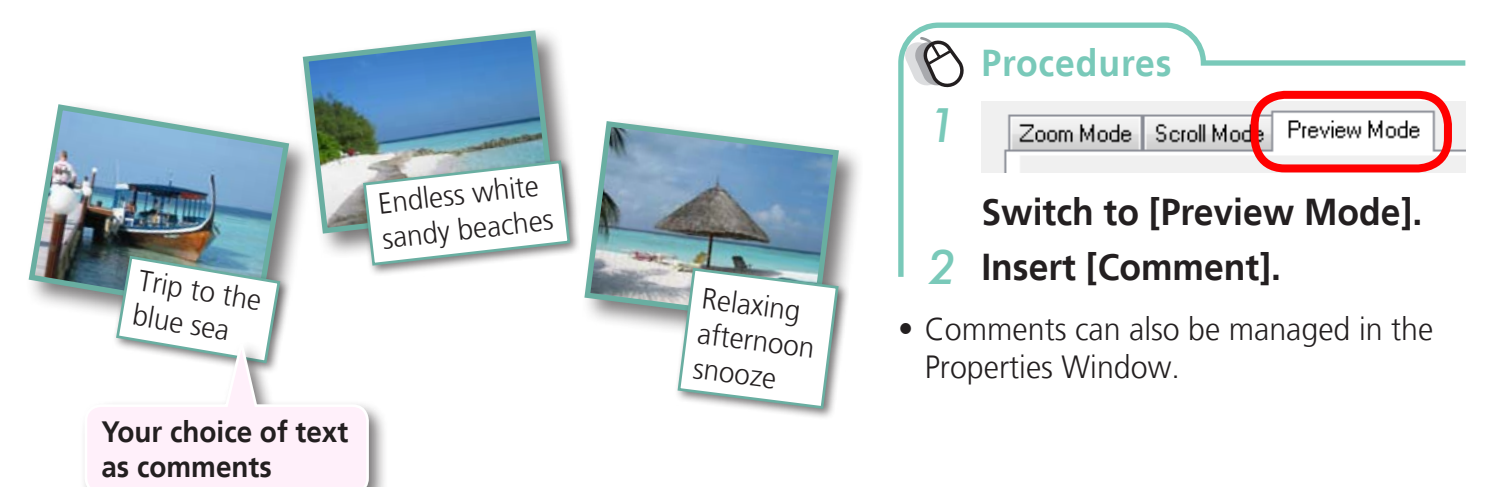

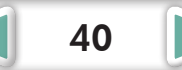

**[More Advanced](#page-23-0)  Techniques [Appendices](#page-50-0)**

# <span id="page-40-0"></span>**Assigning Keywords**

You can set Keywords for use in image searches.

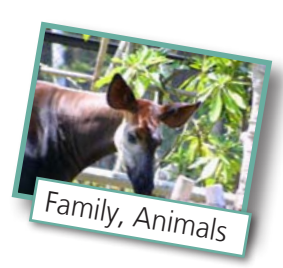

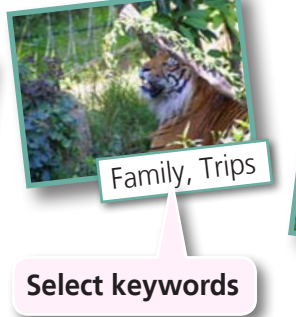

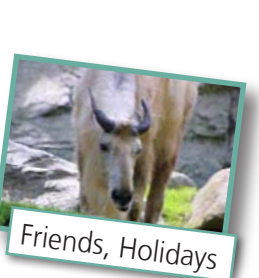

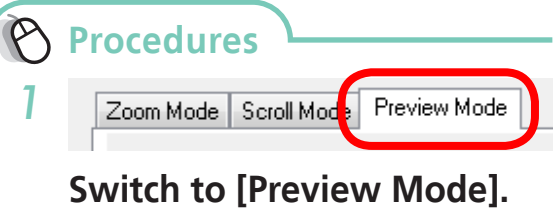

### *2* **Insert [Keywords].**

- Keywords can also be managed from the [Tools] menu or Properties Window.
- To add keywords, click the [Tools] menu and select [Manage Keywords].

# $\Omega$  HINT

#### **About Image Information**

This chart shows the information other than shooting information that can be added to images.

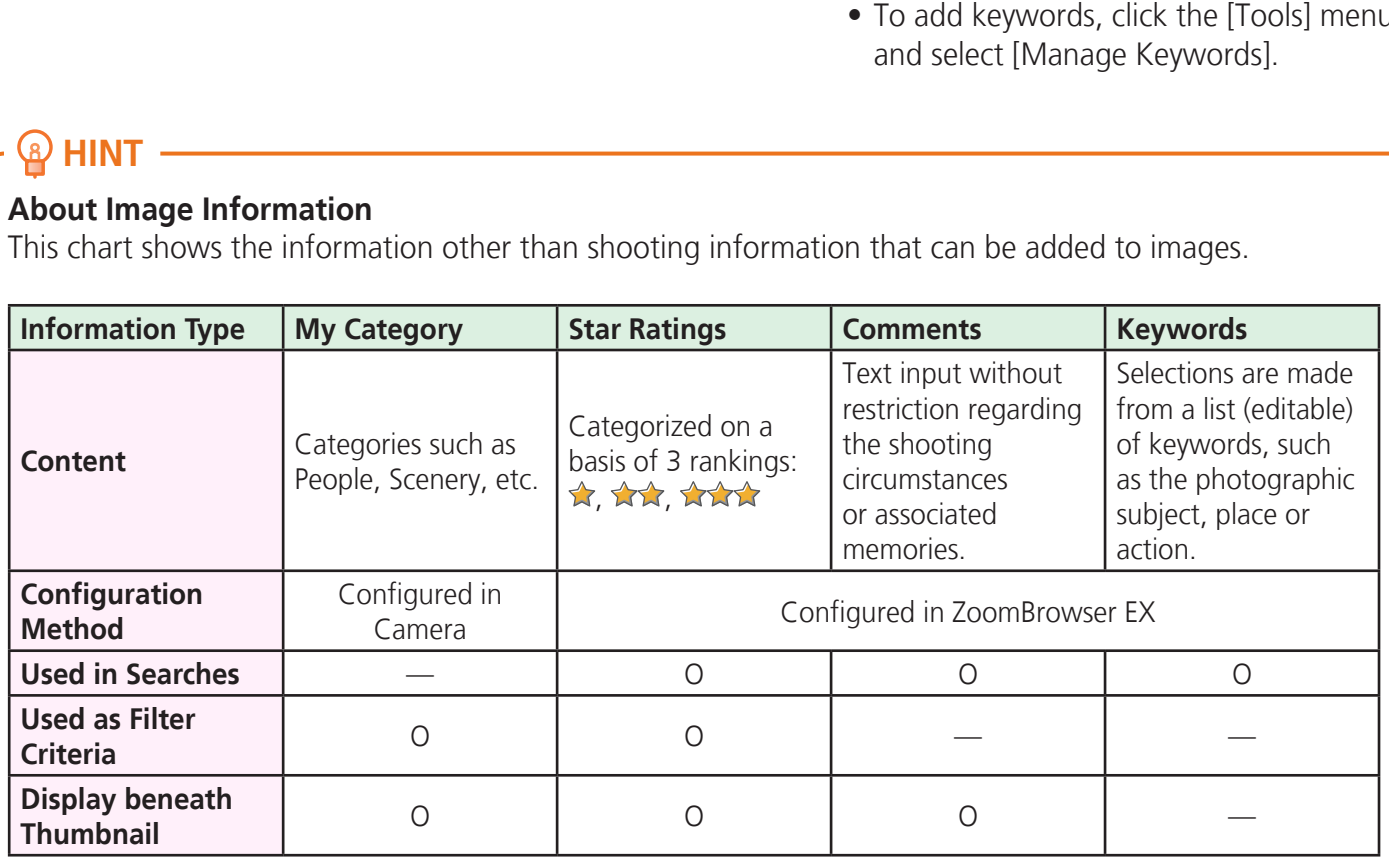

Categories displayed beneath thumbnails can be selected by clicking  $\bullet \bullet$  in the Display Control Panel.

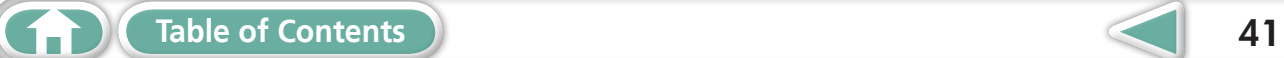

# <span id="page-41-0"></span>Searching, Filtering and Sorting Images

# **Searching Images**

You can search images using parameters extracted from the information associated with them.

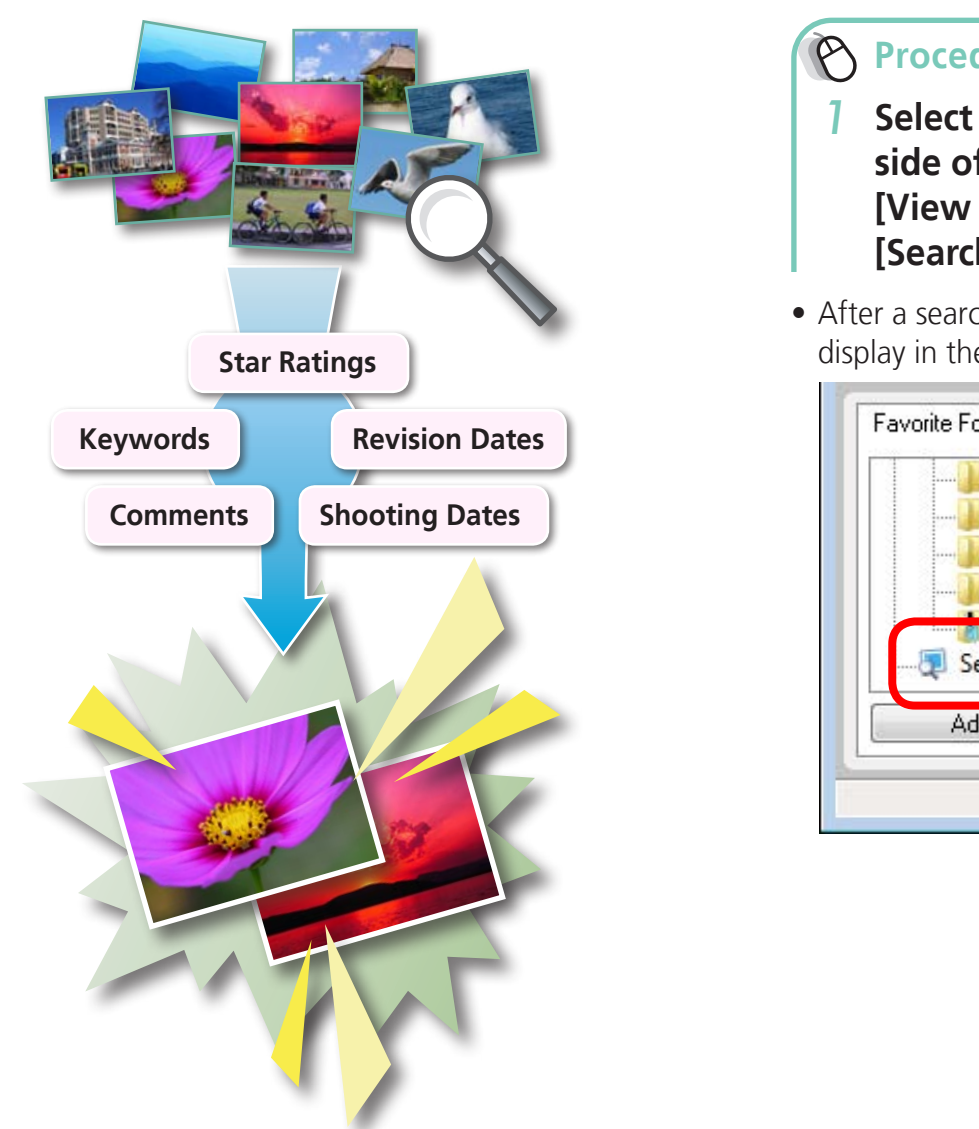

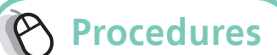

- *1* **Select a task from the left side of the window (p. 8): [View & Classify] and [Search].**
- After a search, the correlated images display in the [Search Results] folder.

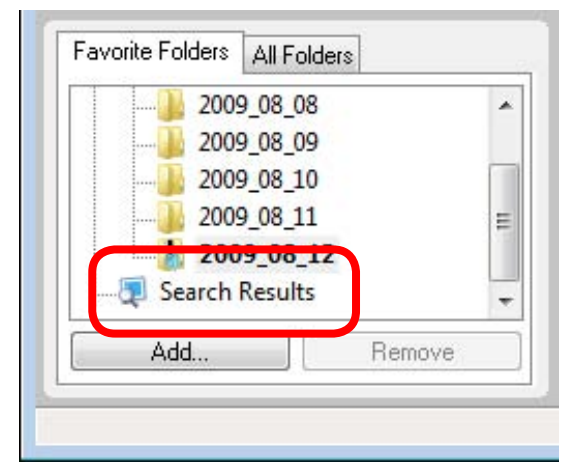

# **HINT**

#### **Tasks Related to Search Results**

You can select images in the [Search Results] folder and perform operations on them, such as printing or copying them to other folders.

# *IMPORTANT*

**• Please note that deleting an image from the [Search Results] folder deletes the original image. Use caution in deleting items from this folder.**

<span id="page-42-0"></span>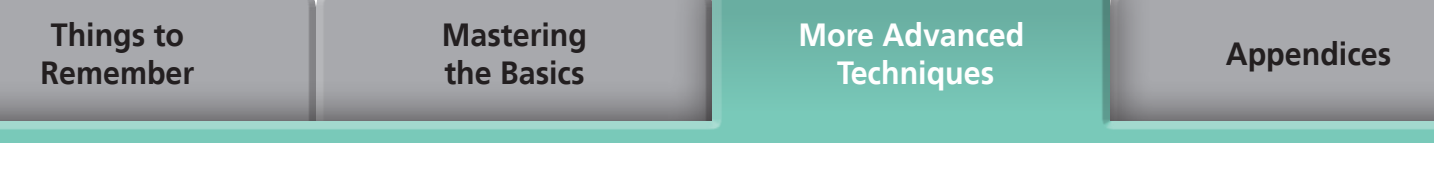

# **Filtering Images**

You can use filters to display only images meeting the selected parameters in the Browser Area.

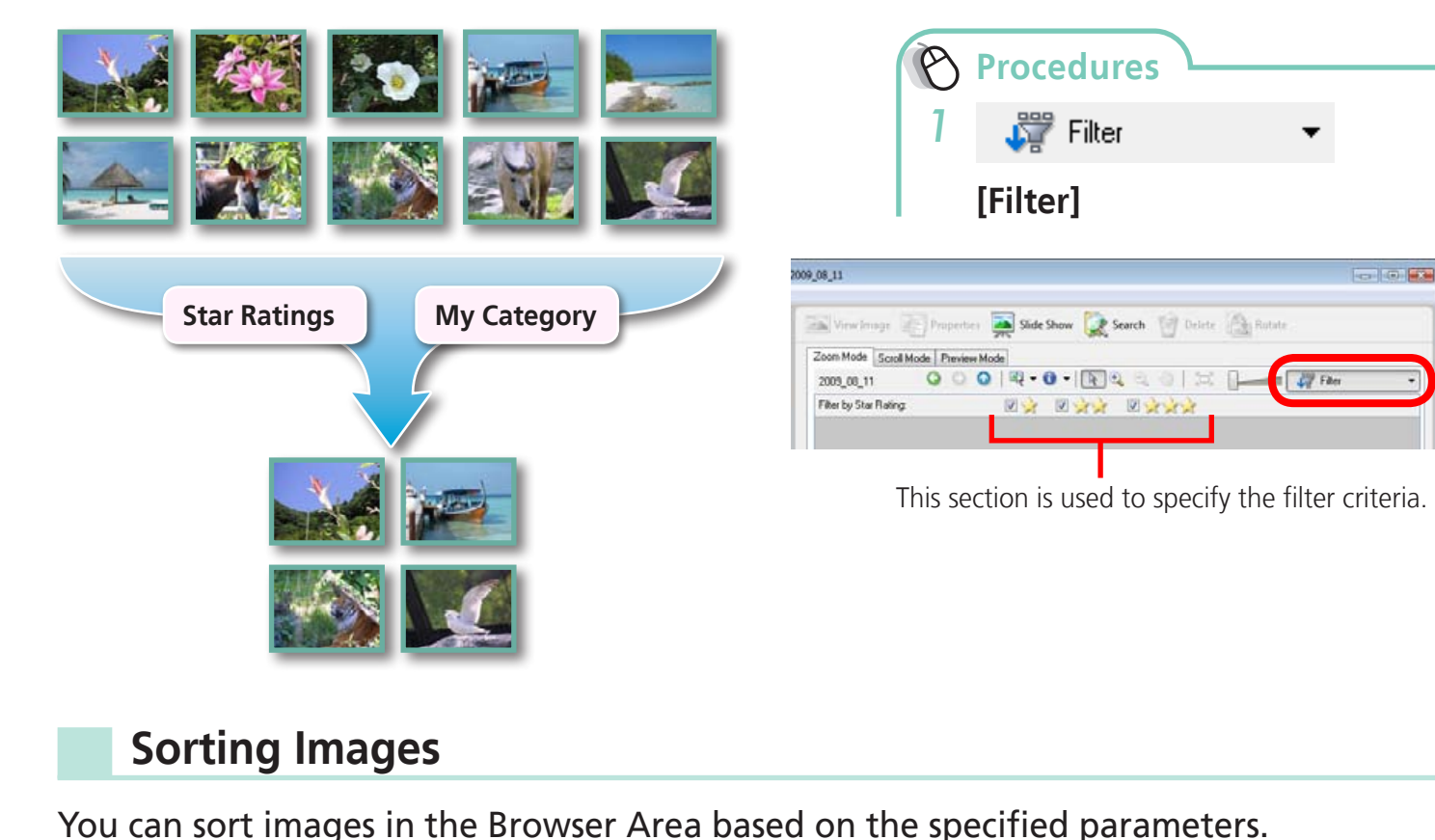

# **Sorting Images**

You can sort images in the Browser Area based on the specified parameters.

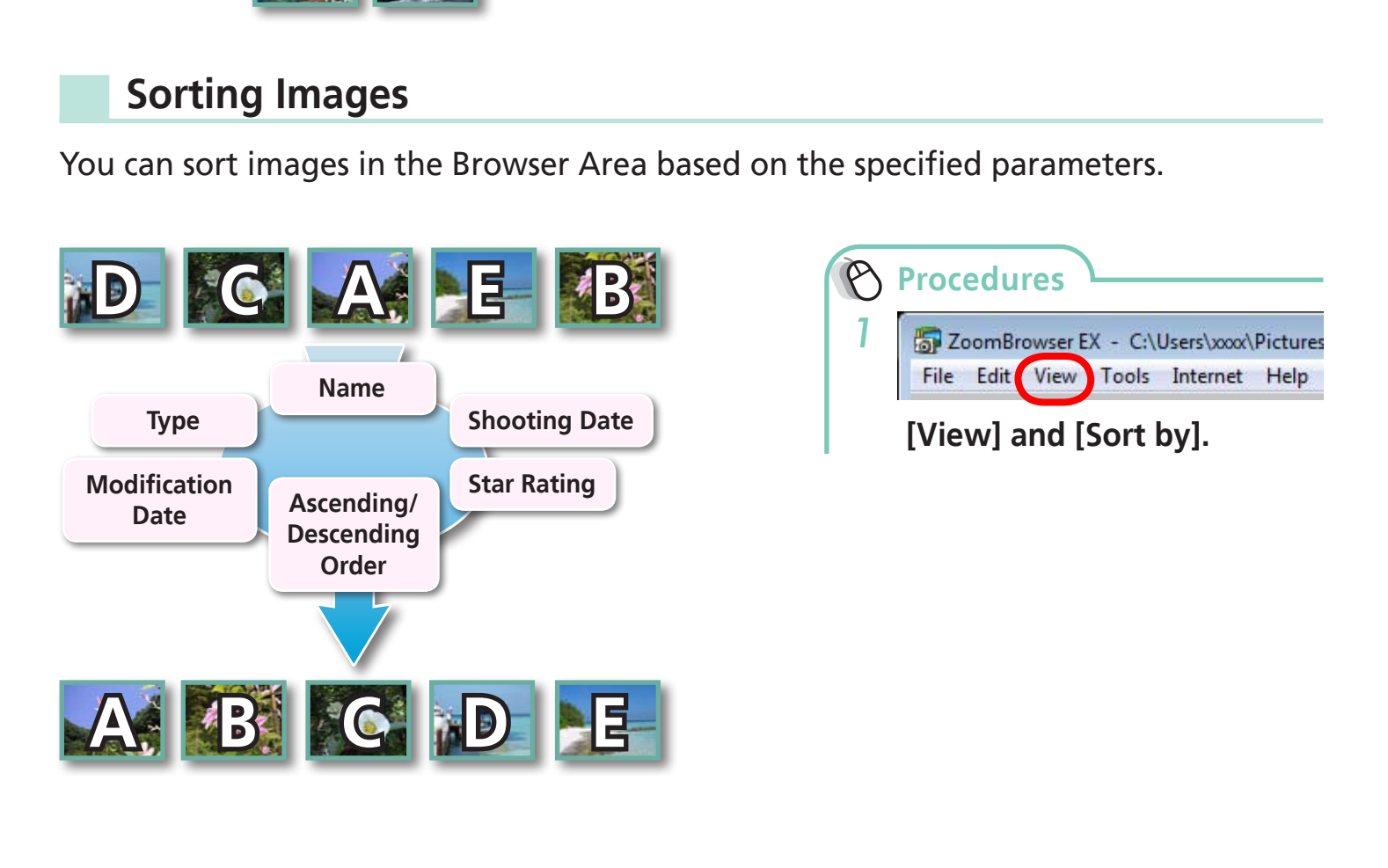

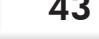

**[More Advanced](#page-23-0)  Techniques [Appendices](#page-50-0)**

# <span id="page-43-0"></span>Comparing Images

# **Comparing Multiple Images**

When a good photo opportunity arises, you can shoot the same subject using different shutter speeds and exposures. In ZoomBrowser EX, it is easy to compare images so that minute differences can be detected.

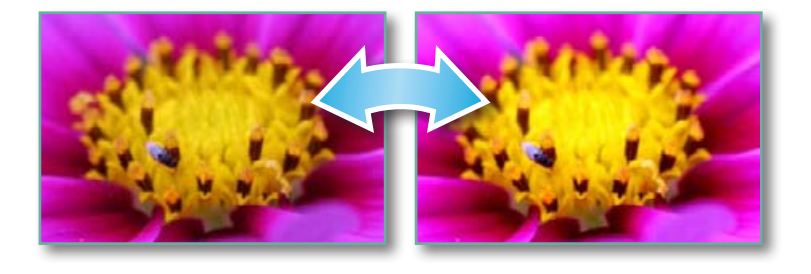

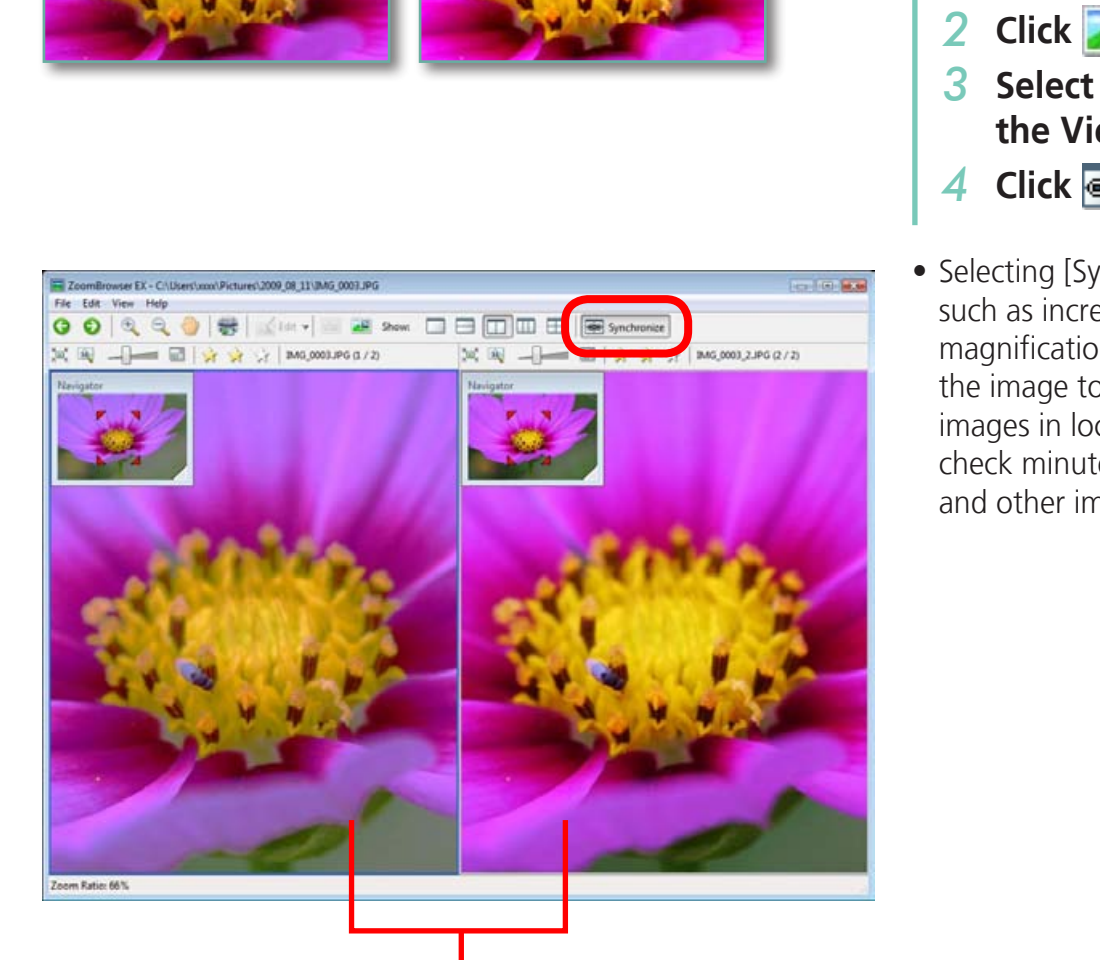

Actions performed on an image, such as scrolling or changing the magnification, are performed on the other image as well.

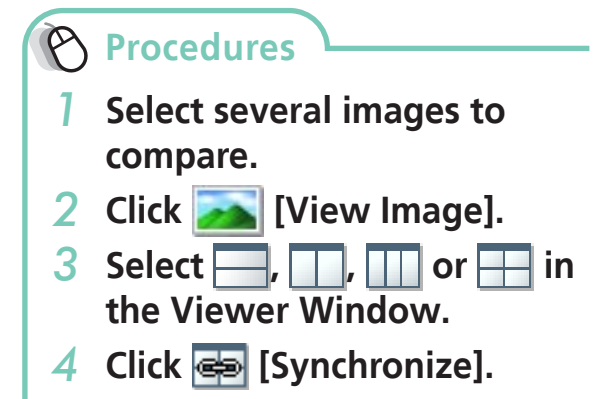

Selecting [Synchronize] causes actions such as increasing/reducing the magnification level or scrolling around the image to apply to all of the selected images in lock step, making it easy to check minute details of focus, coloring and other image characteristics.

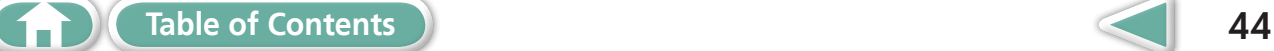

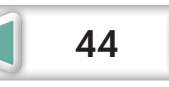

**[More Advanced](#page-23-0)  Techniques [Appendices](#page-50-0)**

# <span id="page-44-0"></span>My Camera Settings

# **Changing the Shutter Sound and Start-Up Image**

You can select from dedicated screens to register to the start-up screen that appears when turning the camera on, and dedicated sounds to register to various camera operation sounds (My Camera Settings).

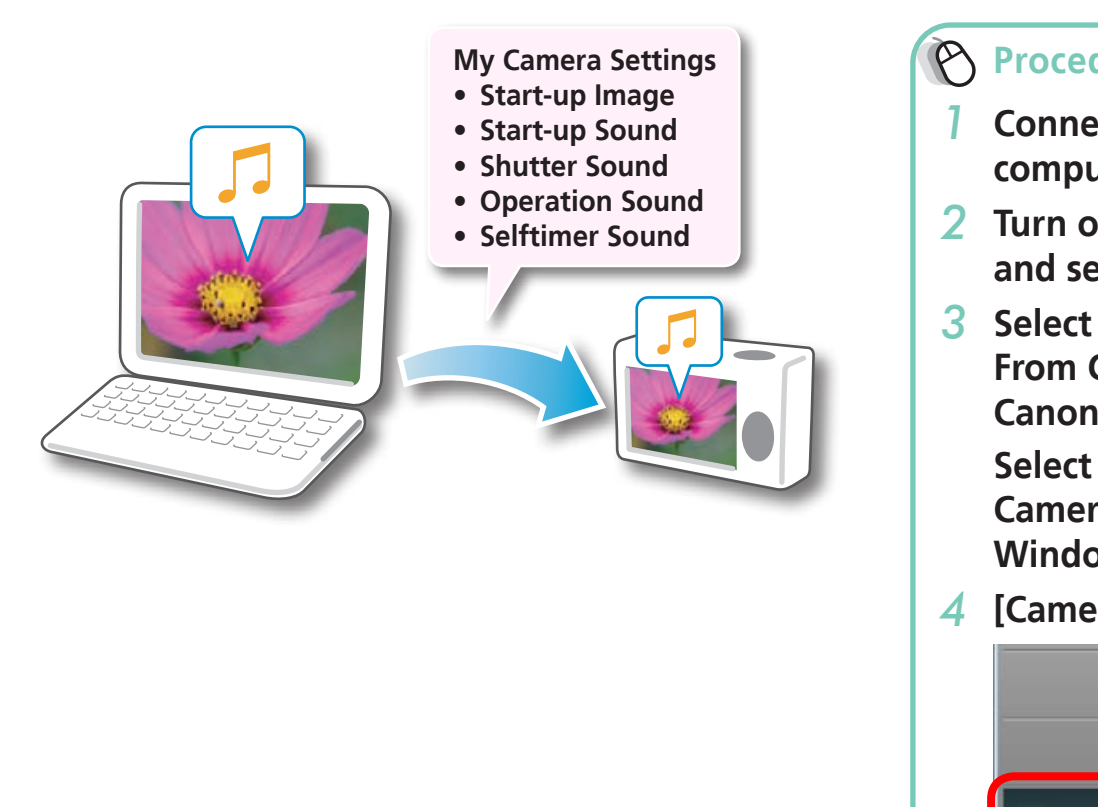

**Procedures**

- *1* **Connect the camera to the computer.**
- *2* **Turn on the camera power, and set it to playback mode.**
- *3* **Select [Downloads Images From Canon Camera using Canon CameraWindow]. Select [Canon CameraWindow] when using Windows XP.**
- *4* **[Camera Settings]**

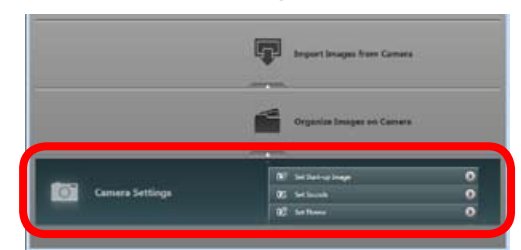

**Select the desired item from the following and make settings.**

- u **[Set Start-up Image]**
- u **[Set Sounds]**
- u **[Set Theme]**

## *I* IMPORTANT

- **• My Camera Settings are only available on certain models, when [Camera Settings] displays in CameraWindow.**
- **• With Windows Vista, the settings files originally supplied with ZoomBrowser EX cannot be deleted.**

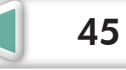

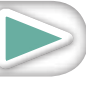

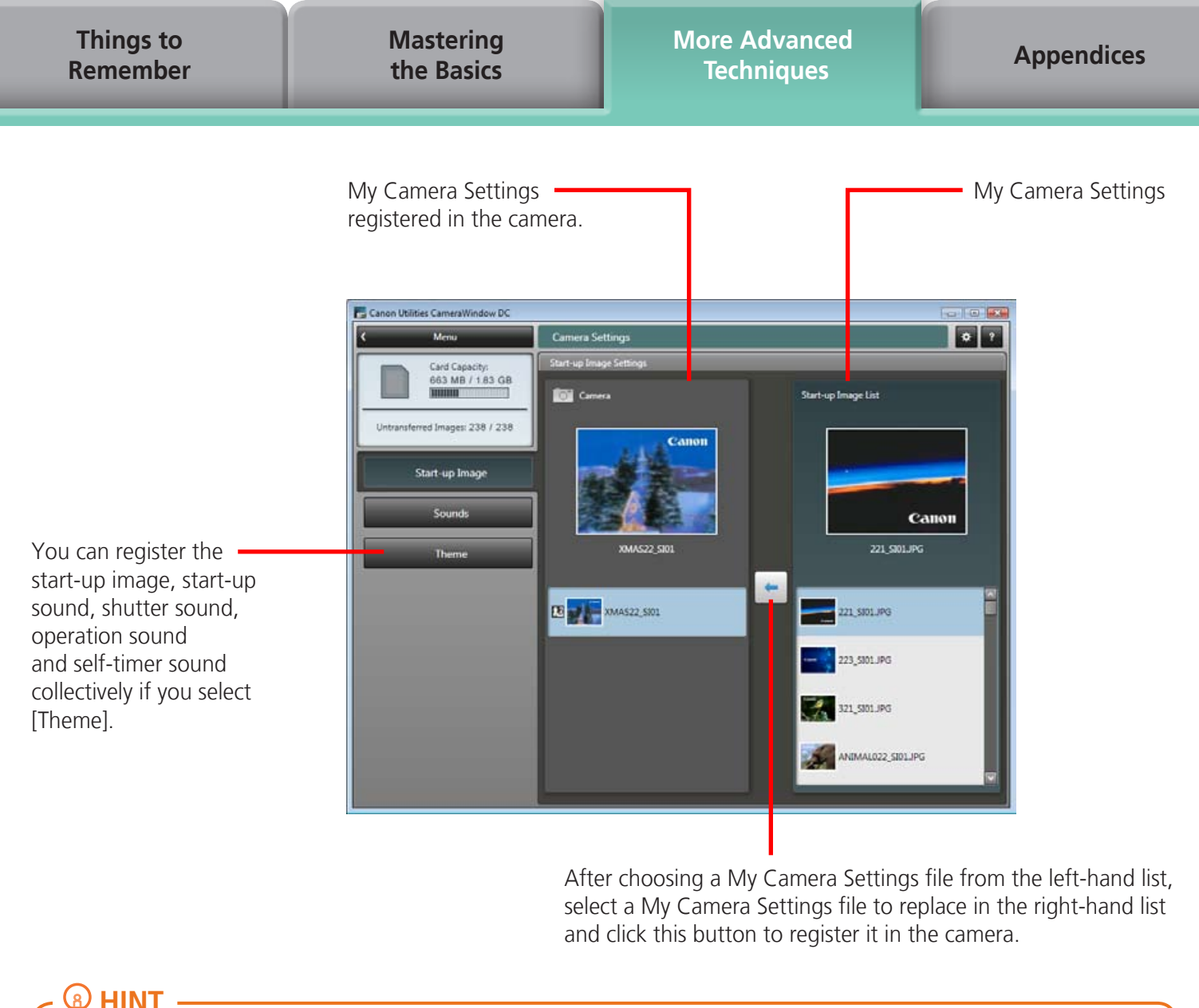

After choosing a My Camera Settings file from the left-hand list, select a My Camera Settings file to replace in the right-hand list and click this button to register it in the camera.

## **HINT**

#### **Downloading My Camera Settings Files**

You can download various files to use in My Camera Settings from CANON IMAGE GATEWAY.

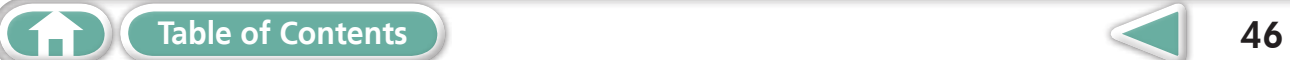

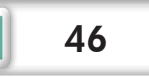

**[More Advanced](#page-23-0)  Techniques [Appendices](#page-50-0)**

# <span id="page-46-0"></span>Transferring Images

# **Transferring Images to a Camera**

Images transferred once to a computer can be transferred back to the camera.

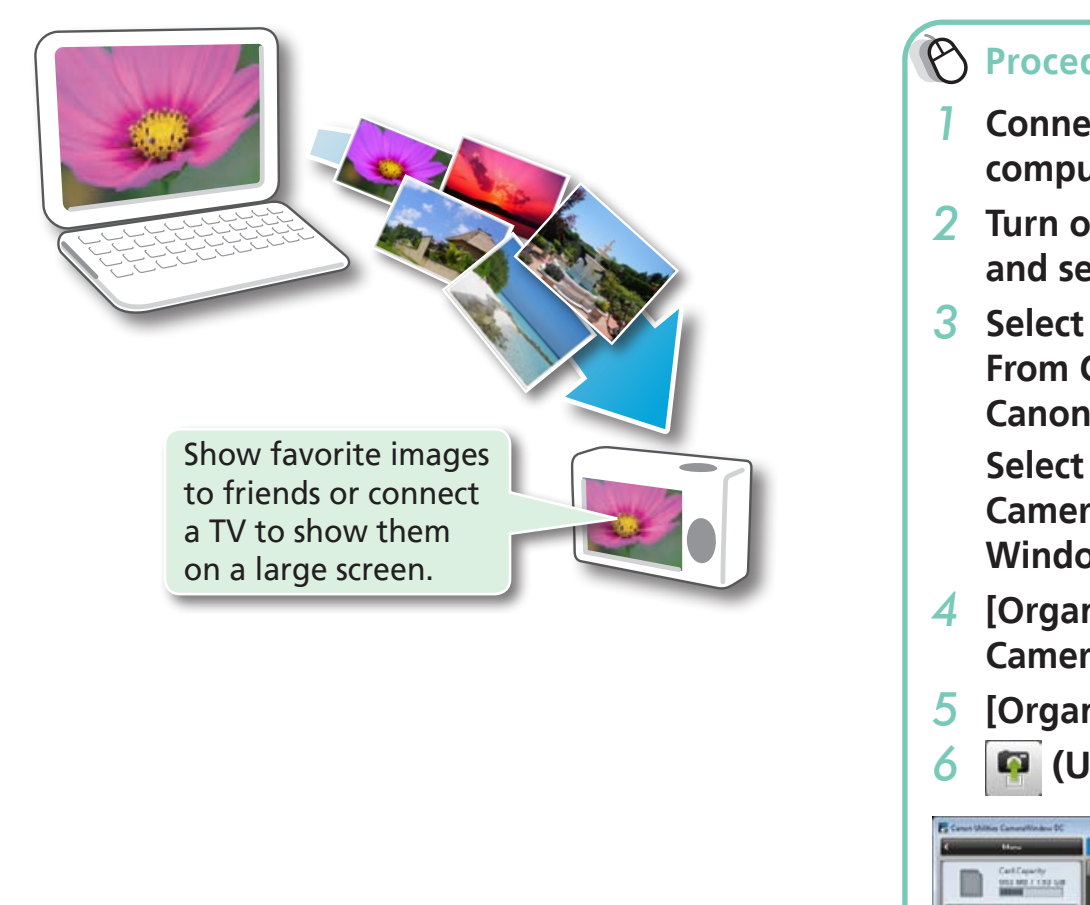

## **D** IMPORTANT

- **• Cameras that use the "MOV" data type can play back movies transferred back to the camera if movies were taken with that camera. Refer to the "Data Type" item in "Specifications" near the end of the Camera User Guide to see if the camera uses the "MOV" data type. You may not be able to play back movies taken with another camera.**
- **• Only still images compliant with Design rule for Camera File system standards can be transferred to your camera's memory card.**

# **Procedures**

- *1* **Connect the camera to the computer.**
- *2* **Turn on the camera power, and set it to playback mode.**
- *3* **Select [Downloads Images From Canon Camera using Canon CameraWindow]. Select [Canon CameraWindow] when using Windows XP.**
- *4* **[Organize Images on Camera]**
- *5* **[Organize Images]**

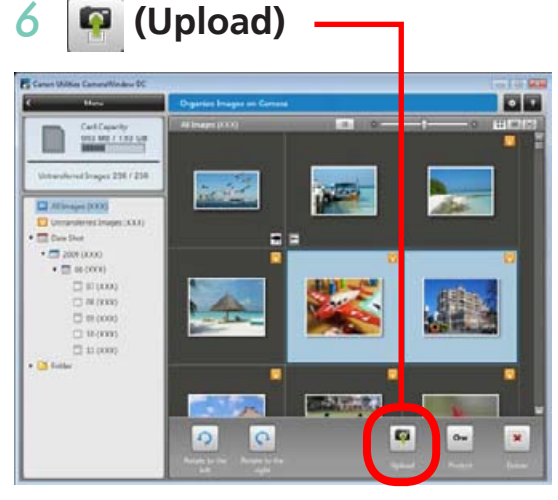

## *7* **Select images.**

• If the Main Window is open when the camera is connected (directly after transferring for instance), open the CameraWindow (menu screen) by clicking the [Acquire & Camera Settings] task button, followed by [Connect to Camera].

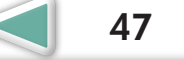

**[More Advanced](#page-23-0)  Techniques [Appendices](#page-50-0)**

# <span id="page-47-0"></span>CANON iMAGE GATEWAY

# **About CANON iMAGE GATEWAY (for U.S.A. customers only)**

CANON iMAGE GATEWAY is an online photo service for the purchasers of this product. Registering online allows you to use the various services.

# **IMPORTANT**

- **• Internet access is required to use CANON iMAGE GATEWAY (You must already have an account with an Internet service provider (ISP), browser software installed and an Internet connection).**
- **• See the homepage for information regarding browser versions (Microsoft Internet Explorer, etc.) and settings to best connect to CANON iMAGE GATEWAY online photo services.**
- **• Any ISP account charges and access fees must be paid separately.**

# **Registering**

First, register as a CANON iMAGE GATEWAY member.

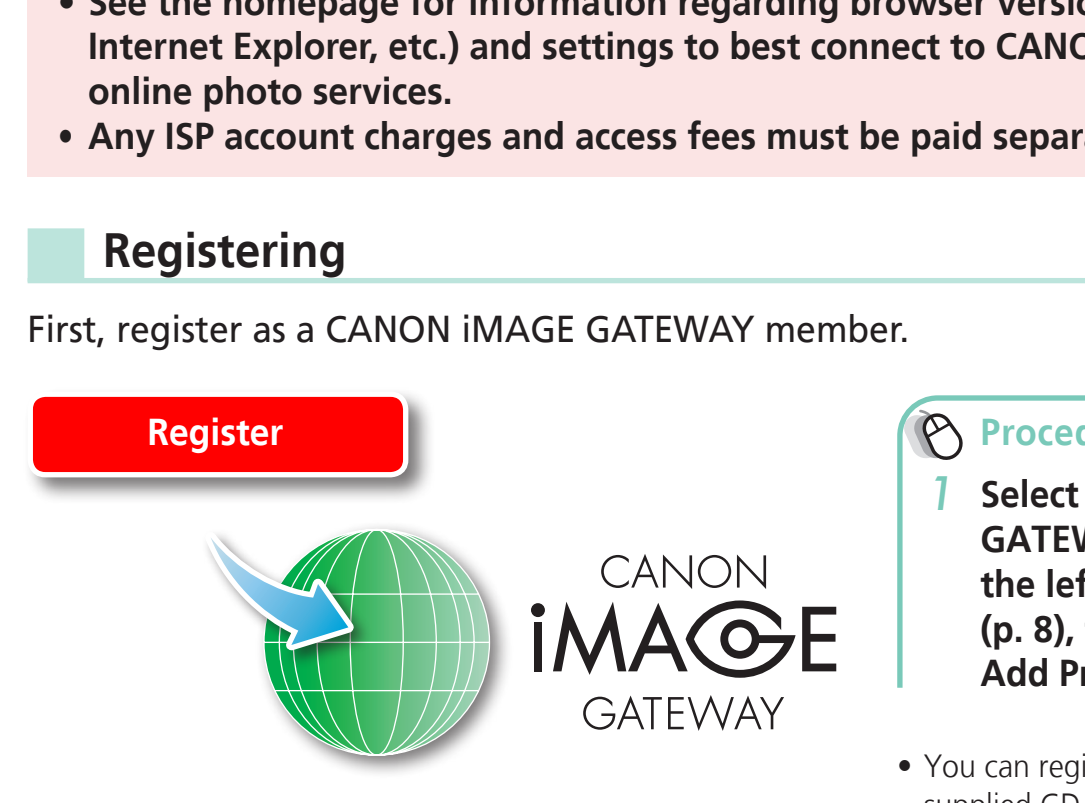

**Procedures**

- *1* **Select [CANON iMAGE GATEWAY] from tasks on the left of the window (p. 8), then select [Register/ Add Product].**
- You can register online using the supplied CD-ROM. To do this, in the installer panel, click [Register] underneath CANON iMAGE GATEWAY.

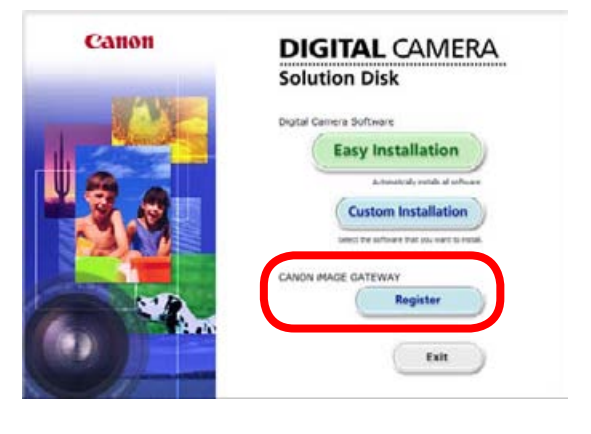

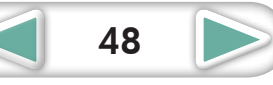

# <span id="page-48-0"></span>**Available Services**

CANON iMAGE GATEWAY offers a variety of convenient and useful services.

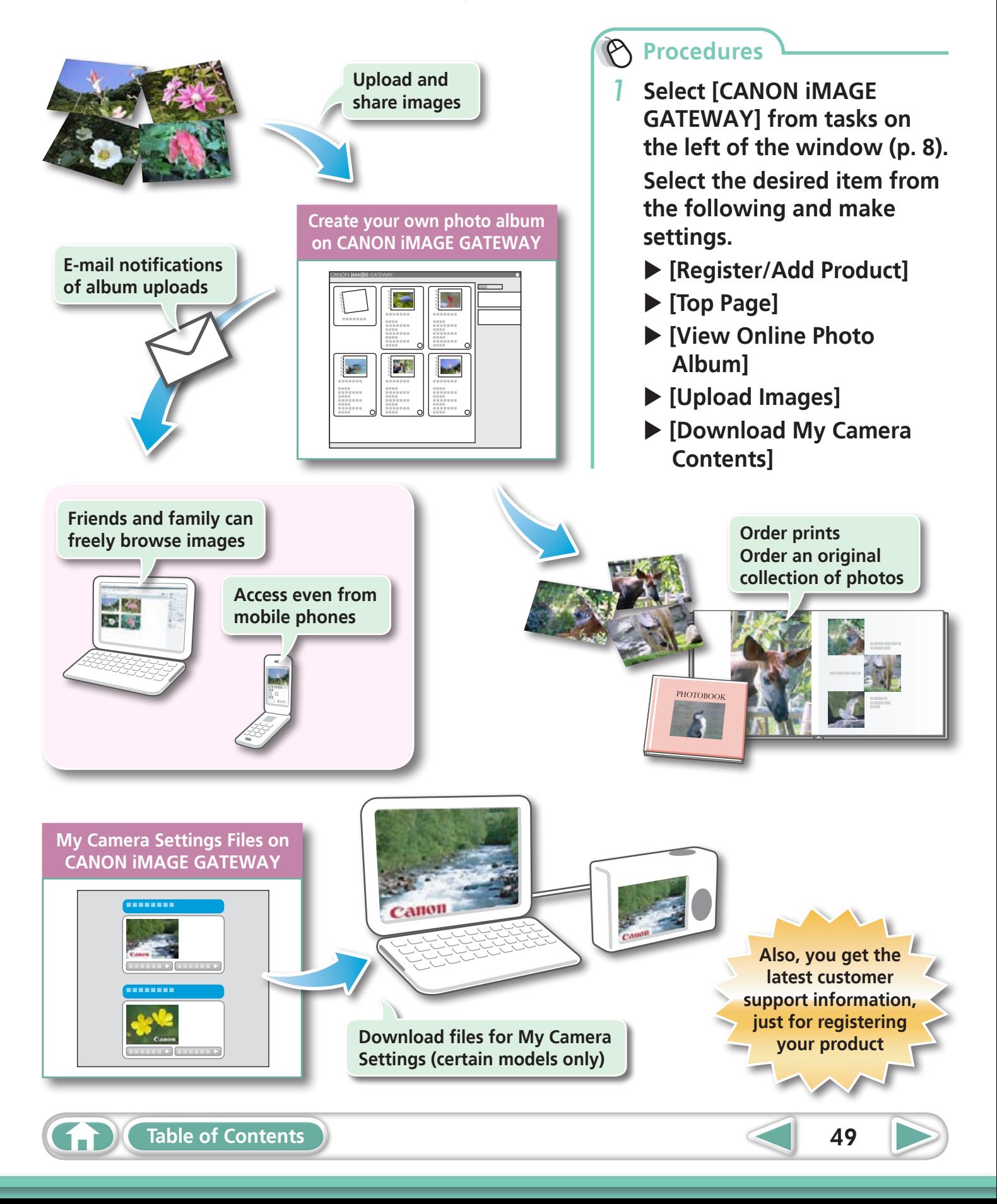

<span id="page-49-0"></span>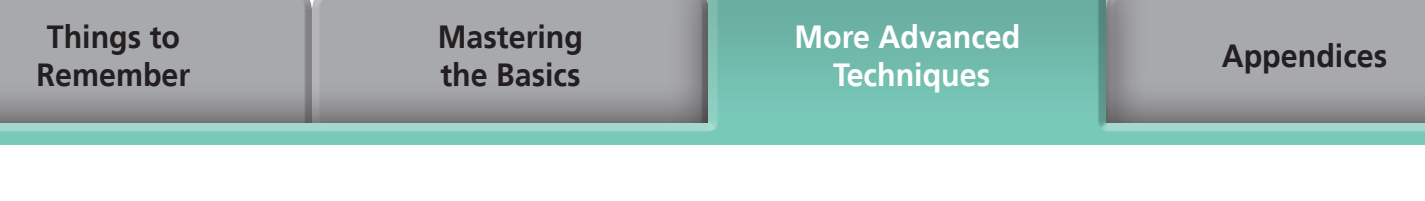

# Preference Settings

# **Customizing ZoomBrowser EX**

You can configure ZoomBrowser EX to operate according to your preferences.

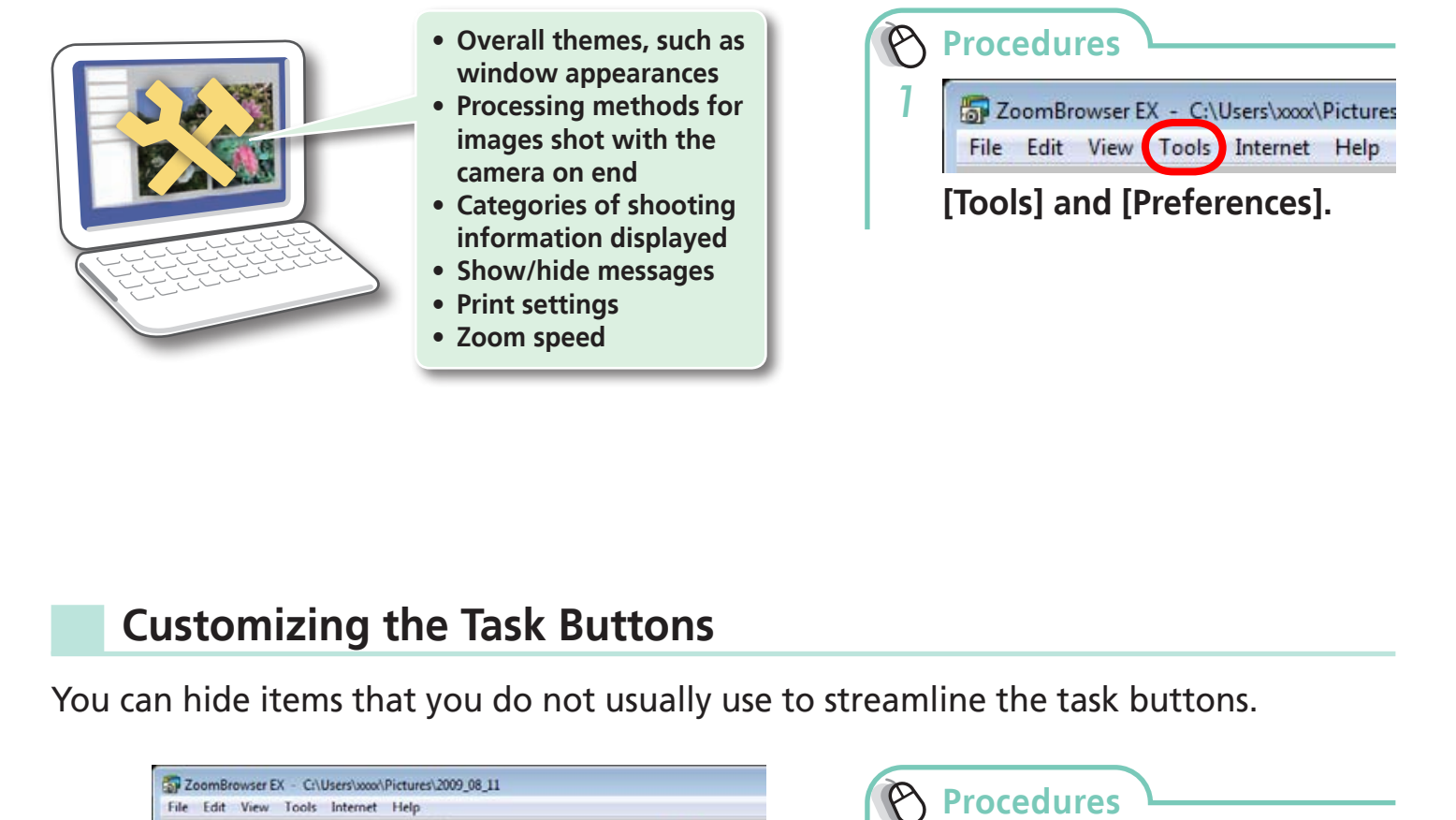

# **Customizing the Task Buttons**

You can hide items that you do not usually use to streamline the task buttons.

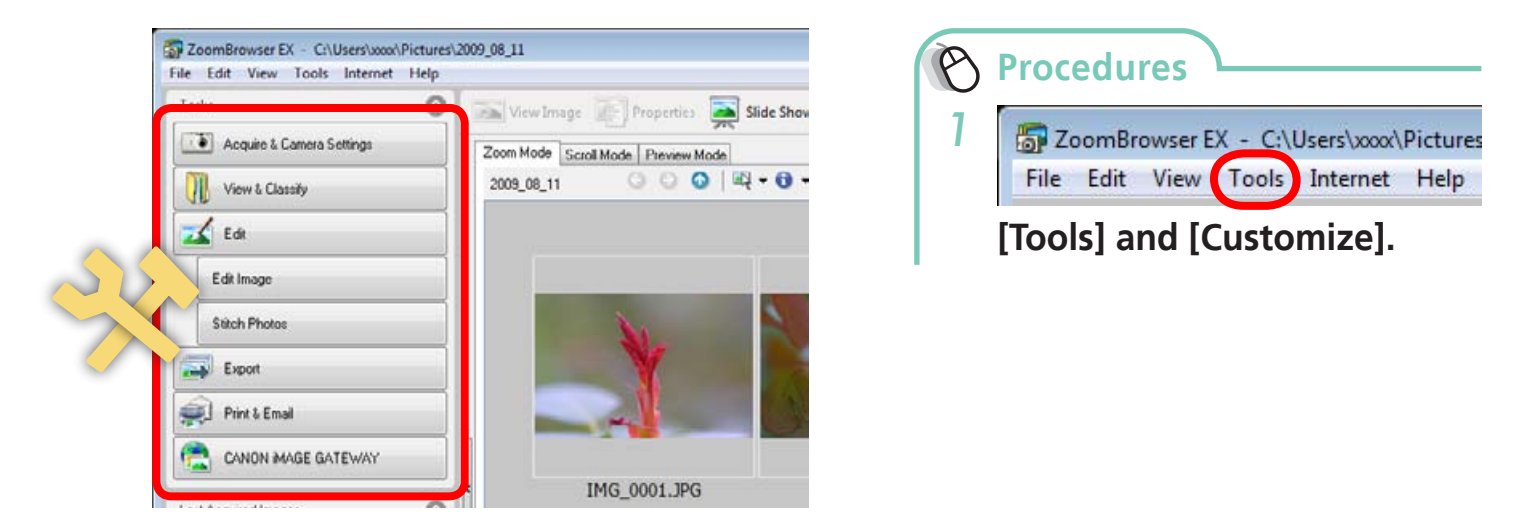

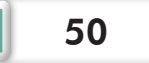

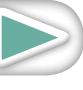

# <span id="page-50-1"></span><span id="page-50-0"></span>List of Available Functions

# **CameraWindow Functions**

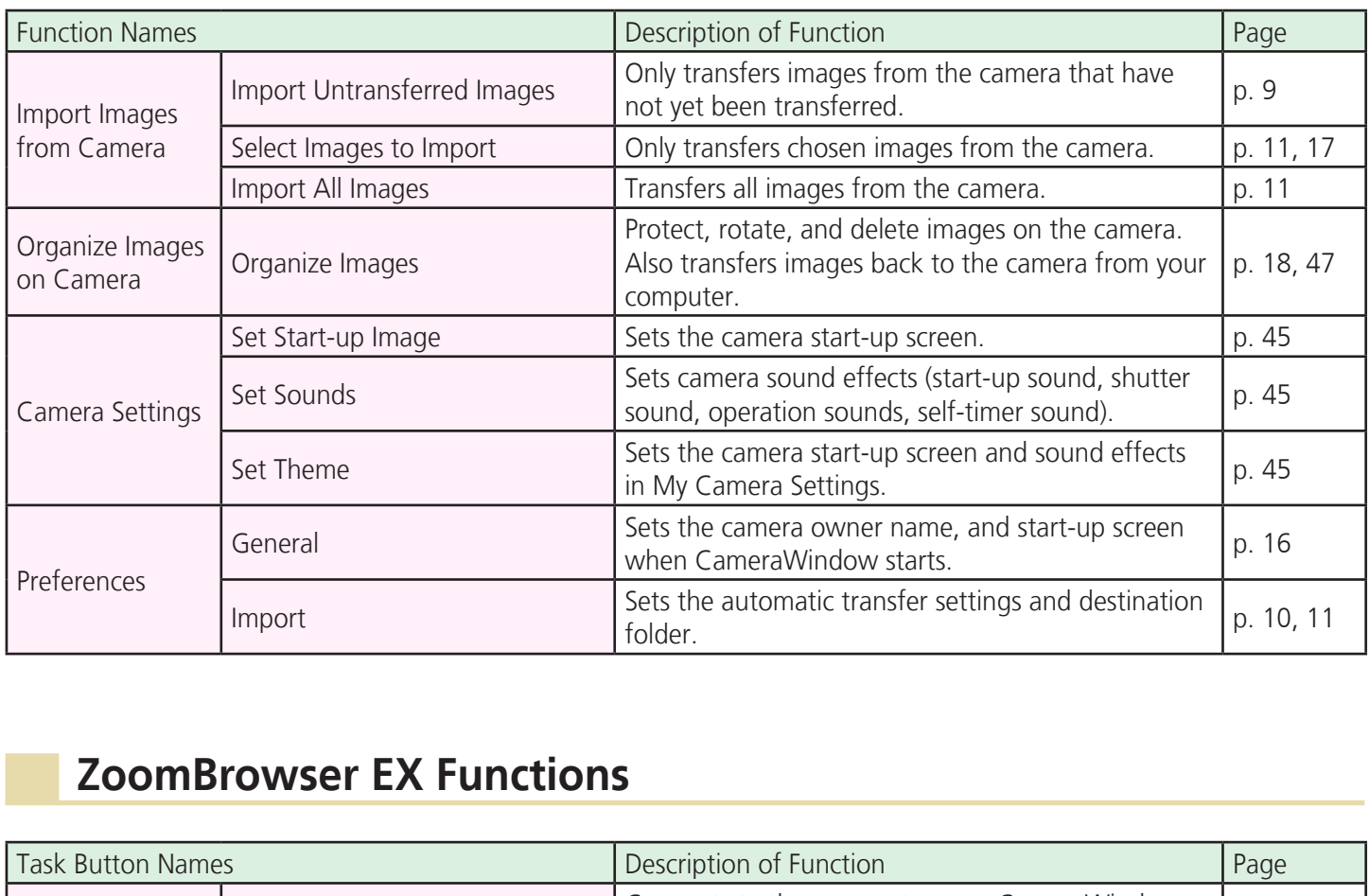

# **ZoomBrowser EX Functions**

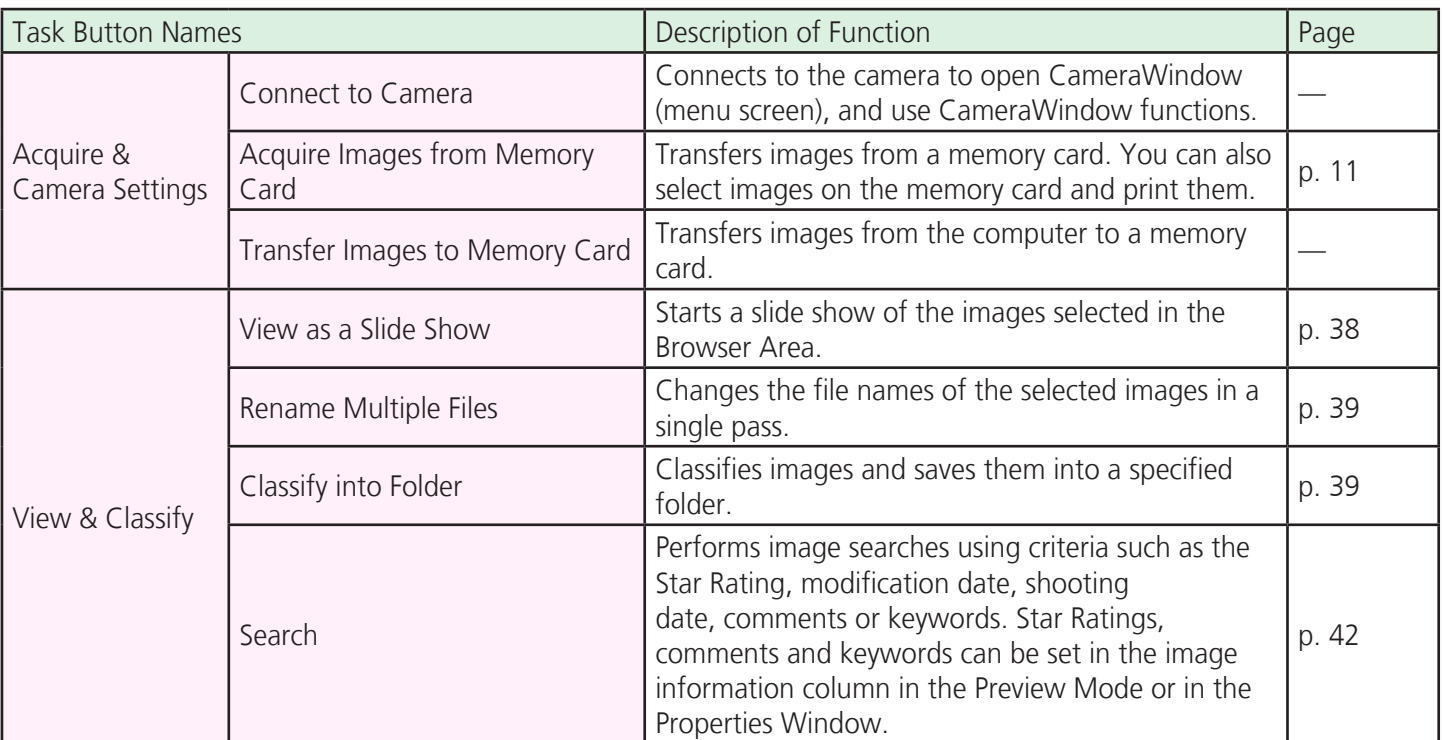

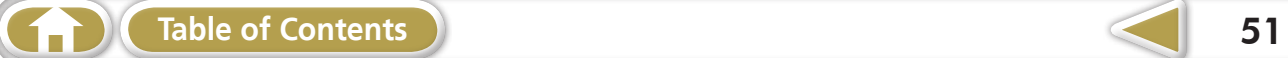

D

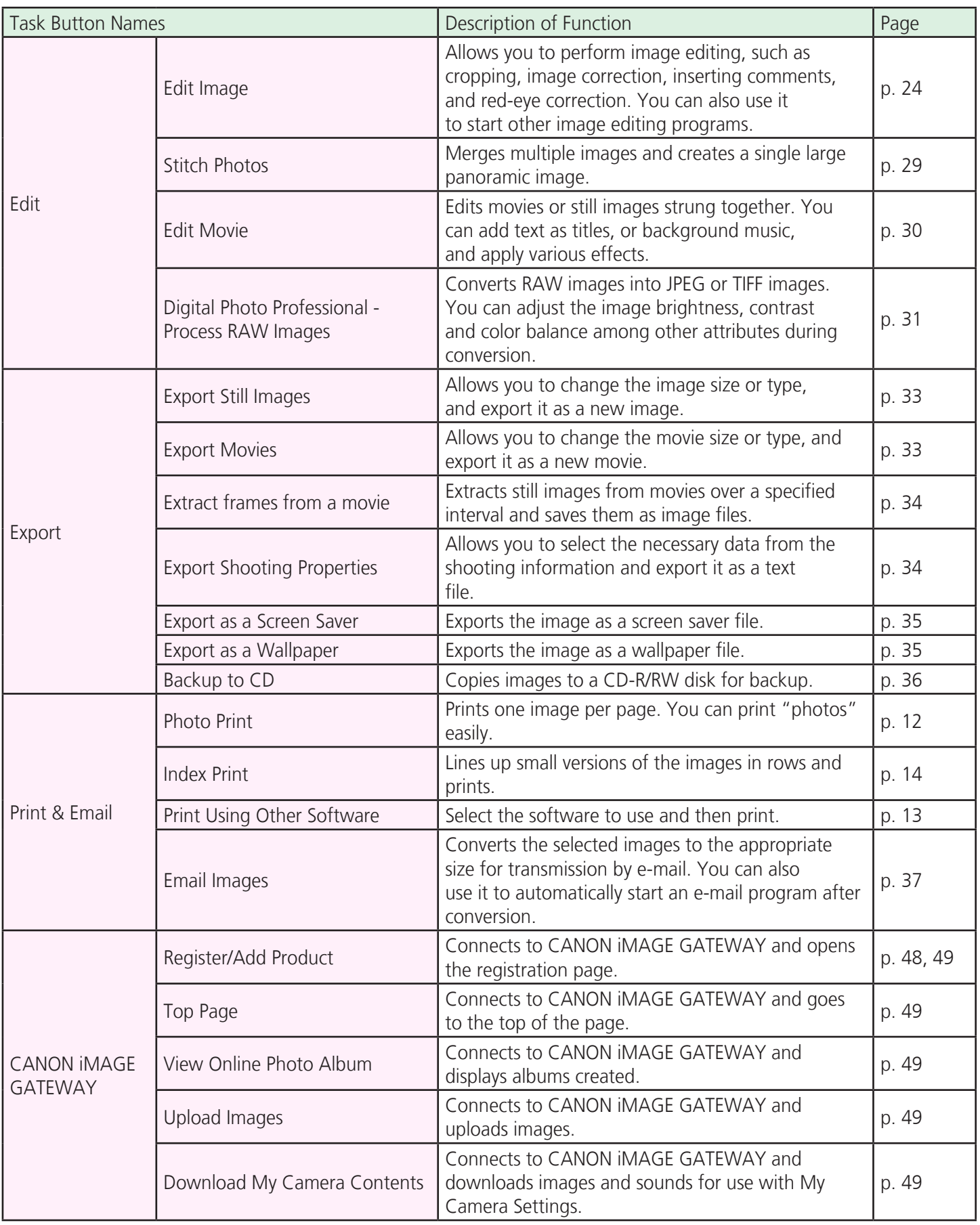

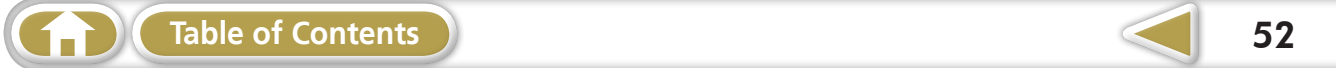

# <span id="page-52-0"></span>Supported Image Types

The following is a list of image types supported by ZoomBrowser EX.

# **JPEG (.JPG)**

Most cameras use this image type. It compresses at very high ratios, taking advantage of the characteristics of the human eye. However, because it is an irreversible compression method (part of the data is lost during compression), if you process and save an image repeatedly using this method, the image may become rougher.

# **RAW (.CRW/.CR2)**

This is a proprietary image type provided by Canon. It saves the output of the image pixels from a digital camera without any deterioration in the quality of the image. Some cameras might not support this image type. by mage type provided by early in a saves the<br>al camera without any deterioration in the quark not support this image type.<br>**p (.BMP)**<br>popular image type. It is widely supported by<br>Macintosh).<br>ype used for Photo CDs.

### **Windows bitmap (.BMP)**

This image type comes standard with Windows. Most Windows programs support it.

## **TIFF (.TIF)**

This is a relatively popular image type. It is widely supported by non-Windows programs (such as Macintosh).

## **PhotoCD (.PCD)**

This is the image type used for Photo CDs.

## **AVI (.AVI)**

Standard Windows movie type. The movie thumbnail and a movie icon show in ZoomBrowser EX's Browser Area.

## **MOV (.MOV)**

Movie type. The movie thumbnail and a movie icon show in ZoomBrowser EX's Browser Window.

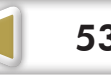

# <span id="page-53-0"></span>Uninstalling the Software

The procedures for uninstalling the software are only required when you wish to delete the programs from your computer or when reinstallation is required to fix corrupted files.

### **IMPORTANT**

**• Computer administrator status is required to perform the following operation.**

This explanation uses ZoomBrowser EX to demonstrate how to uninstall a program. You can remove other programs with the same procedures.

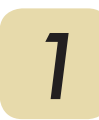

*1* **Click the Windows [Start] menu and select [All Programs] or [Programs], followed by [Canon Utilities], [ZoomBrowser EX] and [ZoomBrowser EX Uninstall].**

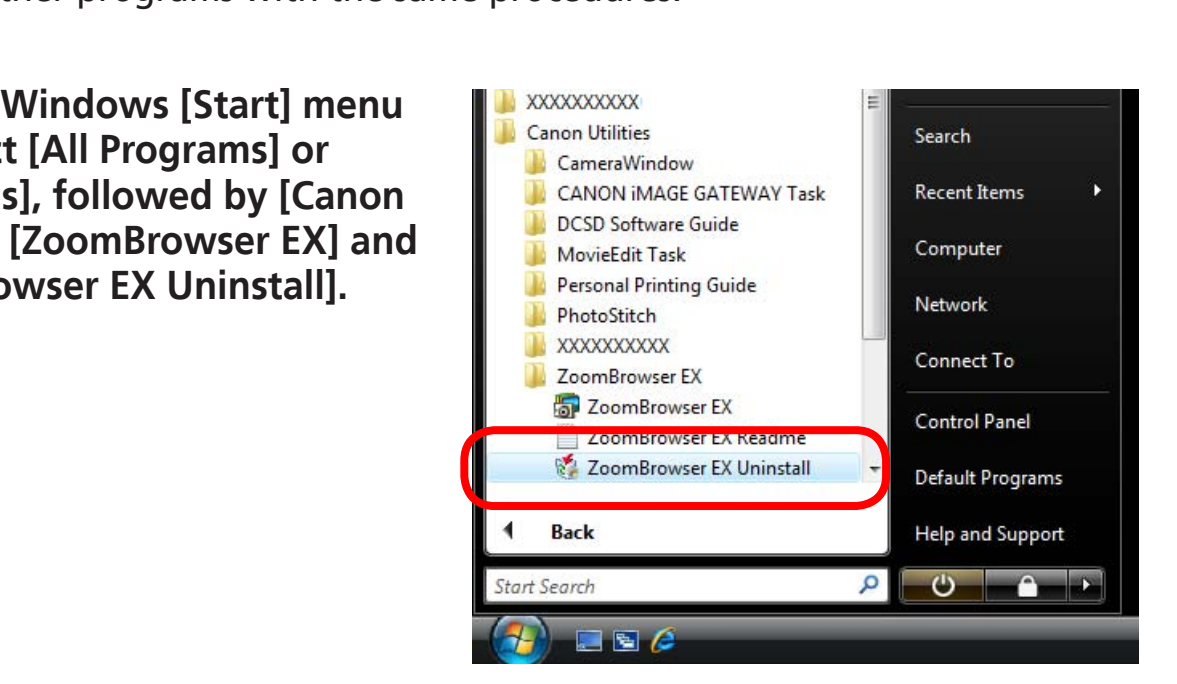

The uninstall utility will start and remove ZoomBrowser EX.

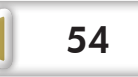

<span id="page-54-0"></span>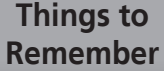

**[Mastering](#page-8-0)  the Basics** **[More Advanced](#page-23-0)  Techniques [Appendices](#page-50-0)**

# Memory Card Folder Structure

Images on the memory card are in either the [DCIM] folder's [xxx\_\_mm] folder, or the [xxx\_mmdd] folder (xxx: numbers 100 to 999, mm: shooting month, dd: shooting day).

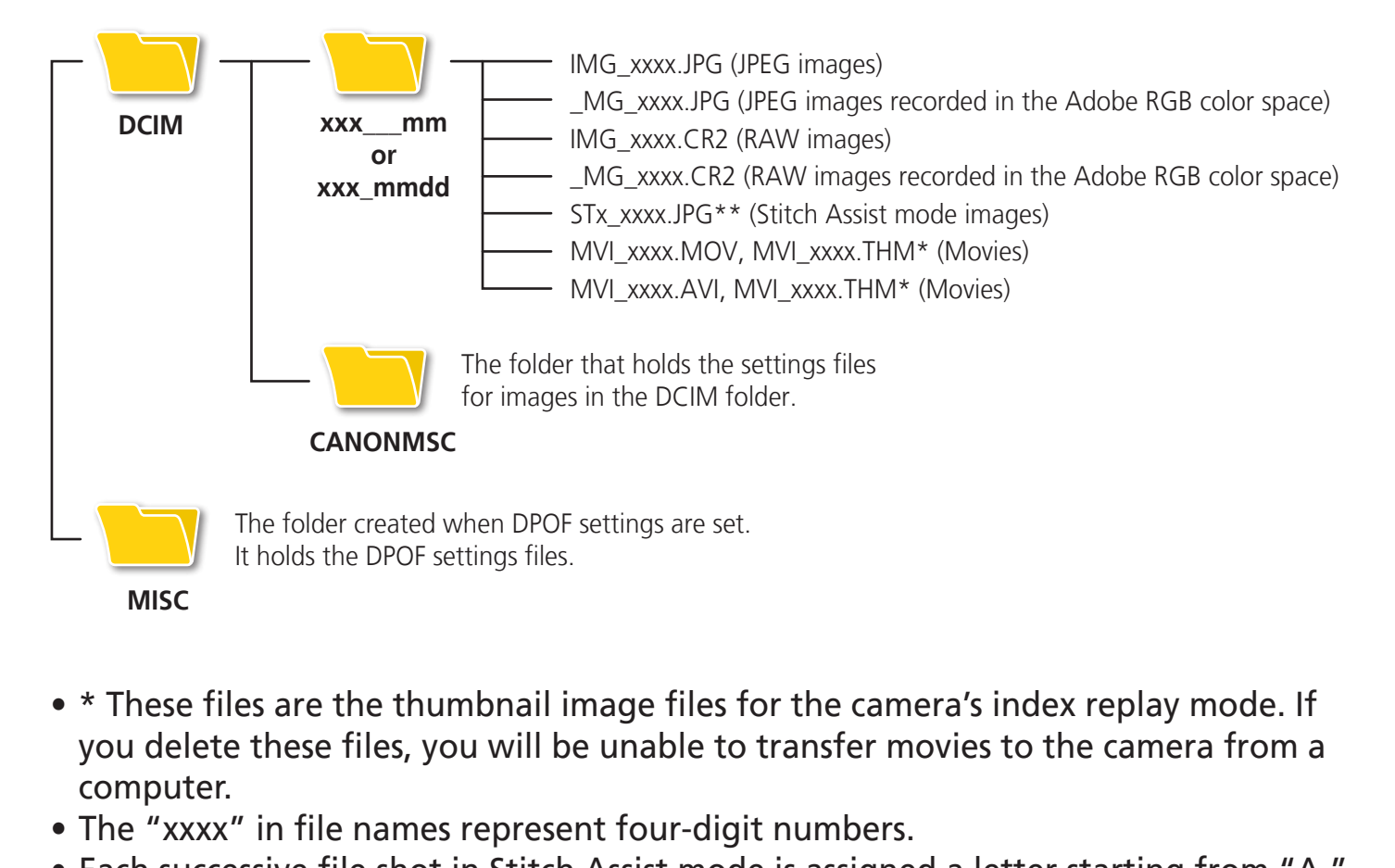

- \* These files are the thumbnail image files for the camera's index replay mode. If you delete these files, you will be unable to transfer movies to the camera from a computer.
- The "xxxx" in file names represent four-digit numbers.
- Each successive file shot in Stitch Assist mode is assigned a letter starting from "A," which is inserted as the third digit in the name. i.e. [STA\_0001.JPG], [STB\_0002.JPG], [STC\_0003.JPG]...
- All folders except the "xxx\_mm" or "xxx\_mmdd" folders contain image settings files. Do not open or delete them.
- Depending on the camera, some data types cannot be recorded.

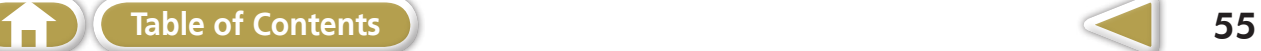

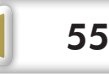

# <span id="page-55-0"></span>**Troubleshooting**

Please read this section if you encounter a problem using the software.

# **Start by Checking This**

Investigate the following points first if you encounter a problem.

## **Does your computer satisfy the requirements listed in the System Requirements section?**

See "System Requirements" in the Camera User Guide.

# **Is the camera correctly connected to the computer?**

See the Camera User Guide for the correct connection procedures. Also check to ensure that you are using the correct cable and that it is securely attached at both ends. Privated **to the computer?**<br>
See *Guide* for the correct connection procedure<br>
The using the correct cable and that it is securely<br> **and computer in the correct modes to trum**<br>
Suide for details.<br> **Ifficiently charged?**<br>
C

# **Are the camera and computer in the correct modes to transfer data?**

Some models require the camera to be set to the playback mode to transfer data. See the Camera User Guide for details.

# **Is the battery sufficiently charged?**

Check the battery charge if you are powering the camera with a battery. You are recommended to use an AC adapter (sold separately) to power the camera when it is connected to a computer.

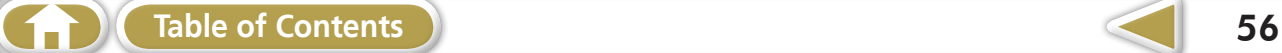

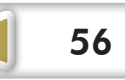

# **Problems**

Try the suggested solutions to the common problems listed below.

# **Add New Hardware Wizard displays when the camera is connected to the computer with an interface cable.**

Click [Cancel] to close the window. Temporarily disconnect the camera from the computer. Next, read Start by Checking This on the previous page and resolve the problem.

# **Camera not detected, Events dialog won't display or images will not transfer to the computer (when camera is connected to the computer via an interface cable).**

The camera may have been recognized as another device under the following circumstances.

- The [Scanners and Cameras] icon cannot be found in the [Hardware and Sound] within the [Control Panel] or the [Printers and Other Hardware] window. **Computer (when canner a is connected to**<br>**le).**<br>ave been recognized as another device under<br>ind Cameras] icon cannot be found in the [Hard<br>del name, [Canon Camera] or a camera icon da<br>ameras] icon is clicked.<br>e with the f
- Your camera model name, [Canon Camera] or a camera icon does not display when [Scanners and Cameras] icon is clicked.

## **Solution:**

Delete the device with the following procedures.

## **D** IMPORTANT

- **• Computer administrator status is required to perform the following operation.**
- *1* **Display the [Device Manager] dialog.**

### **Windows Vista:**

Click the [Start] menu, [Control Panel], [System and Maintenance], [System], and Task list [Device Manager].

### **Windows XP:**

Click the [Start] menu, [Control Panel], [Performance and Maintenance], [System], [Hardware] tab, and the [Device Manager] button.

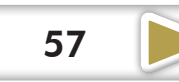

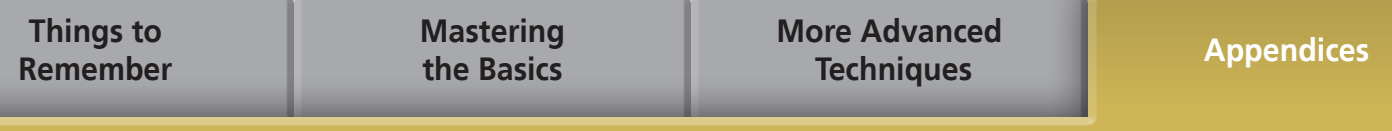

### *2* **Click the [+] symbol beside the [Other devices], [Portable Devices] and/or [Imaging devices] category.**

Your camera model name or [Canon Camera] will display in these categories if it is being recognized as an "other" device.

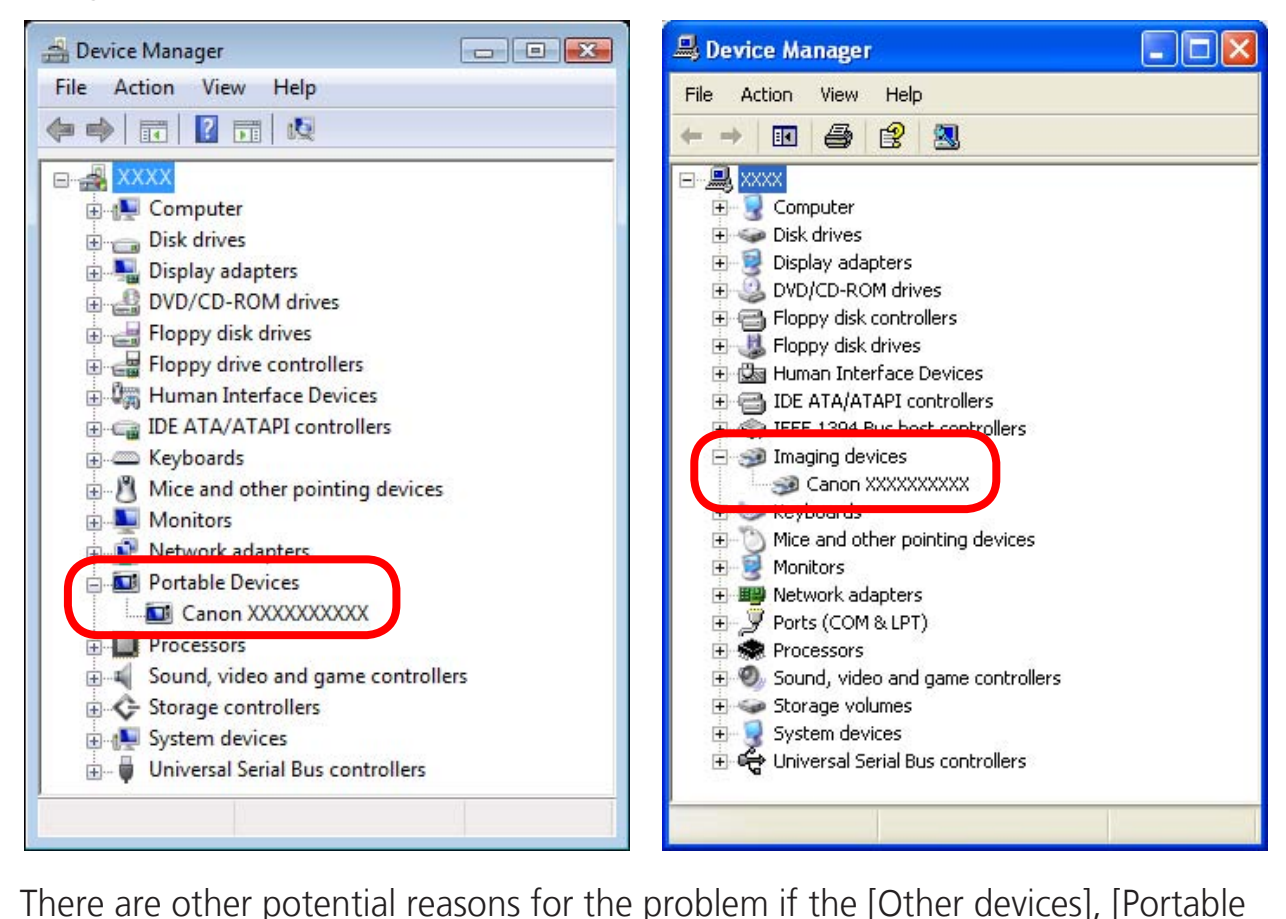

There are other potential reasons for the problem if the [Other devices], [Portable Devices] or [Imaging devices] categories do not appear or your camera model name or [Canon Camera] does not appear. Proceed to Step 5, and temporarily quit the procedures.

- *3* **Select your camera model name or [Canon Camera], right-click and select [Delete].**
- *4* **Click [OK] in the confirmation dialog.**

Delete all instances of your camera model name or [Canon Camera] if it appears in one or more places in the [Other devices] or [Imaging devices] categories.

*5* **Close [Device Manager] or [System Properties].**

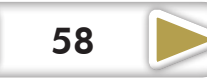

# **Software Guide Windows (ZoomBrowser EX, PhotoStitch)** Windows<br>EX, PhotoStitch)<br>COPY

#### **Disclaimer**

- While every effort has been made to ensure that the information contained in this guide is accurate and complete, no liability can be accepted for any errors or omissions. Canon reserves the right to change the specifications of the hardware and software described herein at any time without prior notice.
- No part of this quide may be reproduced, transmitted, transcribed, stored in a retrieval system, or translated into any language in any form, by any means, without the prior written permission of Canon.
- Canon makes no warranties for damages resulting from corrupted or lost data due to a mistaken operation or malfunction of the camera, the software, memory cards, personal computers, peripheral devices, or use of non-Canon memory cards.

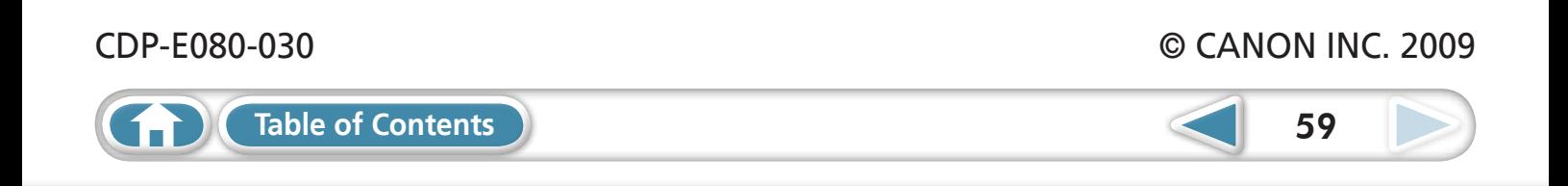